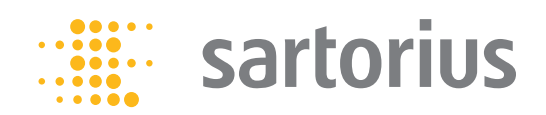

**Mode d'emploi** Mode d'emploi original

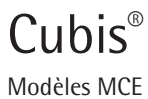

Microbalances

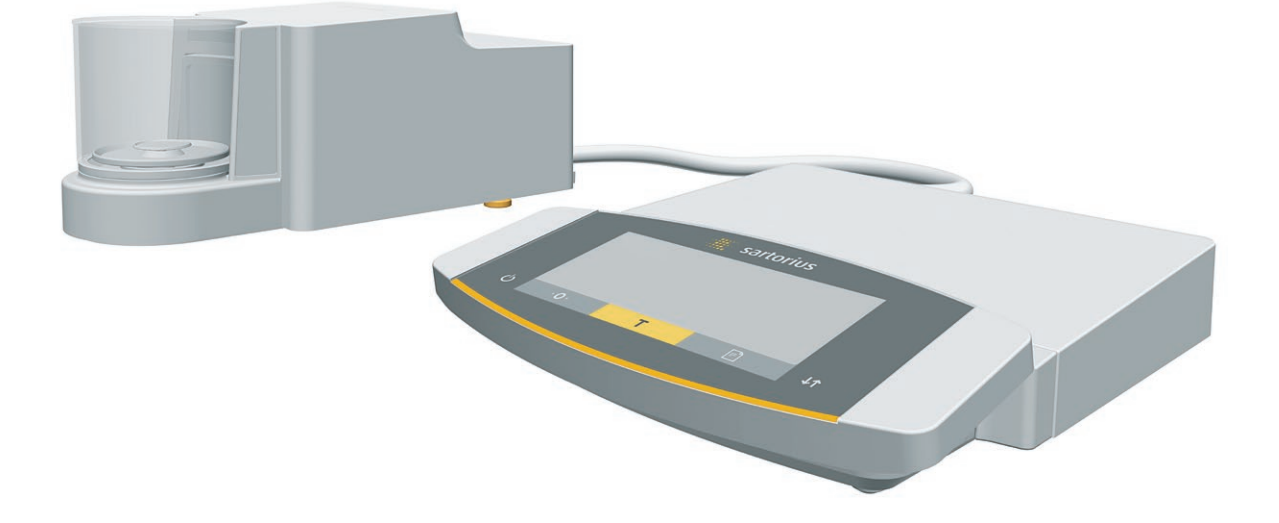

# **III BITTIBITTI BITTIBITTI DIL**

1000047965

# Table des matières

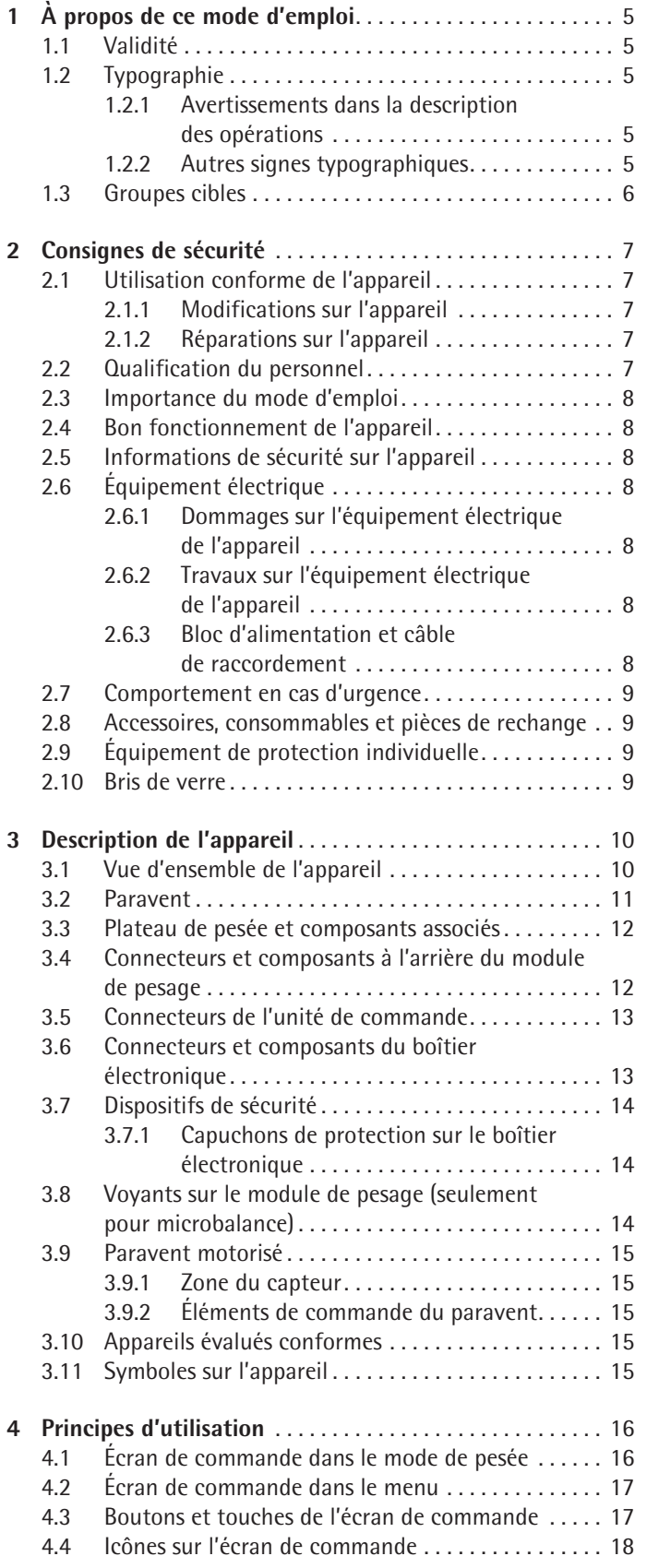

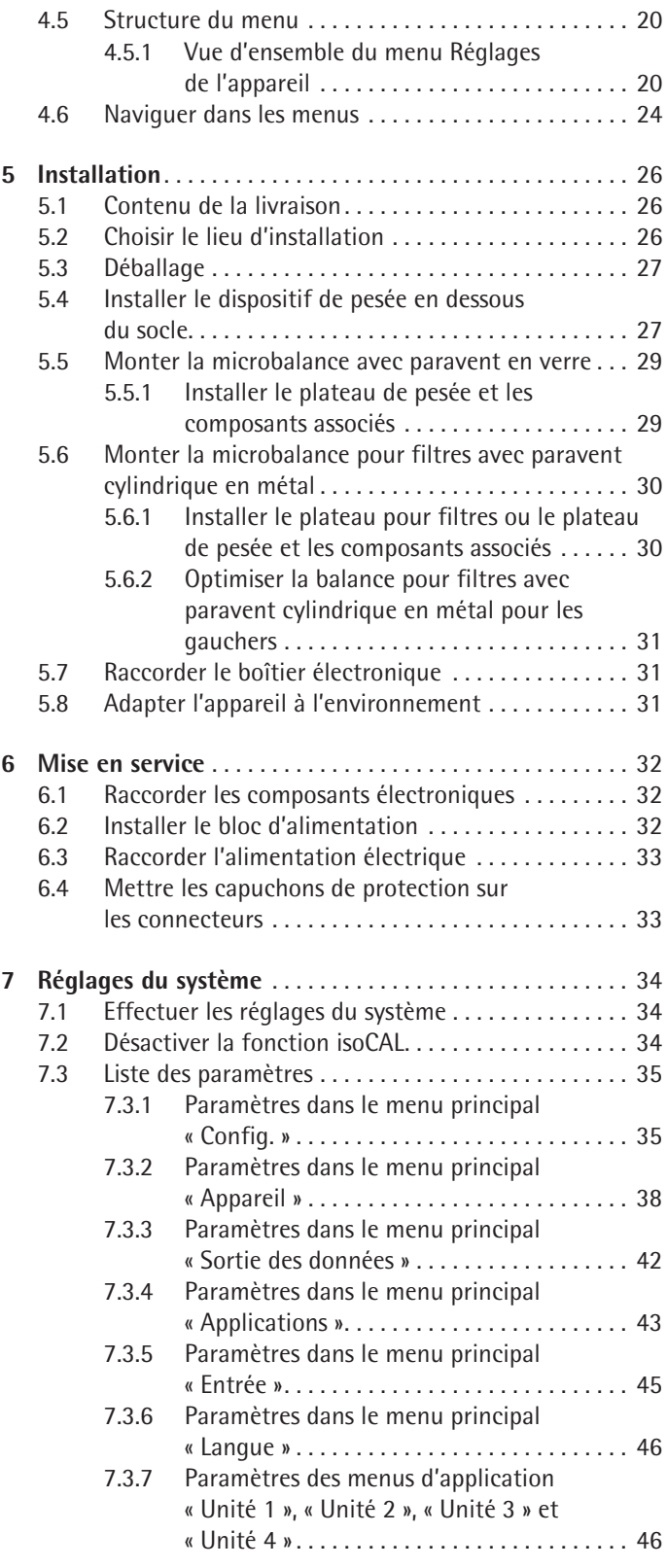

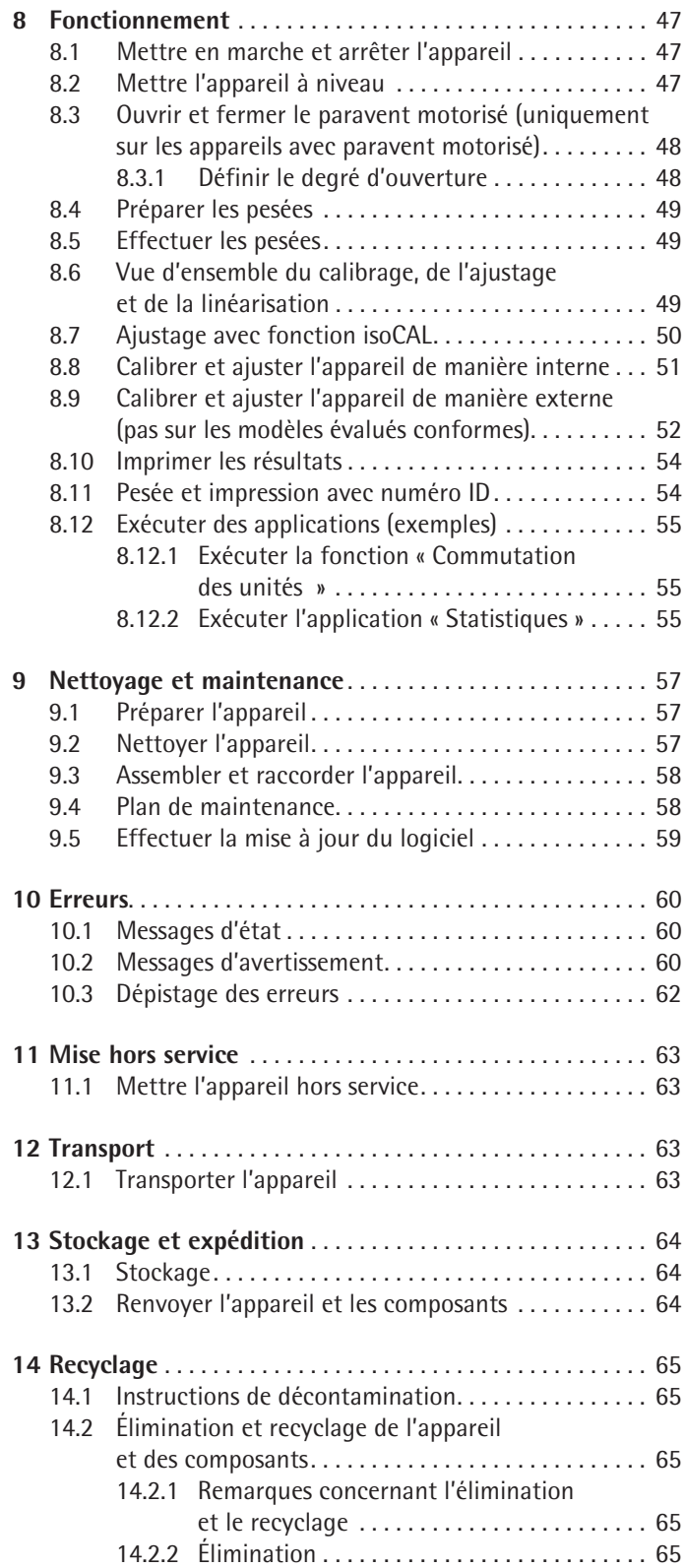

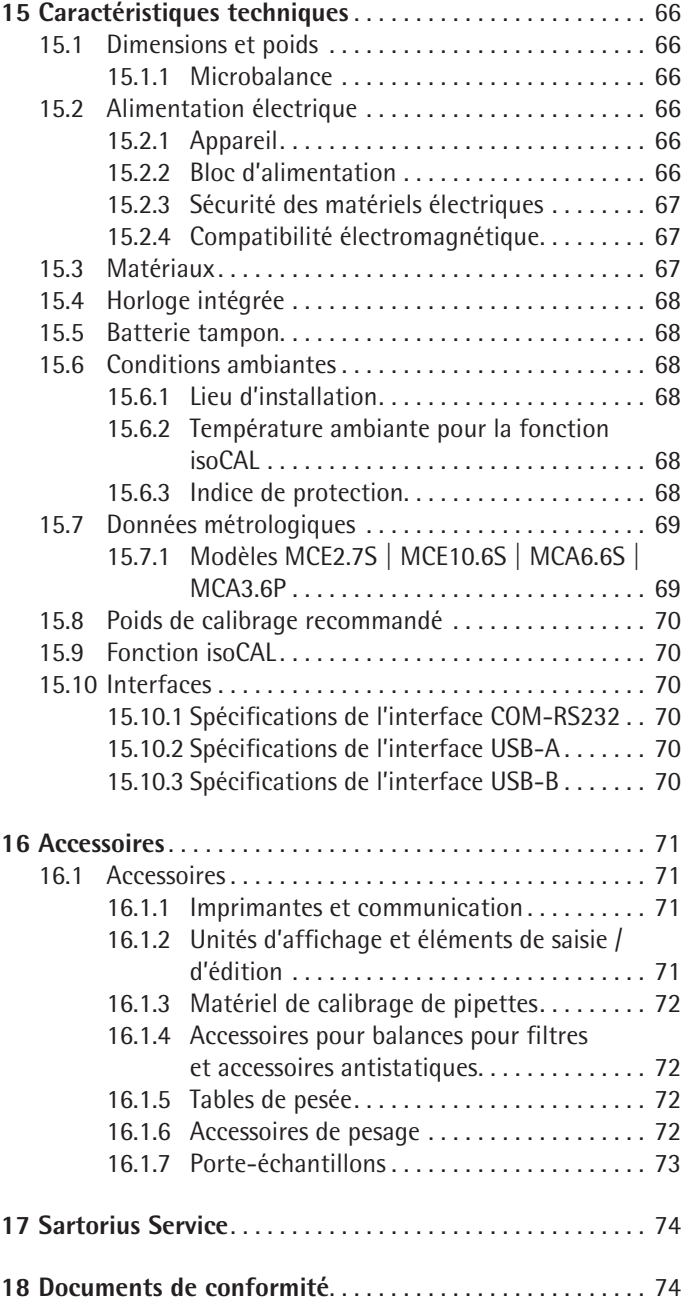

# <span id="page-4-0"></span>1 À propos de ce mode d'emploi

## **1.1 Validité**

Ce mode d'emploi fait partie intégrante de l'appareil. Ce mode d'emploi est valable pour les versions suivantes de l'appareil :

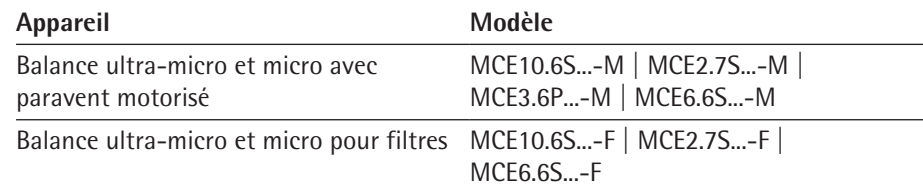

## **1.2 Typographie**

#### **1.2.1 Avertissements dans la description des opérations**

## **AVERTISSEMENT**

Signale un danger qui est susceptible d'entraîner la mort ou des blessures graves s'il n'est **pas** évité.

## **A** ATTENTION

Signale un danger qui est susceptible d'entraîner des blessures moyennes ou légères s'il n'est **pas** évité.

## **AVIS**

Signale un danger qui est susceptible de provoquer des dommages matériels s'il n'est **pas** évité.

#### **1.2.2 Autres signes typographiques**

- **te Instruction : décrit des actions qui doivent être effectuées.**
- y Résultat : décrit le résultat des actions qui viennent d'être effectuées.
- [] Fait référence à des éléments de commande et d'affichage.
- [ ] Indique des messages d'état, des messages d'avertissement et des messages d'erreur.

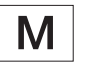

Indique des informations relatives à l'utilisation en métrologie légale d'appareils évalués conformes (approuvés pour l'utilisation en métrologie légale). Dans ce mode d'emploi, les appareils évalués conformes sont également qualifiés d'« approuvés pour l'utilisation en métrologie légale ».

#### **Affichage sur l'écran de commande**

Il se peut que l'affichage sur l'écran de commande de l'appareil diffère des illustrations qui sont représentées dans ce manuel.

# <span id="page-5-1"></span><span id="page-5-0"></span>**1.3 Groupes cibles**

Ce mode d'emploi s'adresse aux groupes cibles suivants. Les groupes cibles doivent avoir les connaissances mentionnées.

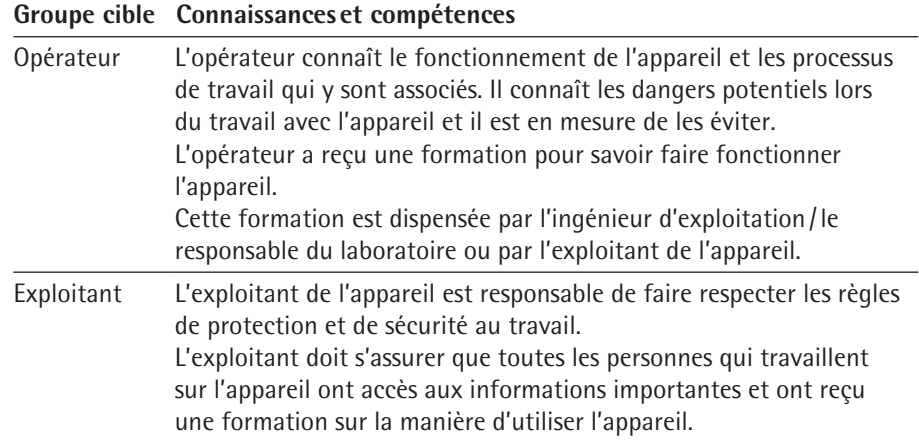

# <span id="page-6-0"></span>2 Consignes de sécurité

## **2.1 Utilisation conforme de l'appareil**

L'appareil est une balance à haute résolution qui peut être utilisée dans des laboratoires. L'appareil permet de déterminer avec précision la masse de matières liquides, pâteuses, poudreuses ou solides.

Utilisez des récipients adaptés pouvant contenir les matières. L'appareil peut être utilisé en fonctionnement autonome ou connecté à un PC.

L'appareil est exclusivement destiné à être utilisé en conformité avec ce mode d'emploi. Toute autre utilisation est considérée comme **non** conforme.

Si l'appareil n'est **pas** utilisé de manière conforme : cela peut nuire aux mesures de protection prises au niveau de l'appareil et entraîner des dommages corporels ou matériels imprévisibles.

#### **Conditions d'utilisation de l'appareil**

N'utilisez **pas** l'appareil dans des atmosphères présentant des risques d'explosions. Utilisez l'appareil uniquement dans des bâtiments.

Utilisez l'appareil uniquement avec l'équipement et dans les conditions de fonctionnement qui sont spécifiés dans les caractéristiques techniques de ce manuel.

#### **2.1.1 Modifications sur l'appareil**

Si vous modifiez l'appareil, par ex. en installant des composants supplémentaires : cela peut nuire à la sécurité de l'appareil ou l'appareil peut ne plus être conforme.

Si vous avez des questions concernant les modifications sur l'appareil, veuillez contacter Sartorius.

#### **2.1.2 Réparations sur l'appareil**

Une connaissance particulière de l'appareil est nécessaire pour effectuer des réparations sur l'appareil. Si l'appareil n'est **pas** correctement réparé : cela peut nuire à la sécurité de l'appareil ou les marques de contrôle peuvent perdre leur validité.

Nous vous recommandons de faire effectuer les réparations par le Sartorius Service ou après avoir consulté le Sartorius Service, même si l'appareil n'est plus sous garantie.

## **2.2 Qualification du personnel**

Si les personnes travaillant sur l'appareil ne disposent **pas** des connaissances suffisantes pour manipuler l'appareil en toute sécurité : les personnes peuvent se blesser ou blesser des personnes qui se trouvent à proximité.

- $\triangleright$  Assurez-vous que toutes les personnes qui travaillent sur l'appareil disposent des connaissances et qualifications nécessaires (voir chapitre « [1.3 Groupes cibles](#page-5-1) », [page](#page-5-1) 6).
- $\triangleright$  Si une qualification particulière est nécessaire pour effectuer les opérations décrites : faites réaliser ces opérations par le groupe cible requis.
- **► Si aucune** qualification n'est nécessaire pour effectuer les opérations décrites : faites réaliser les opérations décrites par le groupe cible « Opérateur ».

#### <span id="page-7-0"></span>**2.3 Importance du mode d'emploi**

Le non-respect du mode d'emploi peut avoir des conséquences graves, par ex. mise en danger des personnes par des évènements électriques, mécaniques ou chimiques.

- $\triangleright$  Avant de travailler avec l'appareil, lisez le mode d'emploi avec attention et dans son intégralité.
- Si vous perdez le mode d'emploi, demandez-en un autre exemplaire ou téléchargez la version la plus récente sur le site Internet de Sartorius (www.sartorius.com).
- Assurez-vous que toutes les personnes qui travaillent avec l'appareil ont accès aux informations contenues dans le mode d'emploi.

### **2.4 Bon fonctionnement de l'appareil**

Un appareil endommagé ou des éléments usés peuvent entraîner des dysfonctionnements ou des risques difficilement détectables.

- Utilisez l'appareil uniquement s'il est dans un état technique irréprochable.
- $\triangleright$  En cas de dommages, demandez immédiatement au Sartorius Service d'y remédier.

### **2.5 Informations de sécurité sur l'appareil**

Les symboles, par ex. les avertissements ou les autocollants de sécurité, sont des informations de sécurité pour l'utilisation de l'appareil. L'absence d'informations de sécurité peut entraîner des blessures graves.

- $\triangleright$  Ne couvrez pas, ne retirez pas et ne modifiez pas les symboles.
- $\blacktriangleright$  Remplacez les symboles s'ils sont illisibles.

## **2.6 Équipement électrique**

#### **2.6.1 Dommages sur l'équipement électrique de l'appareil**

Tout dommage de l'équipement électrique de l'appareil, par ex. des dommages de l'isolation, peut représenter un danger de mort. Tout contact avec des éléments sous tension peut être mortel.

- $\triangleright$  Si l'équipement électrique de l'appareil est endommagé, débranchez immédiatement l'appareil de l'alimentation électrique et contactez le Sartorius Service.
- $\triangleright$  Veillez à ce que les éléments sous tension ne soient pas en contact avec de l'humidité. L'humidité peut provoquer des courts-circuits.

#### **2.6.2 Travaux sur l'équipement électrique de l'appareil**

Seuls des techniciens du Sartorius Service sont autorisés à effectuer des opérations et des modifications sur l'équipement électrique de l'appareil. Seuls les membres du Sartorius Service sont autorisés à ouvrir l'appareil.

#### **2.6.3 Bloc d'alimentation et câble de raccordement**

L'utilisation d'un bloc d'alimentation inadapté ou d'un câble de raccordement au secteur inadapté et de dimensions insuffisantes peut provoquer des blessures graves, par ex. suite à une électrocution.

- $\triangleright$  Utilisez uniquement le bloc d'alimentation et le câble de raccordement au secteur d'origine Sartorius.
- Si le bloc d'alimentation ou le câble de raccordement au secteur doivent être remplacés : contactez le Sartorius Service. Ne réparez **pas** et ne modifiez **pas** le bloc d'alimentation ou le câble de raccordement au secteur.

### <span id="page-8-0"></span>**2.7 Comportement en cas d'urgence**

En cas de risque immédiat de blessures pour les personnes ou de dommages sur l'appareil, résultant par ex. de dysfonctionnements ou de situations dangereuses, mettez immédiatement l'appareil hors service.

- $\triangleright$  Débranchez l'appareil de l'alimentation électrique en débranchant le câble de raccordement au secteur.
- Demandez au Sartorius Service de remédier aux dysfonctionnements.

#### **2.8 Accessoires, consommables et pièces de rechange**

Des accessoires, consommables et pièces de rechange inadaptés peuvent nuire au fonctionnement et à la sécurité et avoir les conséquences suivantes :

- − Dangers pour les personnes
- − Dommages sur l'appareil
- − Dysfonctionnements de l'appareil
- − Panne totale de l'appareil
- ▶ Utilisez exclusivement les accessoires et pièces de rechange autorisés de Sartorius.
- $\triangleright$  Utilisez uniquement des accessoires, consommables et pièces de rechange qui sont dans un état technique irréprochable.

## **2.9 Équipement de protection individuelle**

L'équipement de protection individuelle protège contre les risques qui émanent des matières traitées. Si l'équipement de protection individuelle manque ou est inadapté : des personnes risquent d'être blessées.

 $\triangleright$  Si la zone de travail ou le processus dans lequel l'appareil est intégré nécessite un équipement de protection individuelle : portez l'équipement de protection individuelle.

## **2.10 Bris de verre**

Les composants en verre peuvent se briser si vous les laissez tomber ou si vous ne les manipulez pas correctement. Les bords brisés du verre peuvent entraîner des coupures.

- Soulevez l'appareil en le saisissant uniquement par le bas et **pas** par le paravent.
- ▶ Quand vous soulevez et transportez l'appareil, veillez à ce qu'il n'y ait **pas** de personnes ou d'objets sur le chemin.
- $\triangleright$  Touchez l'écran uniquement avec les doigts. N'utilisez pas d'objets pointus ou tranchants.

 $\blacktriangleright$ 

# <span id="page-9-0"></span>Description de l'appareil

# **3.1 Vue d'ensemble de l'appareil**

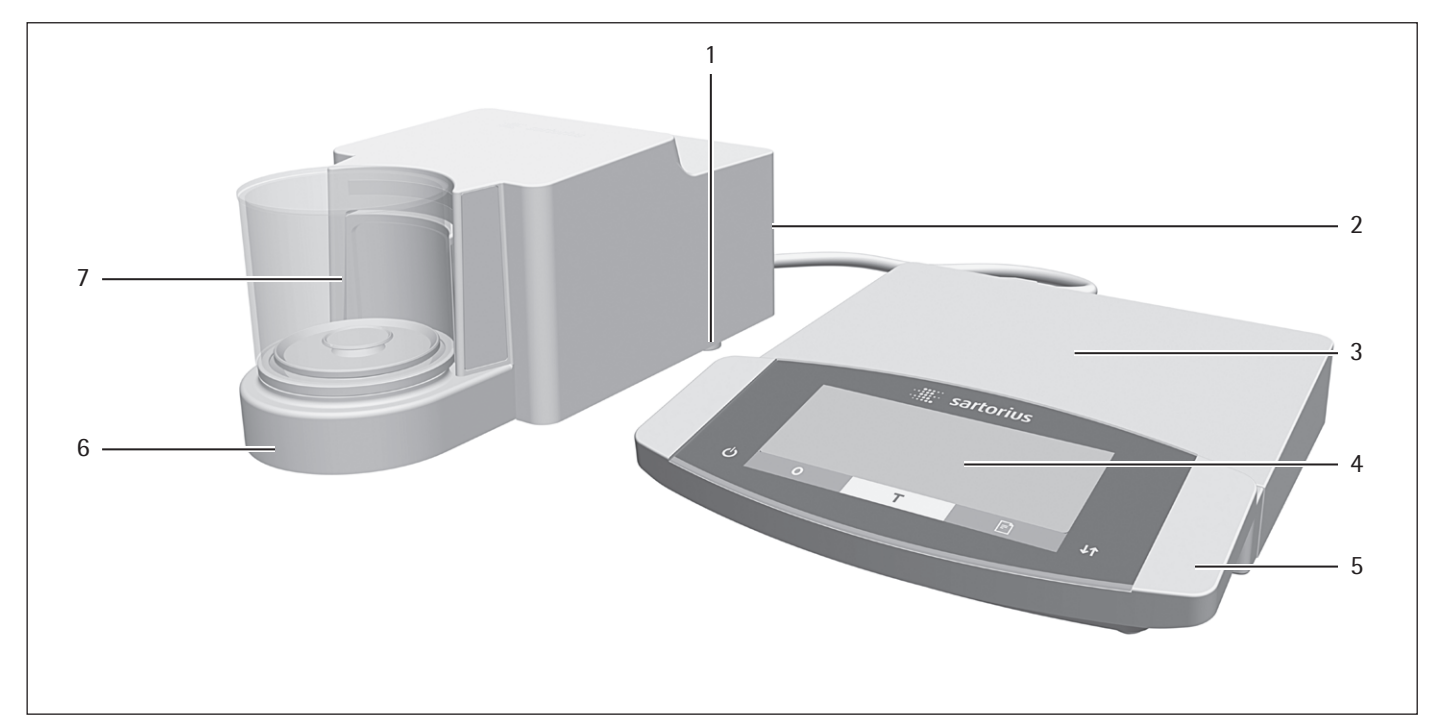

Ill. 1: Microbalance avec paravent en verre et boîtier électronique (exemple)

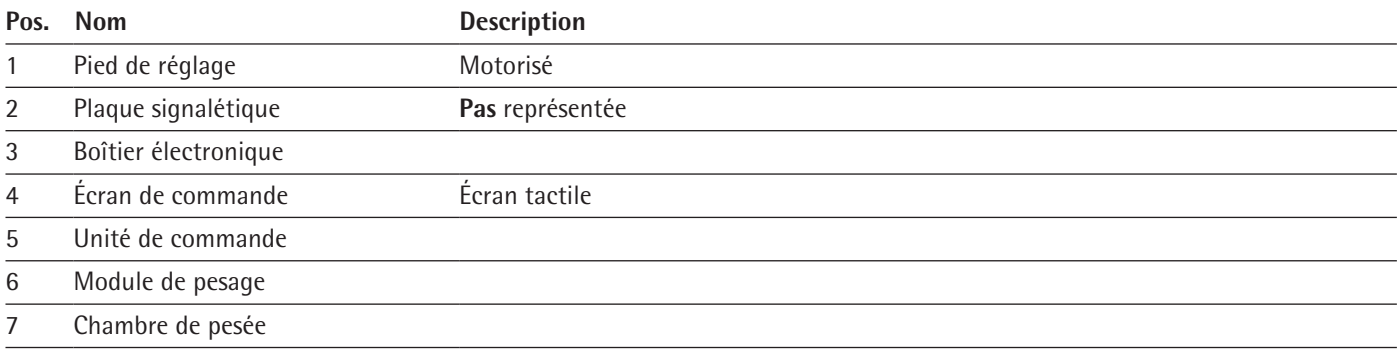

# <span id="page-10-0"></span>**3.2 Paravent**

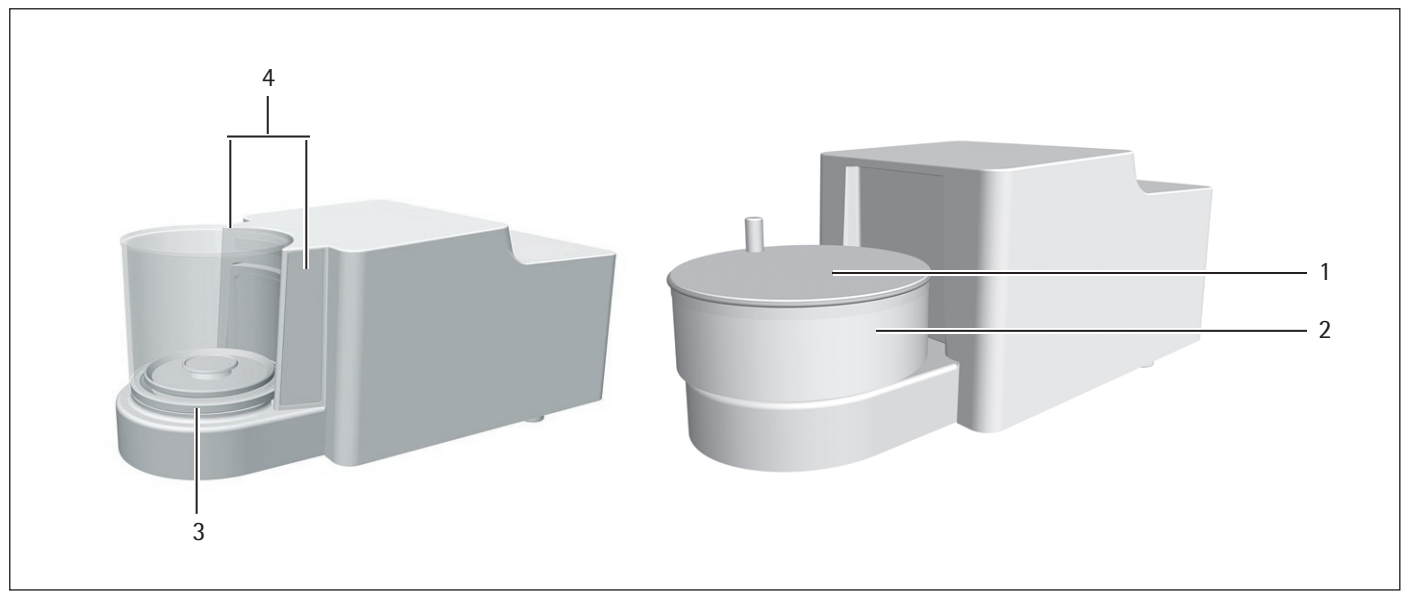

Ill. 2: Microbalance avec paravent motorisé en verre et microbalance pour filtres avec paravent cylindrique manuel en métal (exemple)

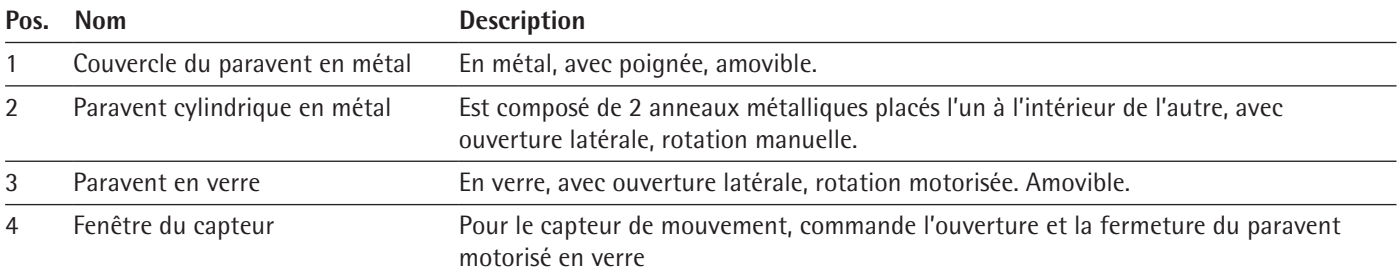

# <span id="page-11-0"></span>**3.3 Plateau de pesée et composants associés**

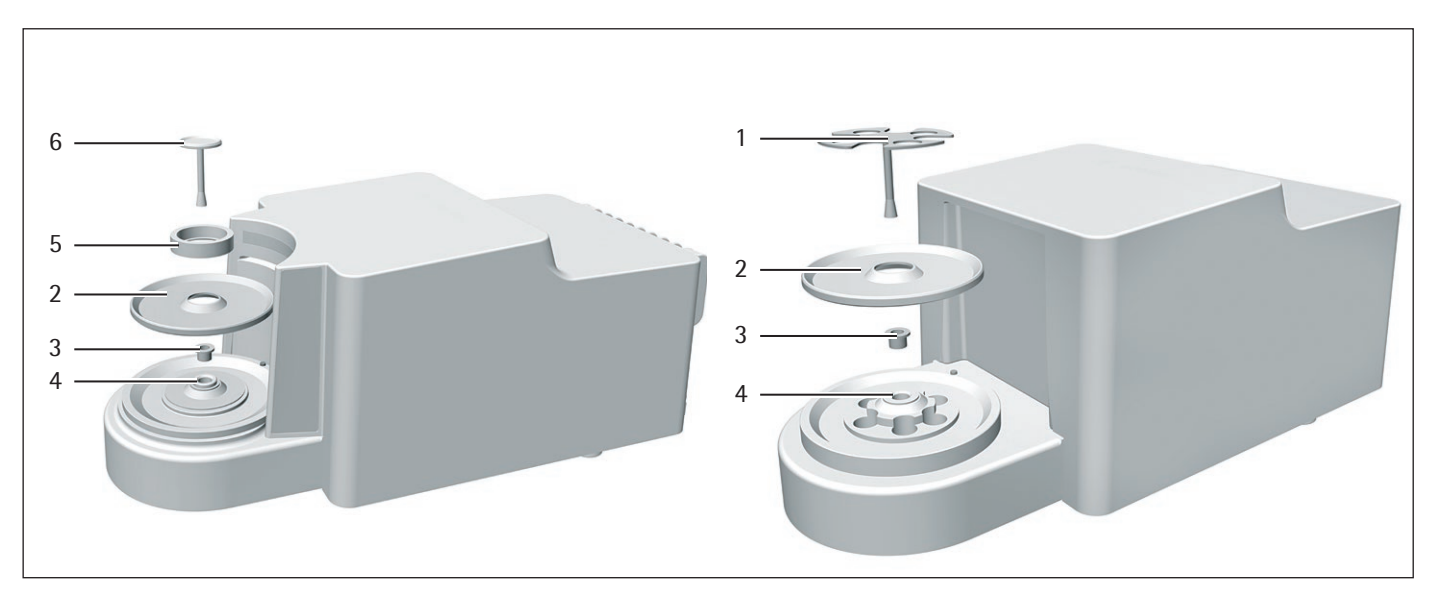

Ill. 3: Microbalance avec paravent en verre et microbalance pour filtres avec paravent cylindrique en métal (exemple)

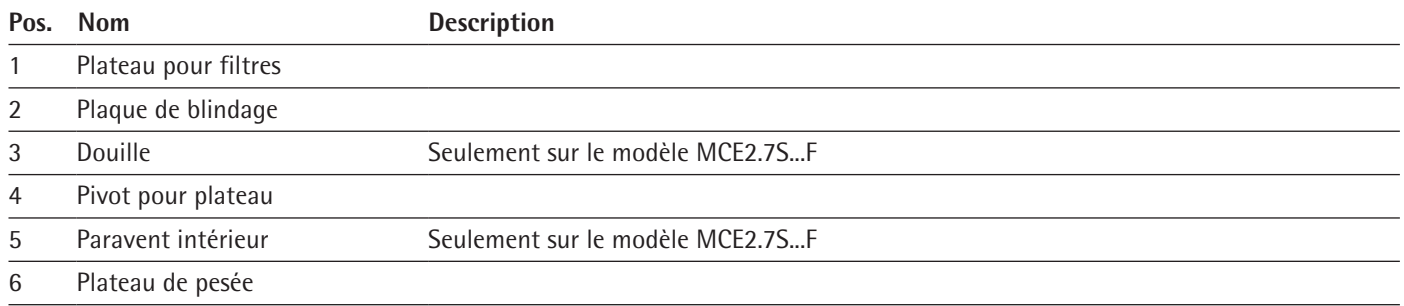

# **3.4 Connecteurs et composants à l'arrière du module de pesage**

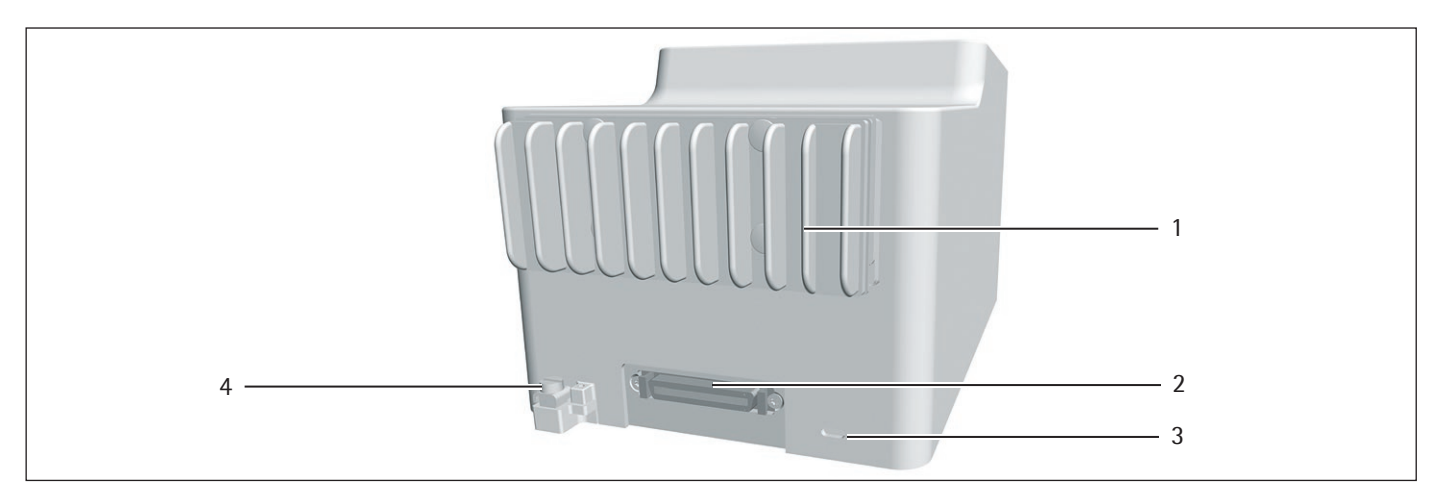

Ill. 4: Connecteurs sur le module de pesage de la microbalance et de la microbalance pour filtres (exemple)

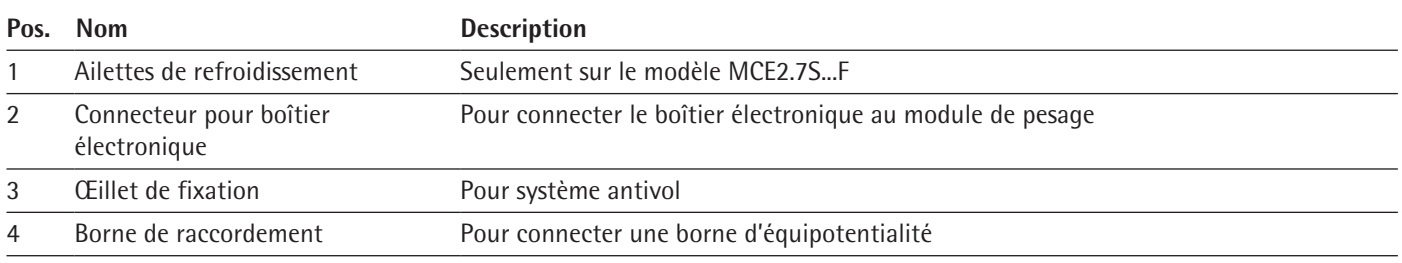

# <span id="page-12-0"></span>**3.5 Connecteurs de l'unité de commande**

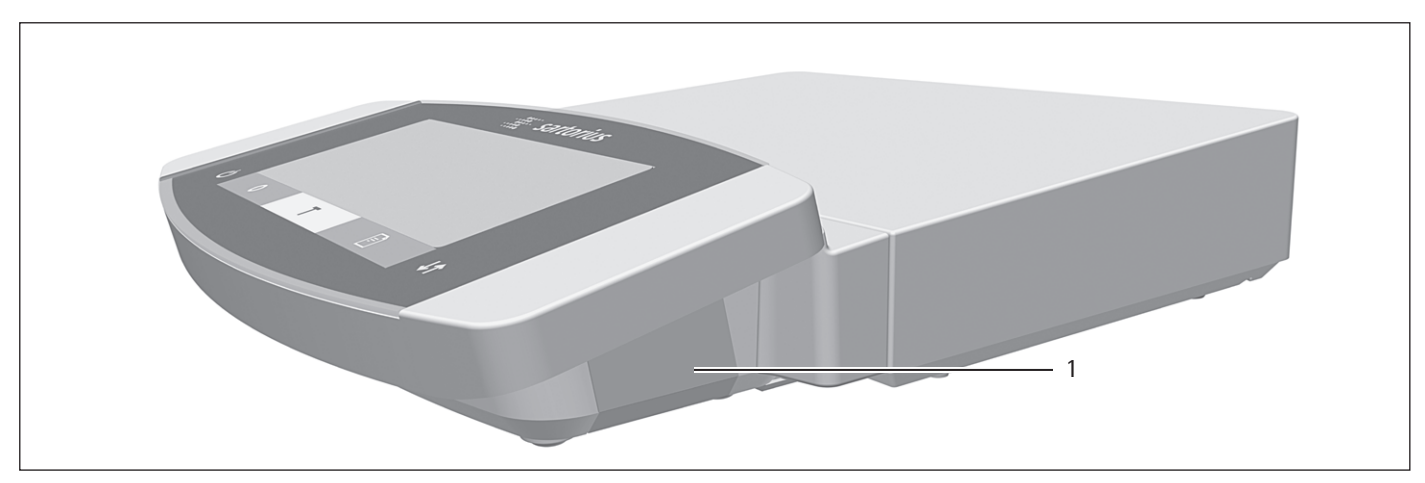

Ill. 5: Connecteurs sur l'unité de commande

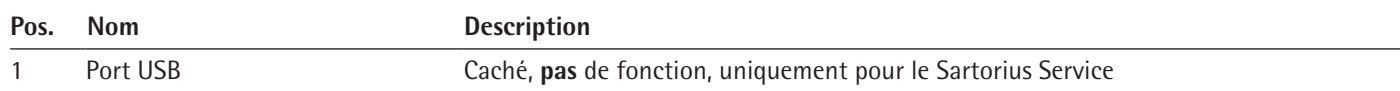

# **3.6 Connecteurs et composants du boîtier électronique**

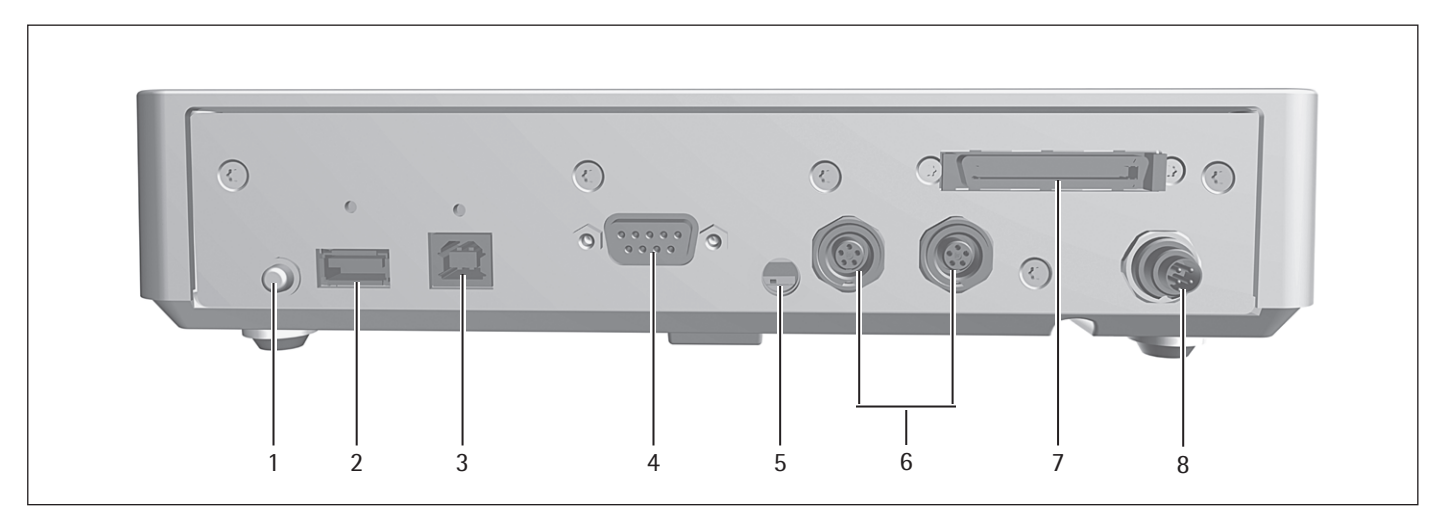

Ill. 6: Connecteurs sur le boîtier électronique

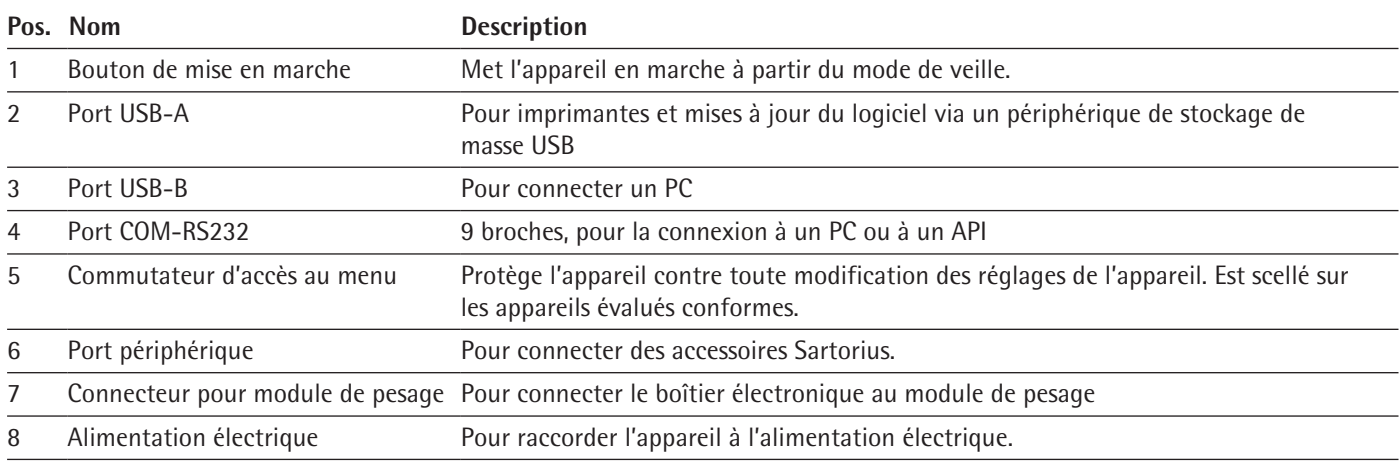

# <span id="page-13-0"></span>**3.7 Dispositifs de sécurité**

## **3.7.1 Capuchons de protection sur le boîtier électronique**

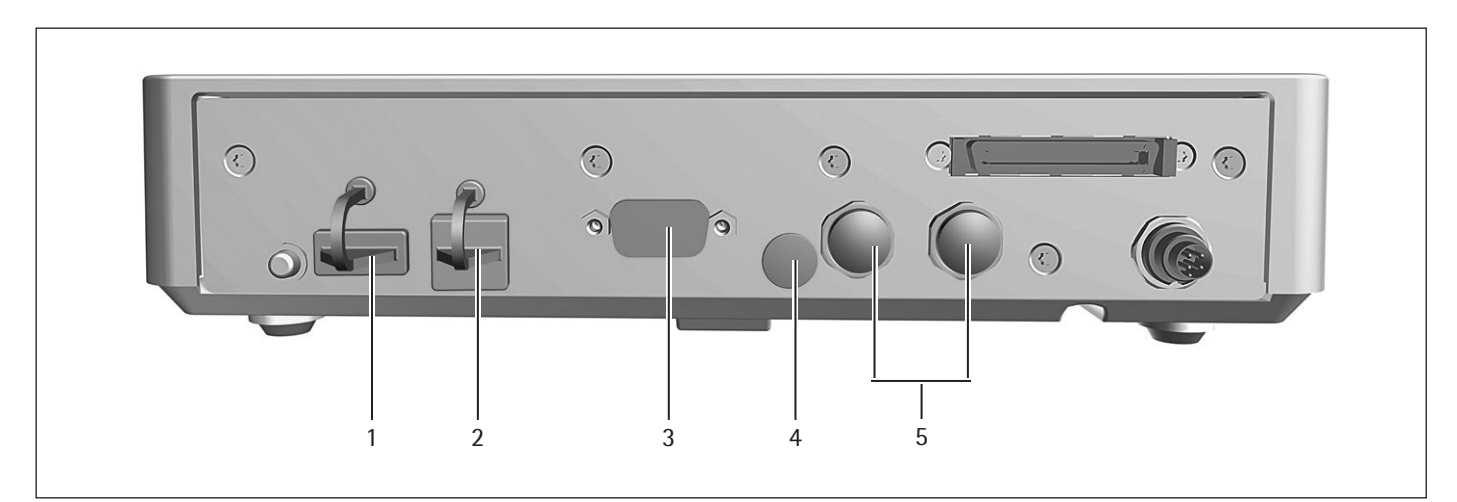

#### Ill. 7: Capuchons de protection sur le boîtier électronique

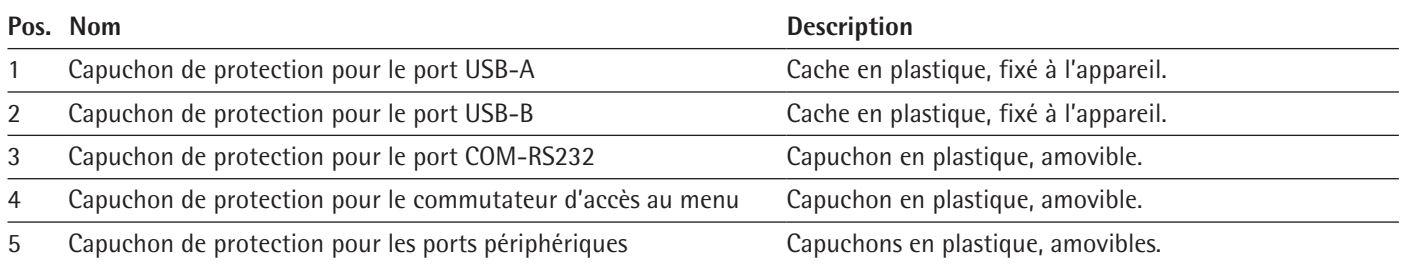

# **3.8 Voyants sur le module de pesage (seulement pour microbalance)**

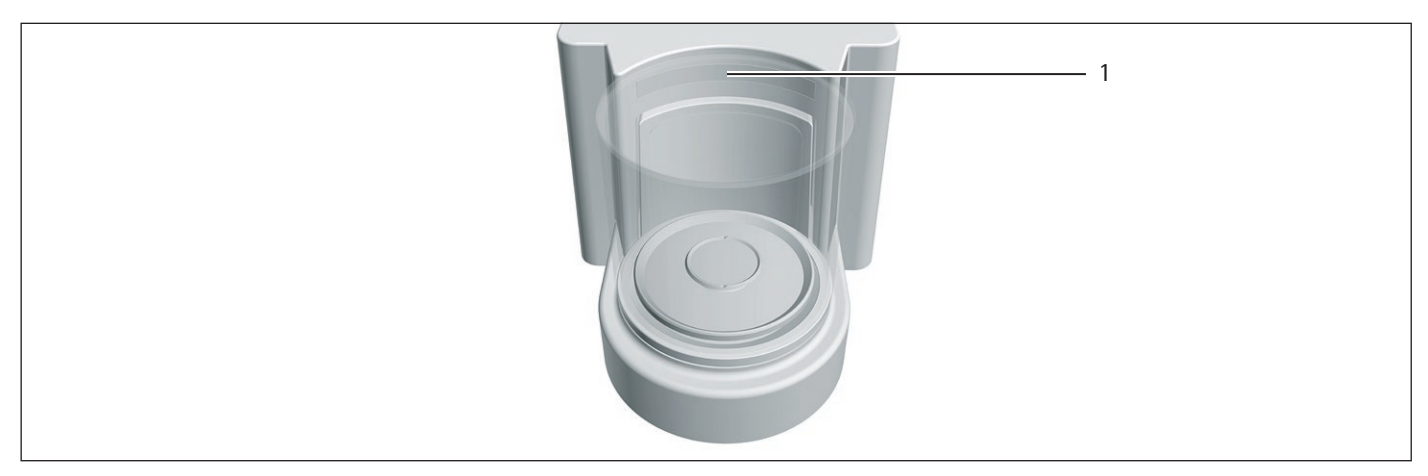

Ill. 8: Voyants sur le module de pesage (exemple)

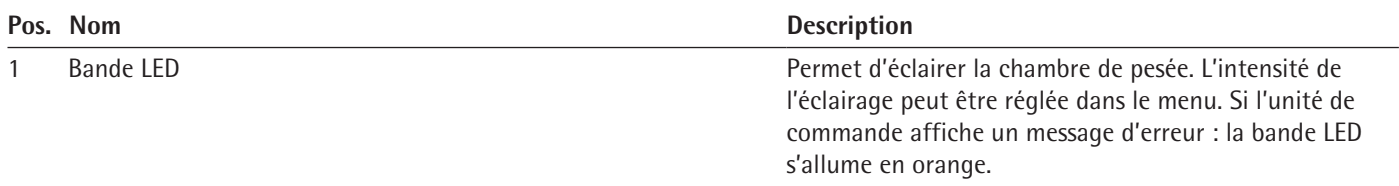

## <span id="page-14-0"></span>**3.9 Paravent motorisé**

#### **3.9.1 Zone du capteur**

L'appareil est équipé d'un capteur de mouvement qui ouvre automatiquement le paravent dès qu'il détecte un mouvement dans son rayon d'action. Ensuite, le paravent se referme automatiquement. Le capteur de mouvement est optimisé pour une utilisation par des droitiers et des gauchers.

La sensibilité du capteur de mouvement peut être réglée par paliers (voir [cha](#page-38-0)pitre « [Paramètres dans le sous-menu «](#page-38-0) Capteur de mouvement » », page 39)

#### **3.9.2 Éléments de commande du paravent**

Le paravent peut être ouvert et fermé à l'aide de la touche [Commutation]. La touche [Commutation] permet d'ouvrir et de fermer le paravent, mais aussi d'activer et de désactiver le capteur de mouvement.

## **3.10 Appareils évalués conformes**

Quelques réglages des modèles évalués conformes sont protégés contre toute modification de la part de l'opérateur, par ex. ajustage externe sur les appareils de la classe de précision II. Cette mesure sert à garantir que les appareils sont adaptés à une utilisation en métrologie légale.

## **3.11 Symboles sur l'appareil**

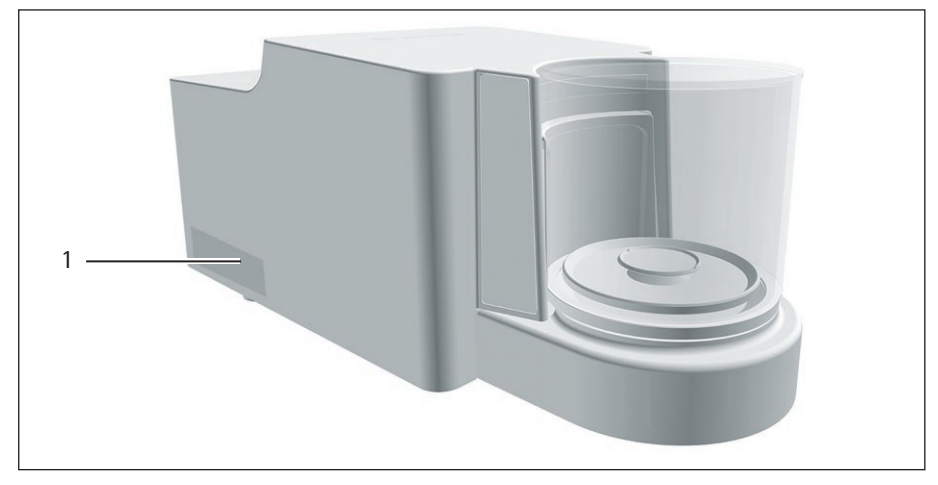

Ill. 9: Plaque d'identification sur l'appareil (exemple)

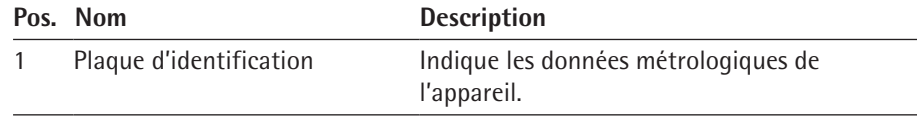

# <span id="page-15-0"></span>Principes d'utilisation

# **4.1 Écran de commande dans le mode de pesée**

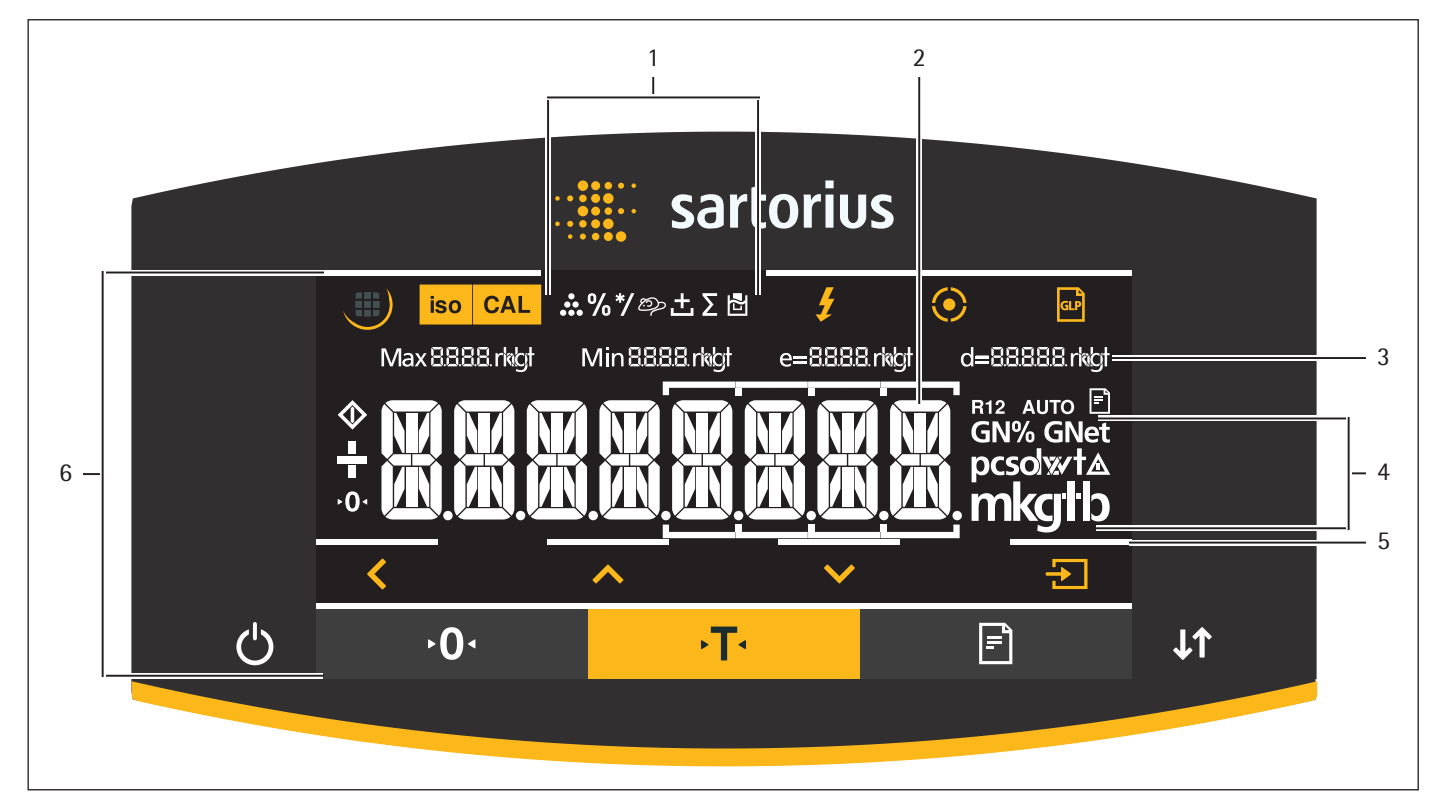

Ill. 1: Écran de commande dans le mode de pesée (exemple)

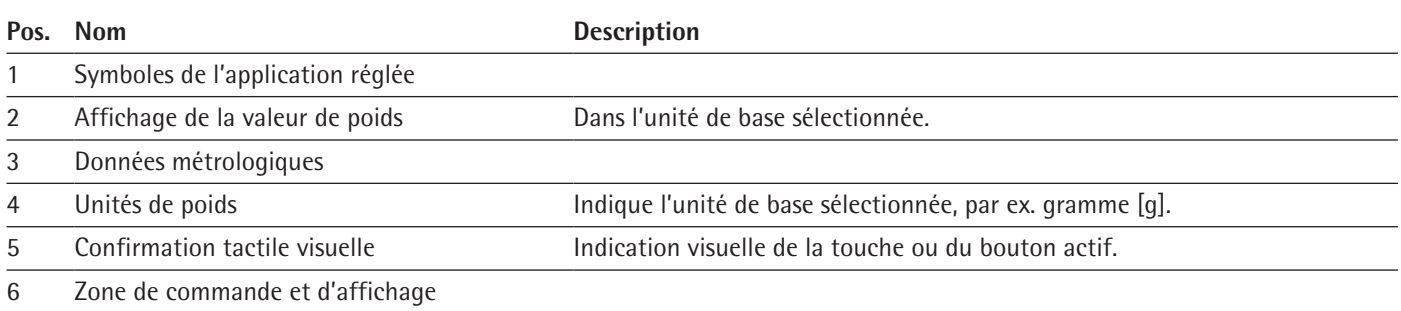

# <span id="page-16-0"></span>**4.2 Écran de commande dans le menu**

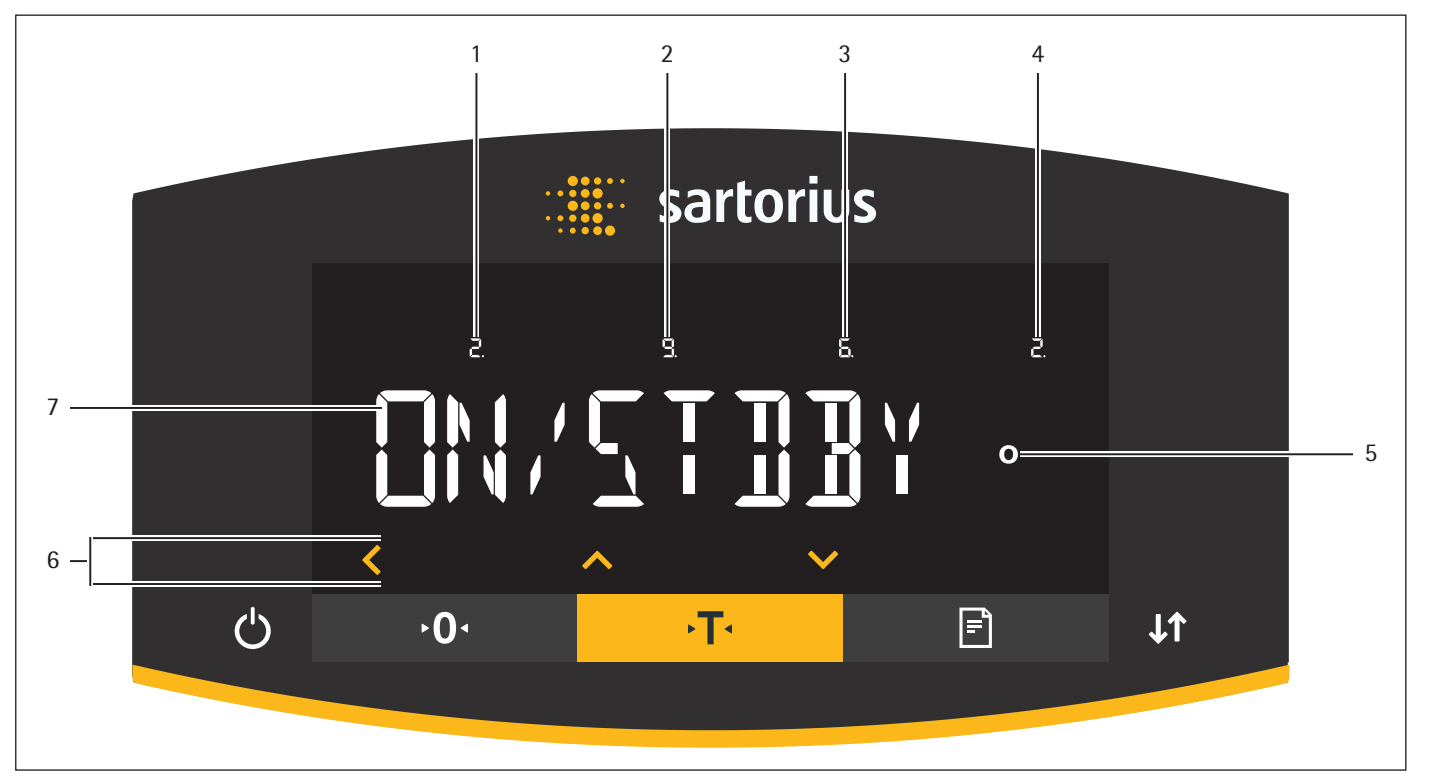

Ill. 2: Écran de commande dans le menu (exemple)

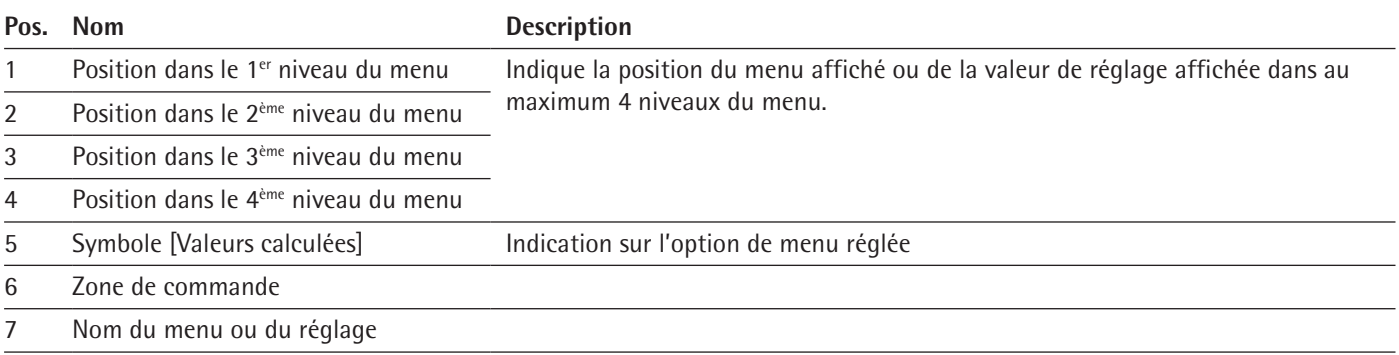

# **4.3 Boutons et touches de l'écran de commande**

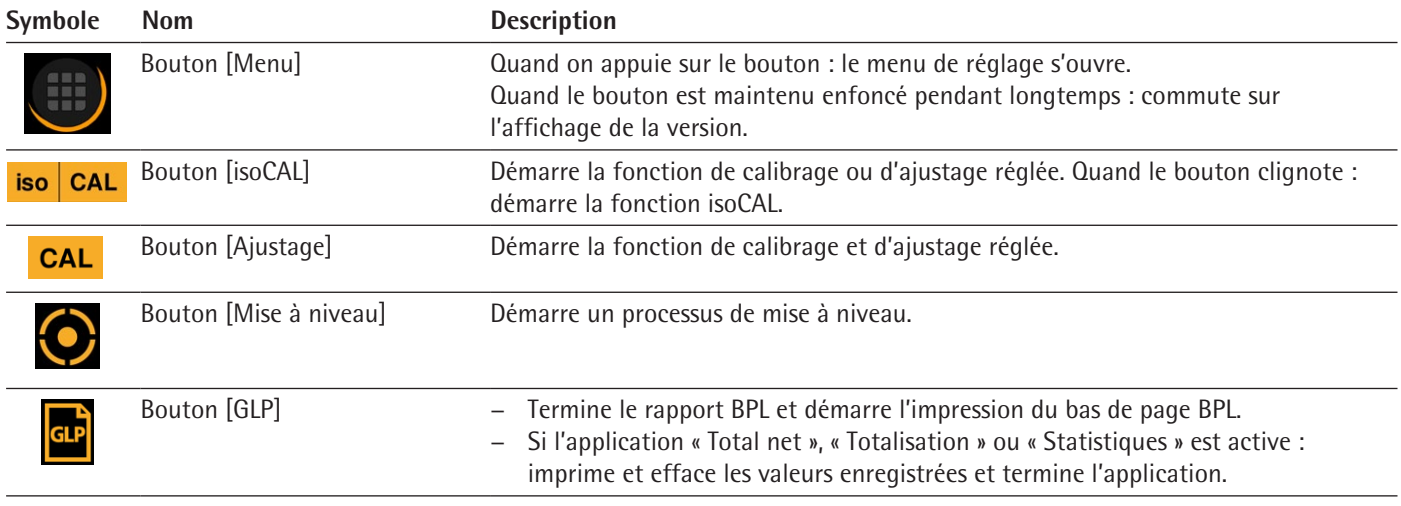

<span id="page-17-0"></span>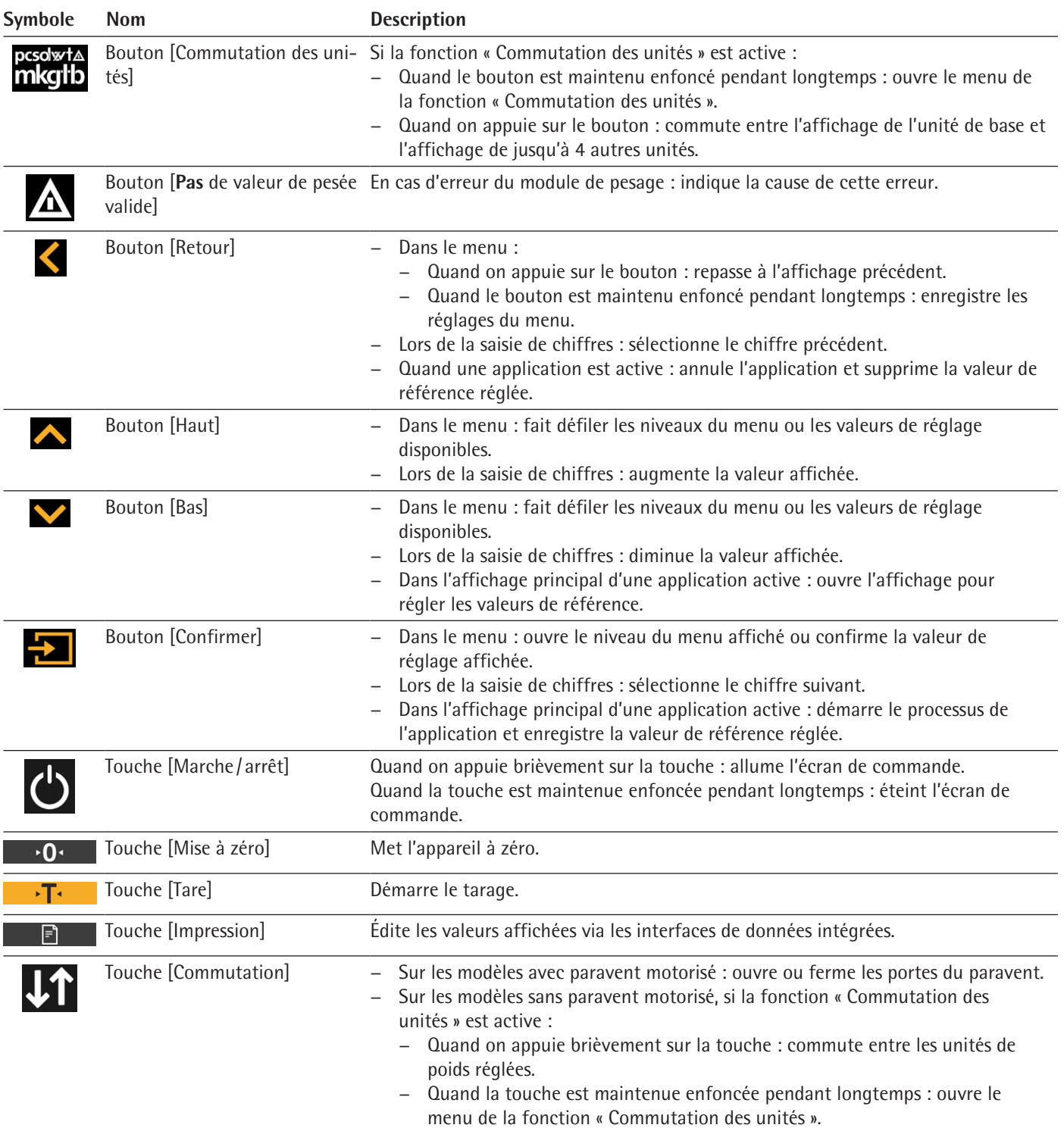

# **4.4 Icônes sur l'écran de commande**

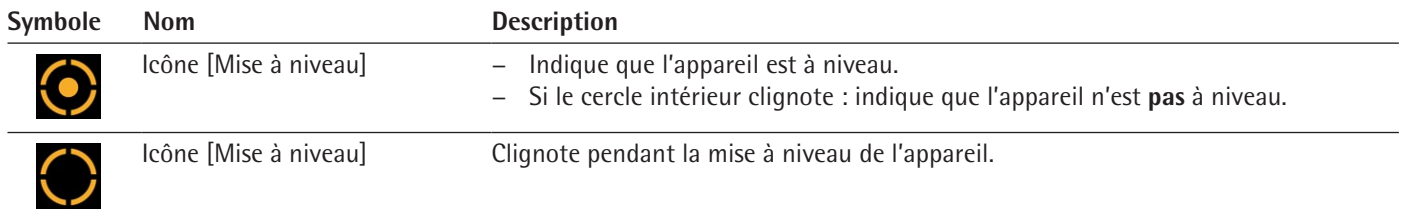

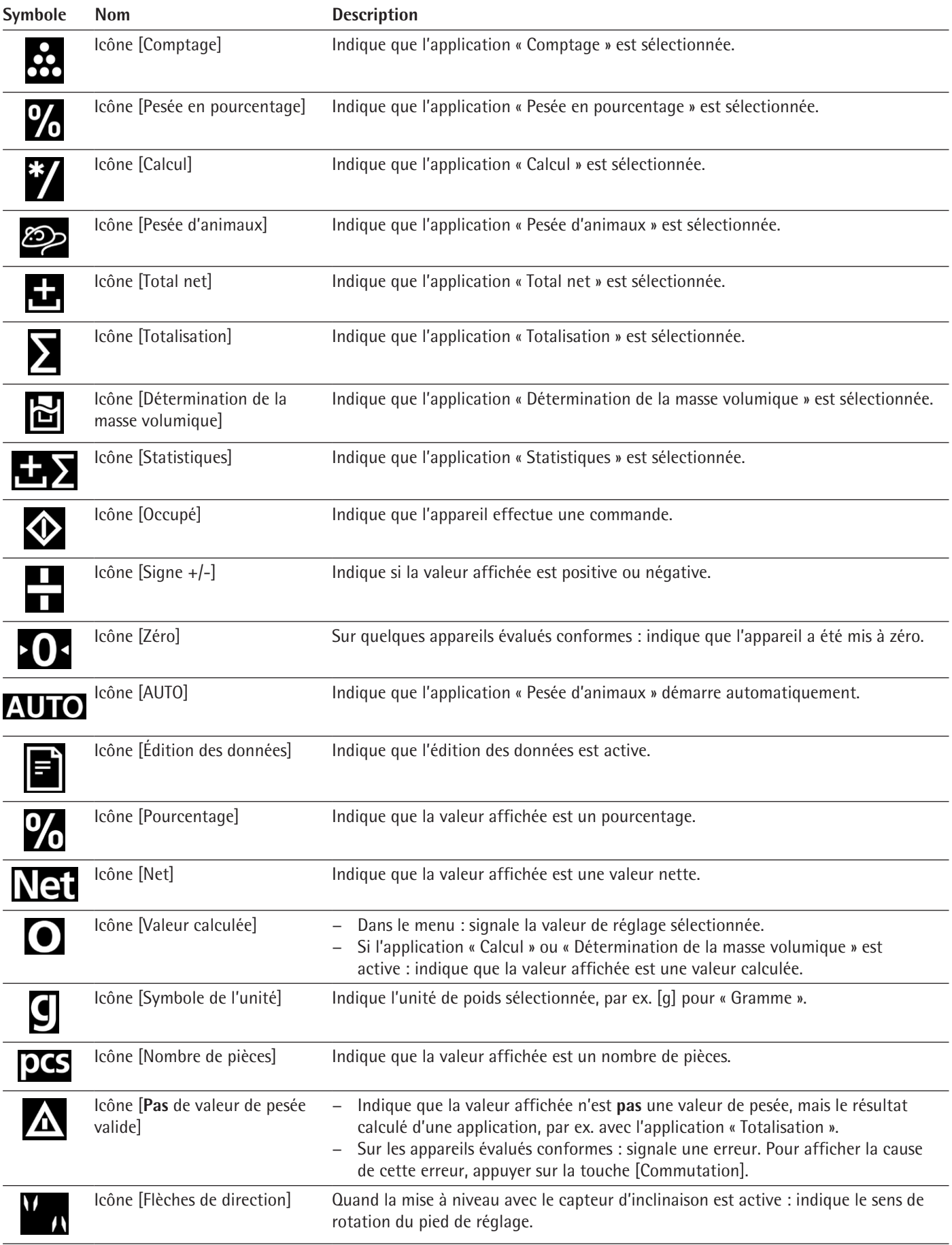

# <span id="page-19-0"></span>**4.5 Structure du menu**

## **4.5.1 Vue d'ensemble du menu Réglages de l'appareil**

 $\blacktriangleright$  Naviguer dans les menus (voir chapitre [4.6, page](#page-23-1) 24).

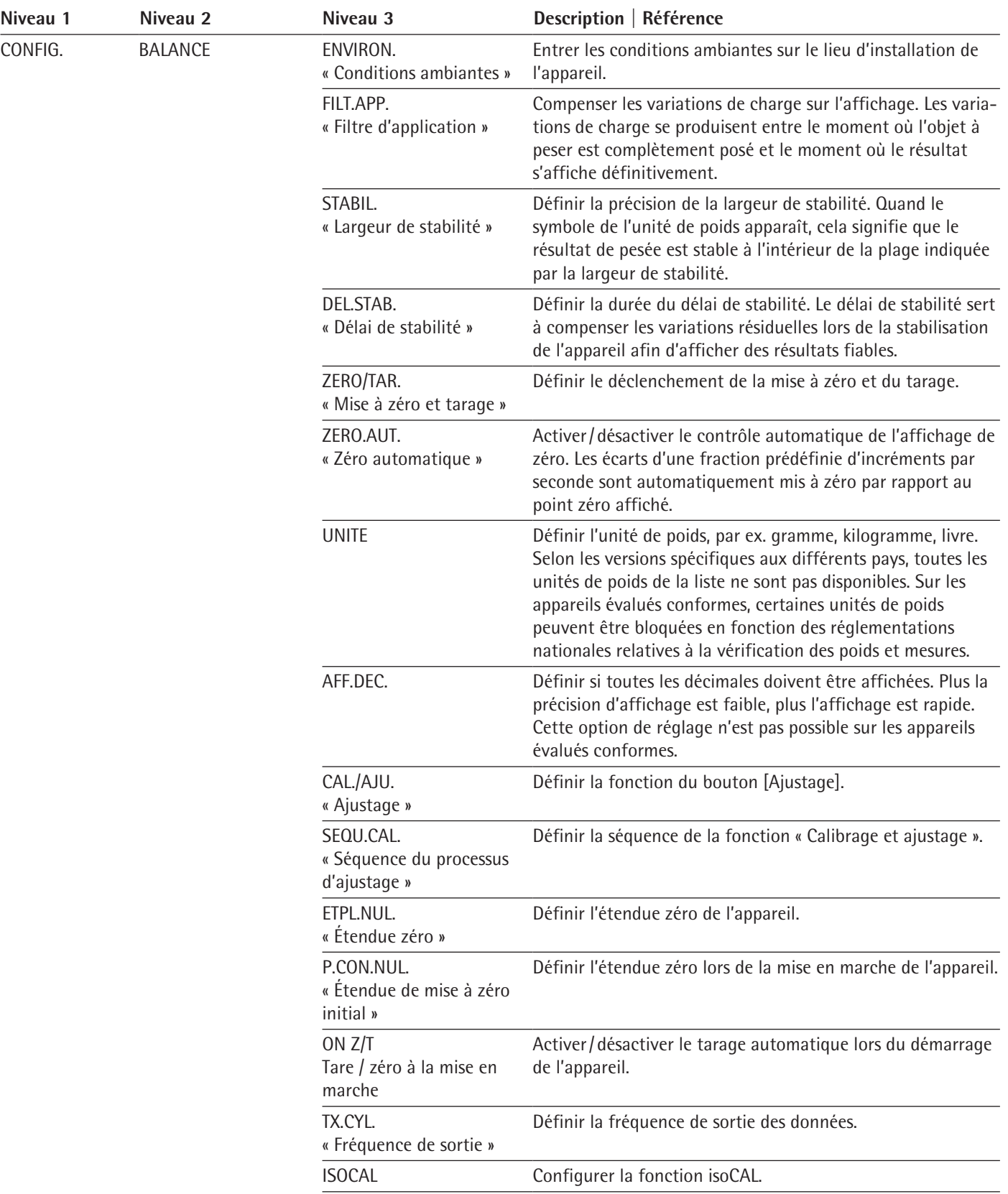

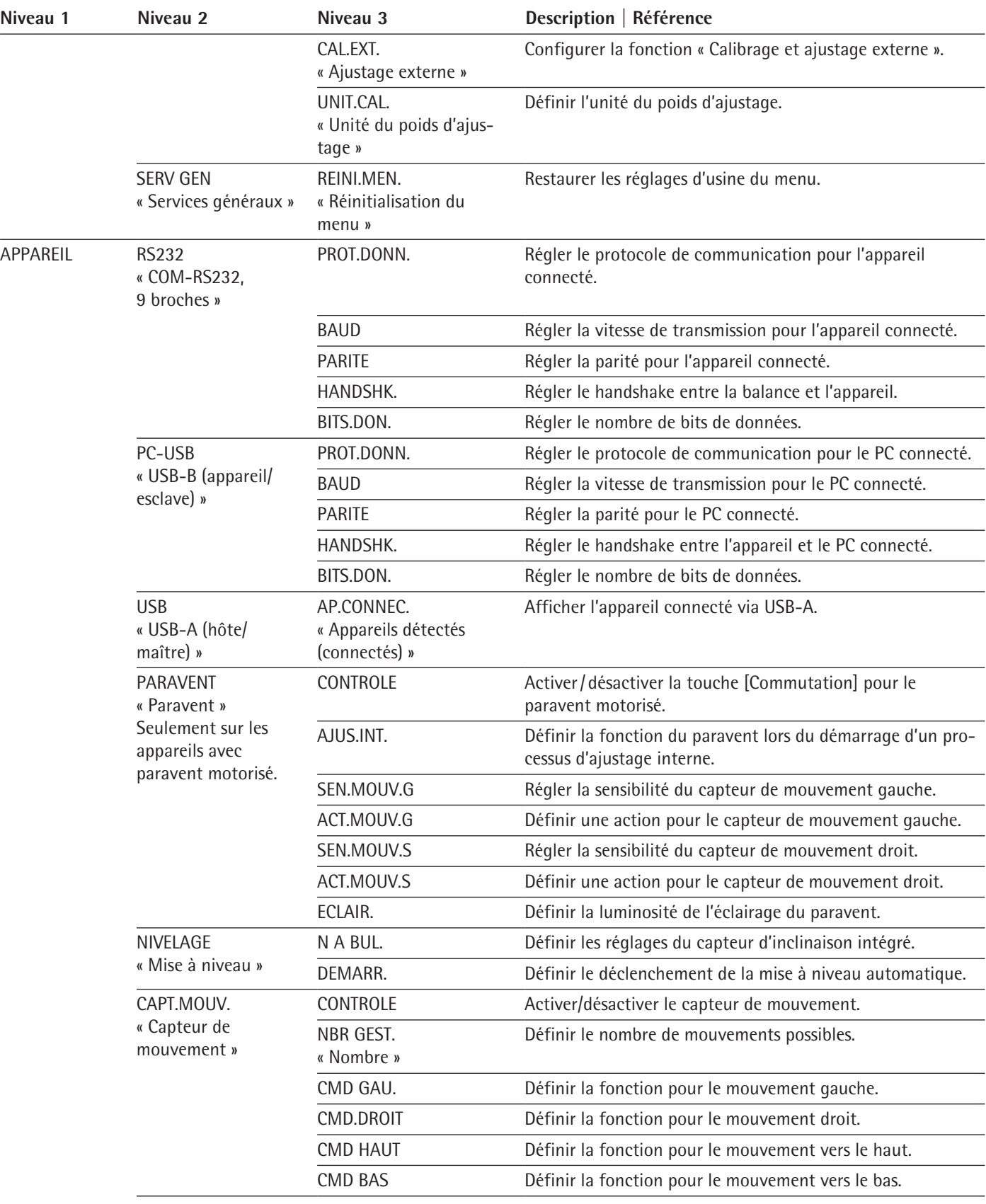

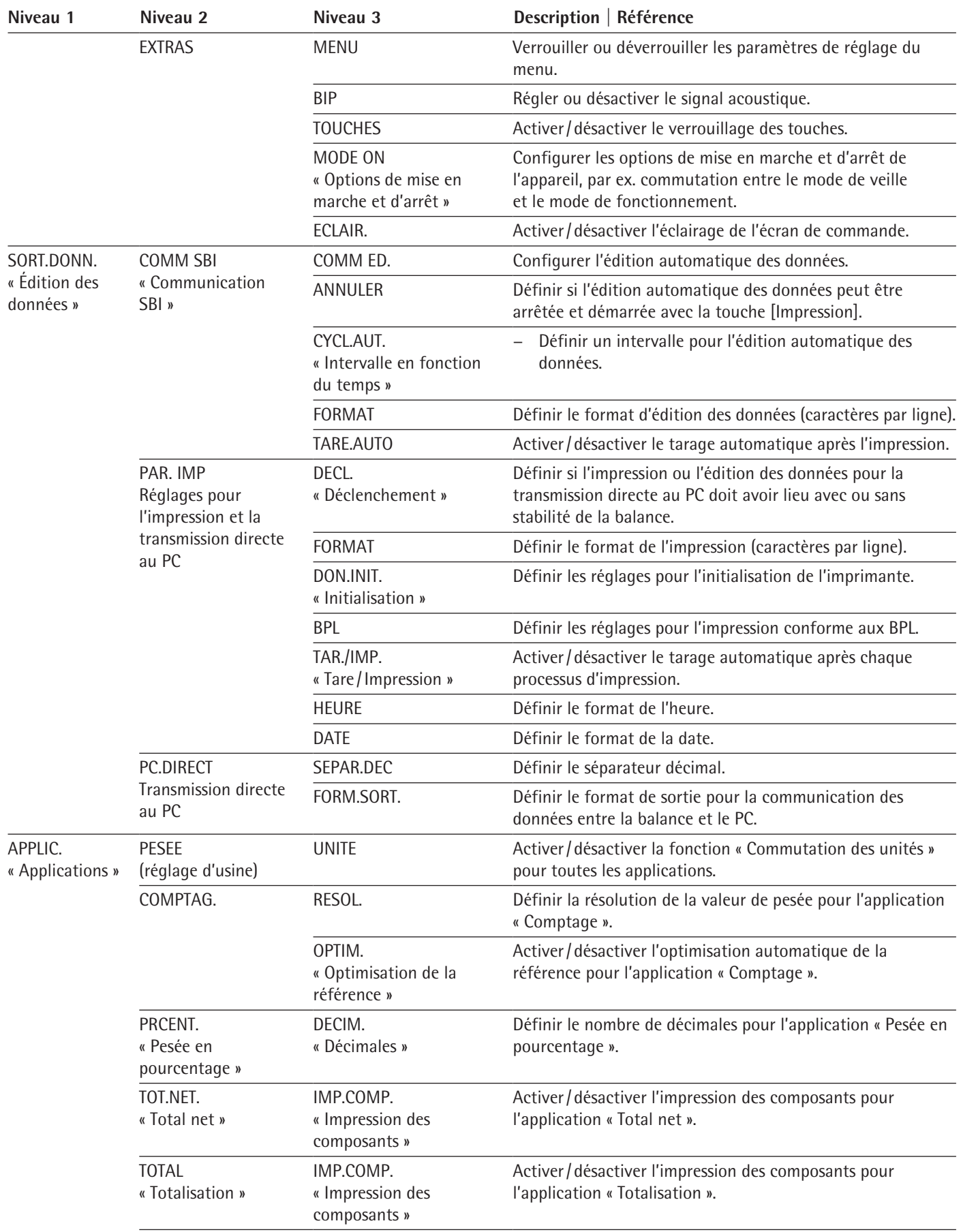

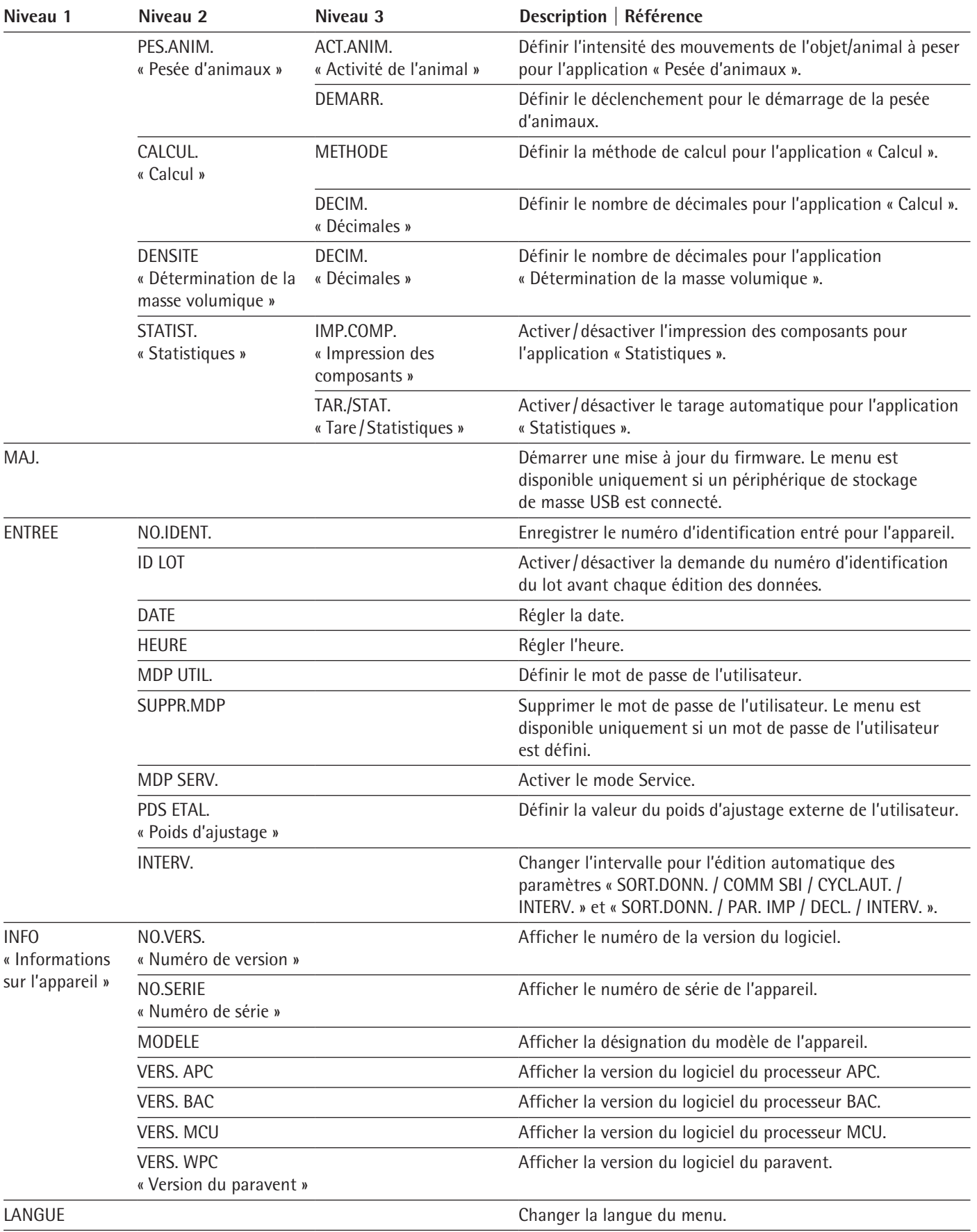

## **Vue d'ensemble du menu Fonction « Commutation des unités »**

 $\blacktriangleright$  Naviguer dans les menus (voir chapitre [4.6, page](#page-23-1) 24).

<span id="page-23-0"></span>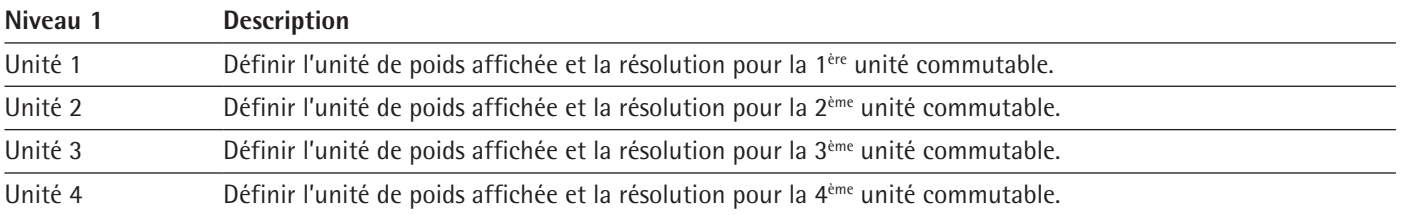

### <span id="page-23-1"></span>**4.6 Naviguer dans les menus**

#### **Procédure**

ou [Bas].

sélectionnée.

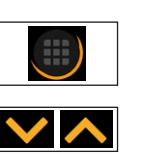

 $\triangleright$  Pour faire défiler tous les menus du même niveau : appuyez sur le bouton [Haut]

 $\triangleright$  Pour ouvrir le menu de réglage : appuyez sur le bouton [Menu].

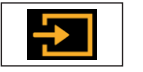

- $\triangleright$  Pour passer au niveau de menu affiché : appuyez sur le bouton [Confirmer].
- Pour faire défiler les valeurs de réglage : appuyez sur le bouton [Haut] ou [Bas].
- $\triangleright$  Pour sélectionner la valeur de réglage affichée ou l'application affichée : appuyez sur le bouton [Confirmer].  $\triangleright$  L'icône [Valeur] indique la valeur de réglage sélectionnée ou l'application

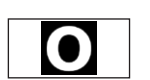

- - t Pour retourner au niveau de menu immédiatement supérieur : appuyez sur le bouton [Retour].
	- Pour quitter le menu de réglage : appuyez sur le bouton [Retour] dans le niveau du menu principal.
	- $\triangleright$  Quand l'écran de démarrage (1) d'une application sélectionnée apparaît :
		- $\triangleright$  Pour démarrer l'application sans changer la valeur de référence réglée : appuyez sur le bouton [Confirmer].
		- $\triangleright$  Pour changer une valeur de référence avant de démarrer l'application, par ex. la valeur de la détermination de la masse volumique, le diviseur ou le nombre de pièces de référence : appuyez sur le bouton [Bas].
		- $\triangleright$  L'écran de la valeur de référence de l'application sélectionnée apparaît.
	- Si une valeur de référence avec décimales doit être sélectionnée sur l'écran de la valeur de référence (1) d'une application sélectionnée, par ex. avec les applications « Détermination de la masse volumique » ou « Calcul » :
		- $\triangleright$  Le chiffre sélectionné clignote.
		- the Changez la valeur du chiffre sélectionné avec les boutons [Haut] ou [Bas].
		- $\triangleright$  Quand un autre chiffre que le dernier chiffre est sélectionné : sélectionnez le chiffre suivant avec le bouton [Confirmer].
		- ▶ Quand un autre chiffre que le premier chiffre est sélectionné : sélectionnez le chiffre précédent avec le bouton [Retour].
		- $\triangleright$  Quand le dernier chiffre est sélectionné : enregistrez la valeur de référence affichée avec le bouton [Confirmer] et démarrez le processus de l'application.
		- $\triangleright$  Quand le premier chiffre est sélectionné : effacez la valeur de référence affichée avec le bouton [Retour] et retournez à l'écran de démarrage de l'application.

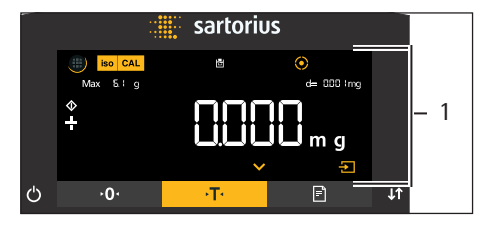

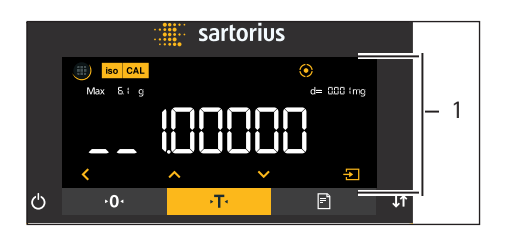

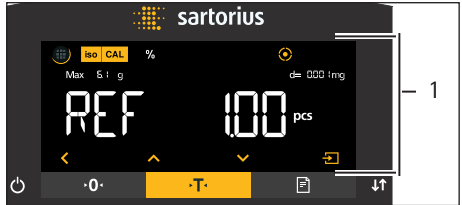

- Si une valeur de référence sous la forme d'un nombre entier doit être sélectionnée sur l'écran de la valeur de référence (1) d'une application sélectionnée, par ex. avec les applications « Pesée en pourcentage » ou « Pesée d'animaux » :
	- $\triangleright$  Appuyez sur le bouton [Haut] ou [Bas] pour augmenter ou diminuer la valeur de référence de 1.
	- Appuyez sur le bouton [Haut] ou [Bas] et maintenez-le enfoncé pour augmenter ou diminuer la valeur de référence de 10.
	- $\triangleright$  Pour démarrer l'application : appuyez sur le bouton [Confirmer].
	- ▶ Pour effacer la valeur de référence affichée et retourner à l'écran de démarrage de l'application : appuyez sur le bouton [Retour].

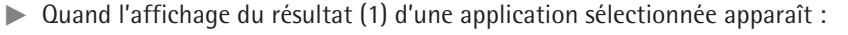

- ▶ Pour commuter entre l'affichage du résultat de l'application et l'affichage de la valeur de référence réglée : appuyez sur le bouton [Haut] ou [Bas].
- Pour quitter l'affichage du résultat et effacer la valeur de référence réglée et le résultat de l'application : appuyez sur le bouton [Retour].

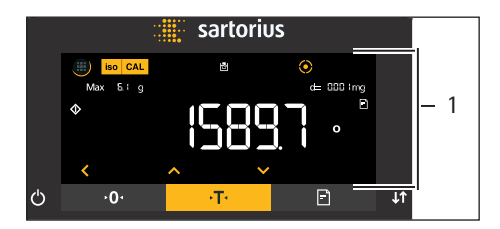

# <span id="page-25-0"></span>5 Installation

# **5.1 Contenu de la livraison**

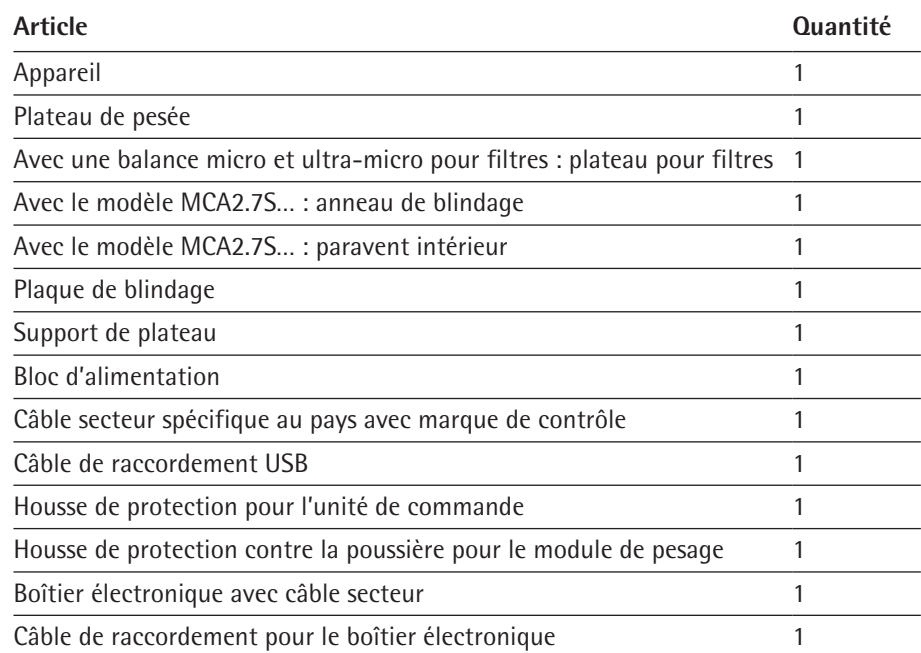

# **5.2 Choisir le lieu d'installation**

## **Procédure**

 $\blacktriangleright$  Assurez-vous que le lieu d'installation remplit les conditions suivantes :

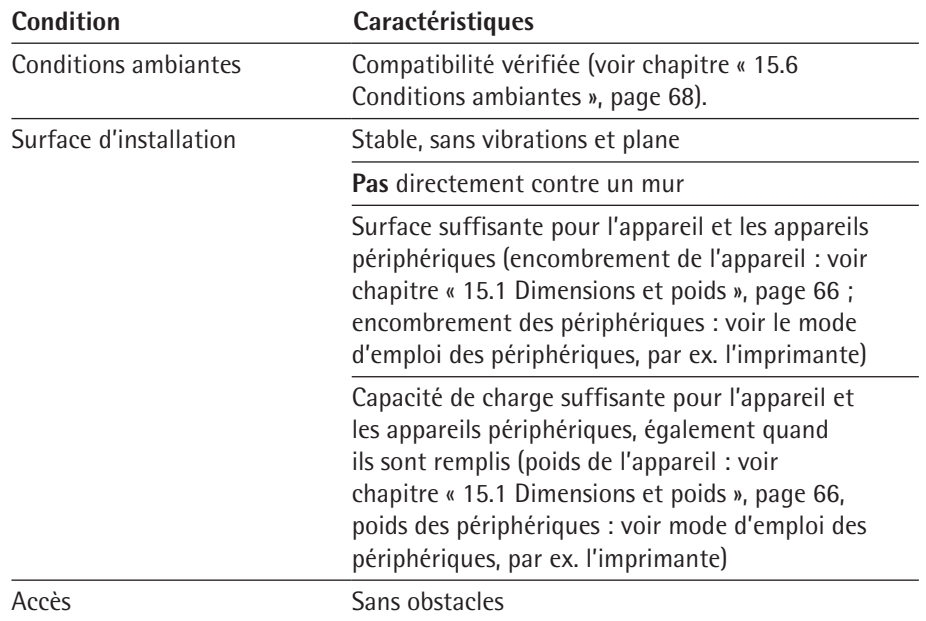

## <span id="page-26-0"></span>**5.3 Déballage**

**Procédure**

- Sortez l'appareil du carton d'emballage en le laissant dans la garniture de protection en polystyrène.
- Posez l'appareil, toujours protégé par la garniture en polystyrène, sur le côté.
- **Enlevez la garniture en polystyrène de l'appareil.**
- **ATTENTION** Risques de bris de verre en cas de manipulation non conforme de l'appareil ! Soulevez l'appareil uniquement en le saisissant par le bas.
- $\blacktriangleright$  Mettez l'appareil debout.
- ▶ Conservez tous les éléments de l'emballage d'origine, par ex. pour éventuellement renvoyer l'appareil.

### **5.4 Installer le dispositif de pesée en dessous du socle**

L'appareil peut être équipé de sorte qu'il soit possible d'effectuer des pesées en dessous du socle. Le dispositif de pesée en dessous du socle permet d'accrocher et de peser un échantillon sous l'appareil, par ex. un échantillon qui ne passe **pas** sur le plateau de pesée.

Pour peser en dessous du socle, il faut enlever la plaque de fermeture et placer l'appareil sur une table de pesée dotée d'une découpe.

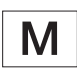

En métrologie légale :

- − N'utilisez **pas** le dispositif de pesée en dessous du socle.
- − N'ouvrez **pas** le cache du dispositif de pesée en dessous du socle.

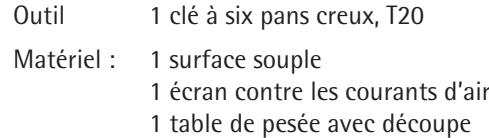

### **Conditions requises**

- − Le paravent n'est **pas** installé.
- − Le plateau de pesée et les composants associés ne sont **pas** installés.

#### **Procédure**

Basculez l'appareil et posez-le sur son côté sur la surface souple.

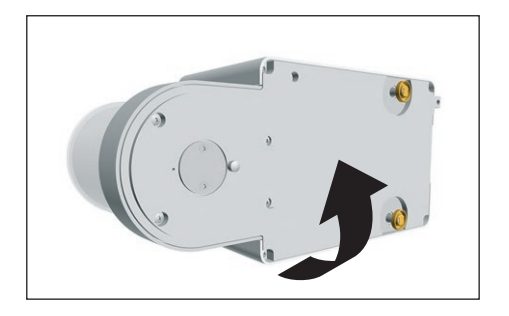

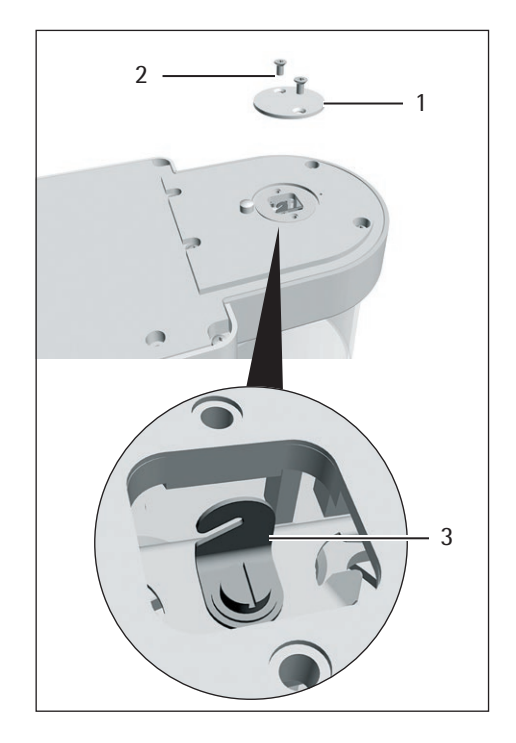

- $\triangleright$  Dévissez les deux vis (2) sous le module de pesage à l'aide de la clé à six pans creux.
- $\blacktriangleright$  Enlevez la plaque de fermeture (1).
- $\blacktriangleright$  Installez un écran contre les courants d'air.

- Posez l'appareil sur la table de pesée dotée d'une découpe. Le crochet de pesée en dessous du socle (3) ne doit pas toucher la table de pesée.
- $\blacktriangleright$  Installez l'écran contre les courants d'air.
- Pour refermer le dispositif de pesée en dessous du socle après la pesée : Remettez la plaque de fermeture en place et fixez-la avec les deux vis.
- Remettez l'appareil debout et posez-le sur une surface plane.

## <span id="page-28-0"></span>**5.5 Monter la microbalance avec paravent en verre**

## **5.5.1 Installer le plateau de pesée et les composants associés**

#### **Procédure**

2

1

- $\triangleright$  Sur un appareil avec douille : mettez la douille (2) sur le fond de la chambre de pesée.
- $\triangleright$  Posez la plaque de blindage (1) sur le fond de la chambre de pesée.

- 1
- Passez le plateau de pesée (1) à travers l'ouverture qui se trouve sur le fond de la chambre de pesée et insérez-le dans le pivot pour plateau.
- Pour fixer le plateau de pesée : tournez légèrement le plateau de pesée tout en appuyant légèrement dessus.

- $\triangleright$  Sur un appareil avec paravent interne : posez le paravent interne sur la plaque de blindage.
- $\triangleright$  Mettez en place le paravent en verre en alignant l'encoche (1) au-dessus du tourillon d'enclenchement (2).

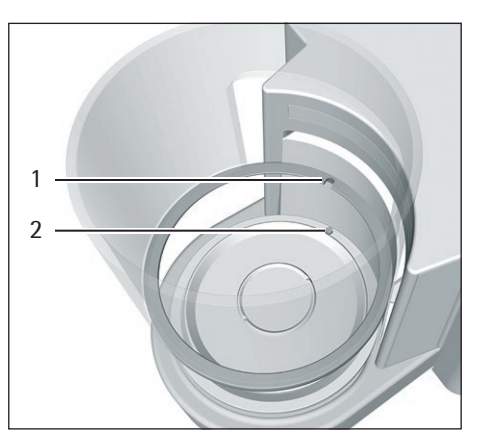

# **5.6 Monter la microbalance pour filtres avec paravent cylindrique en métal**

### **5.6.1 Installer le plateau pour filtres ou le plateau de pesée et les composants associés**

#### **Procédure**

- Sur un appareil avec douille : mettez la douille sur le fond de la chambre de pesée.
- Posez la plaque de blindage (2) sur le fond de la chambre de pesée.
- Posez le paravent (1) sur le fond de la chambre de pesée. L'anneau métallique intérieur du paravent doit se trouver dans l'anneau métallique extérieur.

<span id="page-29-0"></span>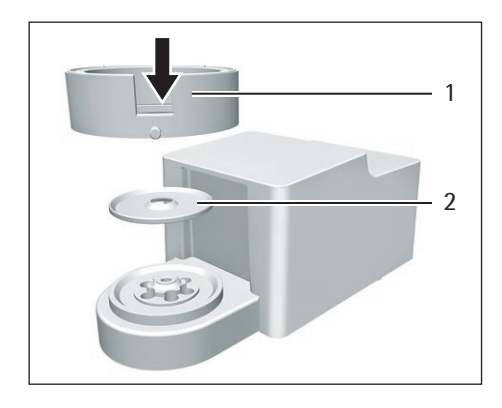

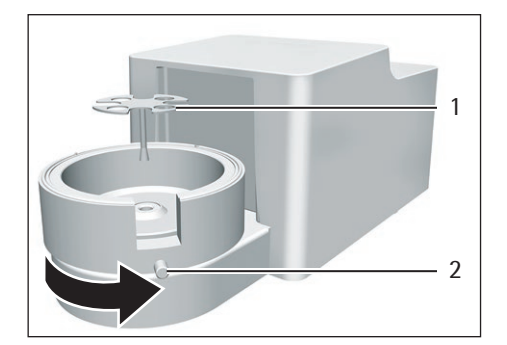

- $\blacktriangleright$  Tournez l'ouverture du paravent dans le sens de la flèche.
- Pour fixer le paravent : vissez la vis  $(2)$ .
- $\triangleright$  Passez le plateau pour filtres (1) ou le plateau de pesée à travers l'ouverture dans la plaque de blindage et insérez-le dans le pivot pour plateau.
- ▶ AVIS Le plateau pour filtres ou le plateau de pesée peuvent être endommagés en cas de montage non conforme. Pour fixer le plateau pour filtres ou le plateau de pesée installé : tournez le plateau pour filtres ou le plateau de pesée en exerçant une légère pression pour le positionner correctement dans le pivot pour plateau.

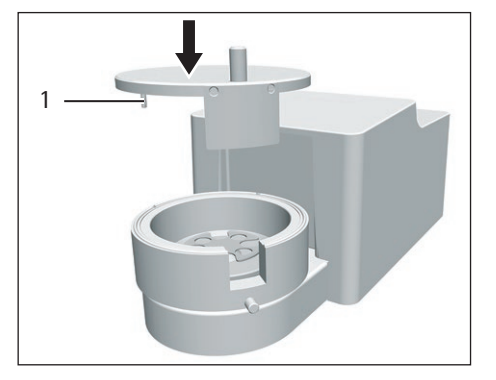

 $\triangleright$  Insérez la tige (1) du couvercle dans la cavité du paravent et tournez le couvercle sur le paravent.

## **5.6.2 Optimiser la balance pour filtres avec paravent cylindrique en métal pour les gauchers**

**Condition requise**

Le paravent cylindrique en métal est installé.

**Procédure**

- $\blacktriangleright$  Enlevez le couvercle du paravent et retournez-le.
- ▶ Dévissez l'ergot (1) de la face inférieure du couvercle du paravent et vissez-le dans l'orifice qui se trouve sur le côté opposé.

<span id="page-30-0"></span>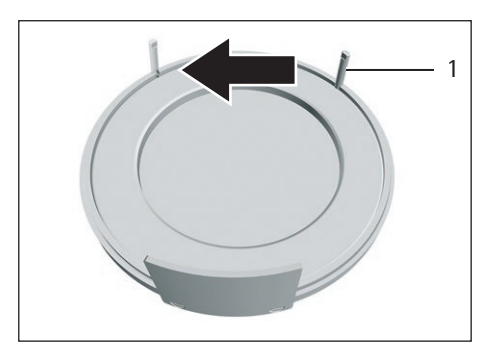

 $\blacktriangleright$  Remettez le couvercle sur le paravent.

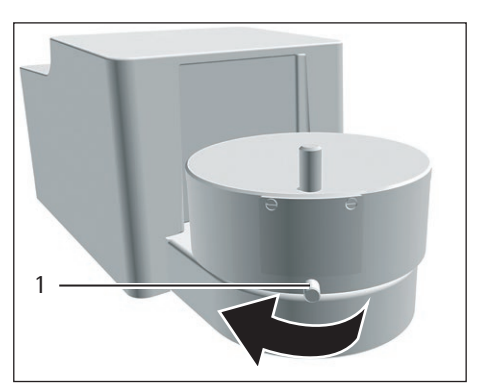

- ▶ Desserrez la vis (1) sur le paravent et tournez le paravent de 90° dans le sens de la flèche.
- $\blacktriangleright$  Resserrez la vis.

## **5.7 Raccorder le boîtier électronique**

**Procédure**

- $\triangleright$  Raccordez le câble de raccordement au module du capteur de pesage du boîtier électronique.
	- Raccordez l'autre extrémité du câble de raccordement au connecteur du boîtier électronique sur le module de pesage.
	- Pour verrouiller le câble de raccordement : enclenchez les fiches du câble de raccordement dans les deux connecteurs. Vous devez entendre deux clics pour chaque fiche.
	- AVIS Risque de dommages sur l'appareil en cas de mauvais raccordement !
		- $\triangleright$  Vérifiez que le contact à fiche est correctement inséré.
		- **N'exercez pas** de tension mécanique sur le câble de raccordement, par exemple n'installez **pas** l'appareil directement contre un mur.

## **5.8 Adapter l'appareil à l'environnement**

Quand un appareil froid est placé dans un environnement chaud : la différence de température peut provoquer de la condensation dans l'appareil. La présence d'humidité dans l'appareil peut provoquer des dysfonctionnements.

 $\blacktriangleright$  Adaptez l'appareil à la température sur le lieu d'installation pendant environ 2 heures. Pendant ce temps, l'appareil doit être débranché de l'alimentation électrique.

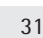

# <span id="page-31-0"></span>6 Mise en service

# **6.1 Raccorder les composants électroniques**

## **Procédure**

- **A ATTENTION** Risque de dommages sur l'appareil en cas de raccordement non conforme ! Si l'appareil doit être raccordé à des composants électroniques, par ex. une imprimante, un PC : l'appareil doit être débranché de l'alimentation électrique. Vérifiez que l'appareil est débranché de l'alimentation électrique.
	- Raccordez l'appareil aux composants électroniques (voir le mode d'emploi des composants électroniques).

## **6.2 Installer le bloc d'alimentation**

## **Procédure**

▶ Branchez la fiche de la ligne d'alimentation CC du bloc d'alimentation dans la prise « Alimentation électrique » (1) du boîtier électronique et vissez-la.

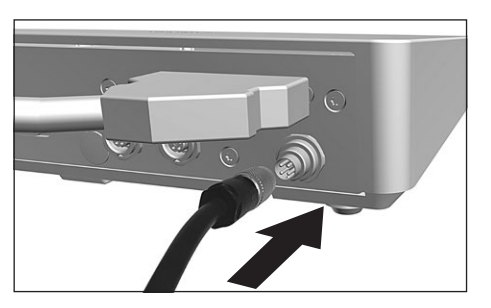

Branchez le câble secteur dans la prise du bloc d'alimentation.

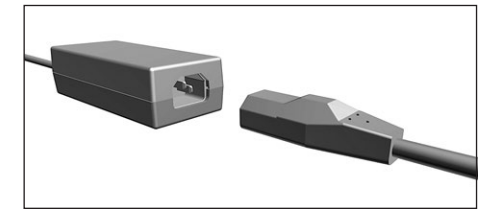

## <span id="page-32-0"></span>**6.3 Raccorder l'alimentation électrique**

**Procédure**

- **A AVERTISSEMENT** Graves blessures en cas d'utilisation de câbles secteur défectueux ! Vérifiez que le câble de raccordement au secteur n'est pas endommagé, par ex. que l'isolation n'est pas fissurée. Si nécessaire : contactez le Sartorius Service.
- $\triangleright$  Vérifiez si la fiche secteur spécifique au pays correspond aux prises secteur sur le lieu d'installation.
	- Si nécessaire : contactez le Sartorius Service.
- AVIS Dommages sur l'appareil en cas de tension d'entrée trop élevée ! Vérifiez si les valeurs de tension indiquées sur le bloc d'alimentation correspondent à la tension d'alimentation sur votre lieu d'installation.
	- Si la tension d'entrée est trop élevée : ne raccordez pas l'appareil à l'alimentation électrique.
	- $\triangleright$  Contactez le Sartorius Service.
- $\triangleright$  Raccordez la fiche secteur du câble secteur à la prise de courant sur le lieu d'installation.
- $\triangleright$  Le message [BOOTING] apparaît sur l'écran de commande.
- $\triangleright$  L'appareil effectue un test automatique.
- $\triangleright$  L'appareil effectue un tarage à la mise en marche.

## **6.4 Mettre les capuchons de protection sur les connecteurs**

Si vous n'utilisez **pas** certains connecteurs quand l'appareil fonctionne : les connecteurs doivent être obturés avec les capuchons de protection livrés avec l'appareil.

## **Procédure**

- ▶ Vérifiez si tous les connecteurs inutilisés sont fermés par un capuchon de protection.
- $\blacktriangleright$  Mettez les capuchons de protection (1) pour connecteurs électriques sur les connecteurs inutilisés.

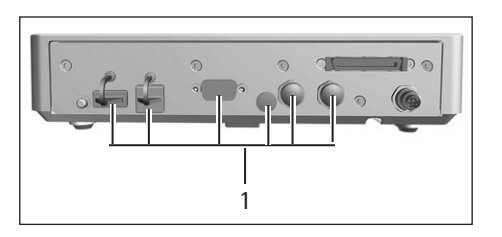

# <span id="page-33-0"></span>7 Réglages du système

## **7.1 Effectuer les réglages du système**

Il est possible de régler l'appareil et les applications afin de les adapter aux conditions ambiantes et aux exigences de fonctionnement propres à l'utilisateur.

Il est nécessaire d'effectuer les réglages suivants pour utiliser l'appareil avec des composants raccordés :

- − Configuration de la communication des appareils raccordés
- − Configuration d'autres composants

Il est recommandé d'effectuer les réglages suivants pour configurer l'appareil :

- − Régler la langue du menu
- − Régler le comportement de la fonction isoCAL
- − Régler le comportement du paravent motorisé (uniquement sur les appareils dotés d'un paravent motorisé)

#### **Procédure**

- Appuyez sur le bouton [Menu].
- ▶ Ouvrez le menu de réglage souhaité.
- $\triangleright$  Pour effectuer des réglages : ouvrez le menu principal et le sous-menu souhaité.
- Sélectionnez la valeur de réglage souhaitée et confirmez-la (valeurs de réglage, voir chapitre « [7.3 Liste des paramètres](#page-34-1) », page 35).
- $\triangleright$  Quittez le menu.
- y Quand des réglages ont été effectués dans le menu « CONFIG. », « APPAREIL », « SORT.DONN. » ou « APPLIC. » : le message [BOOTING] apparaît sur l'écran de commande et l'appareil redémarre.

## **7.2 Désactiver la fonction isoCAL**

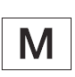

Si la fonction isoCAL est désactivée sur un appareil évalué conforme, l'appareil peut être utilisé pour des applications approuvées pour l'utilisation en métrologie légale uniquement dans des plages de température limitées (voir chapitre « [15.6.2 Tempéra](#page-67-2)[ture ambiante pour la fonction isoCAL](#page-67-2) », page 68). Il n'est pas possible de désactiver la fonction isoCAL sur tous les modèles.

#### **Procédure**

▶ Dans le menu « CONFIG. »/ « BALANCE », sélectionnez la valeur de réglage « HORS SER. » pour le paramètre « ISOCAL ».

# <span id="page-34-1"></span><span id="page-34-0"></span>**7.3 Liste des paramètres**

# **7.3.1 Paramètres dans le menu principal « Config. »**

#### **Paramètres dans le sous-menu « Balance »**

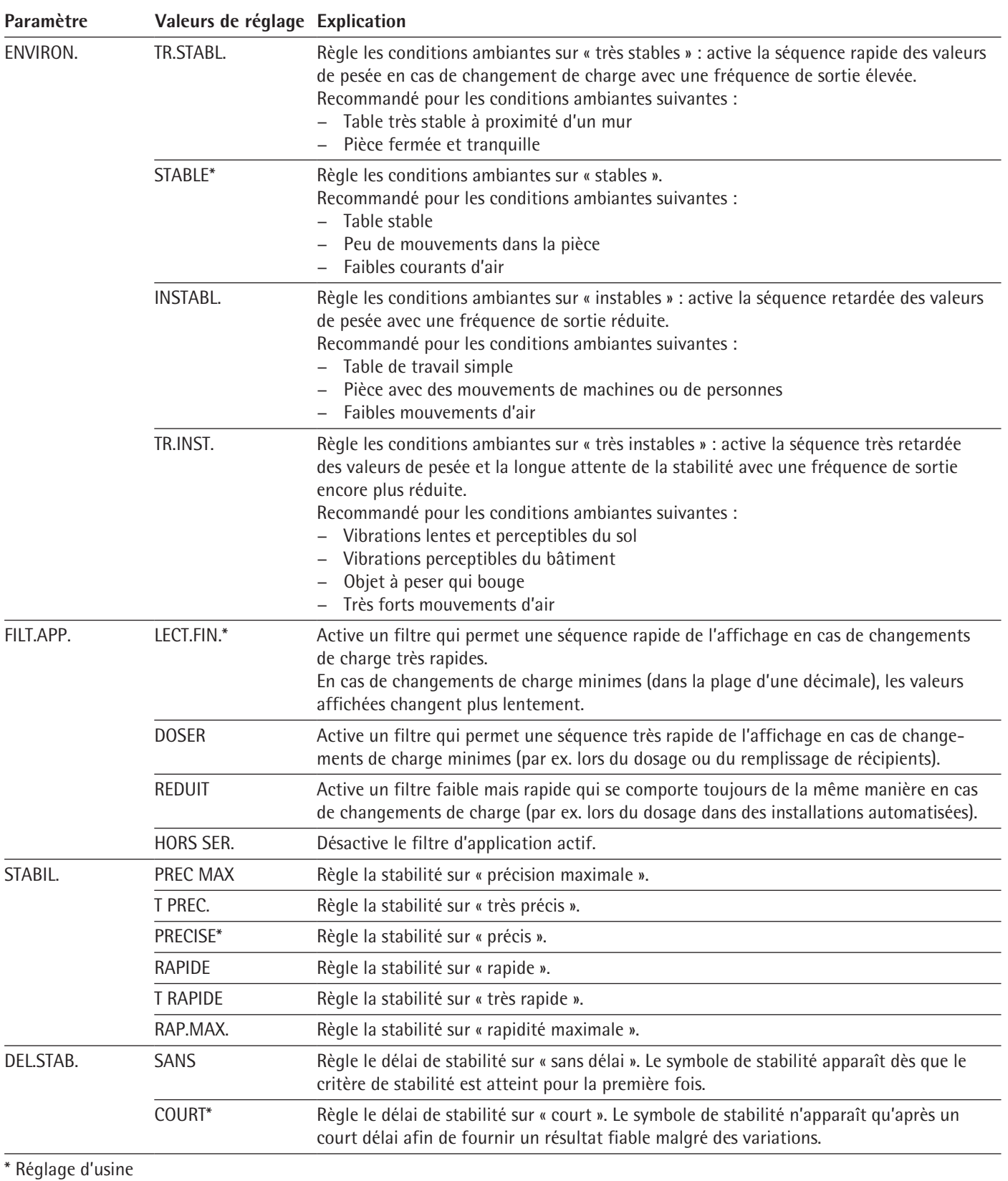

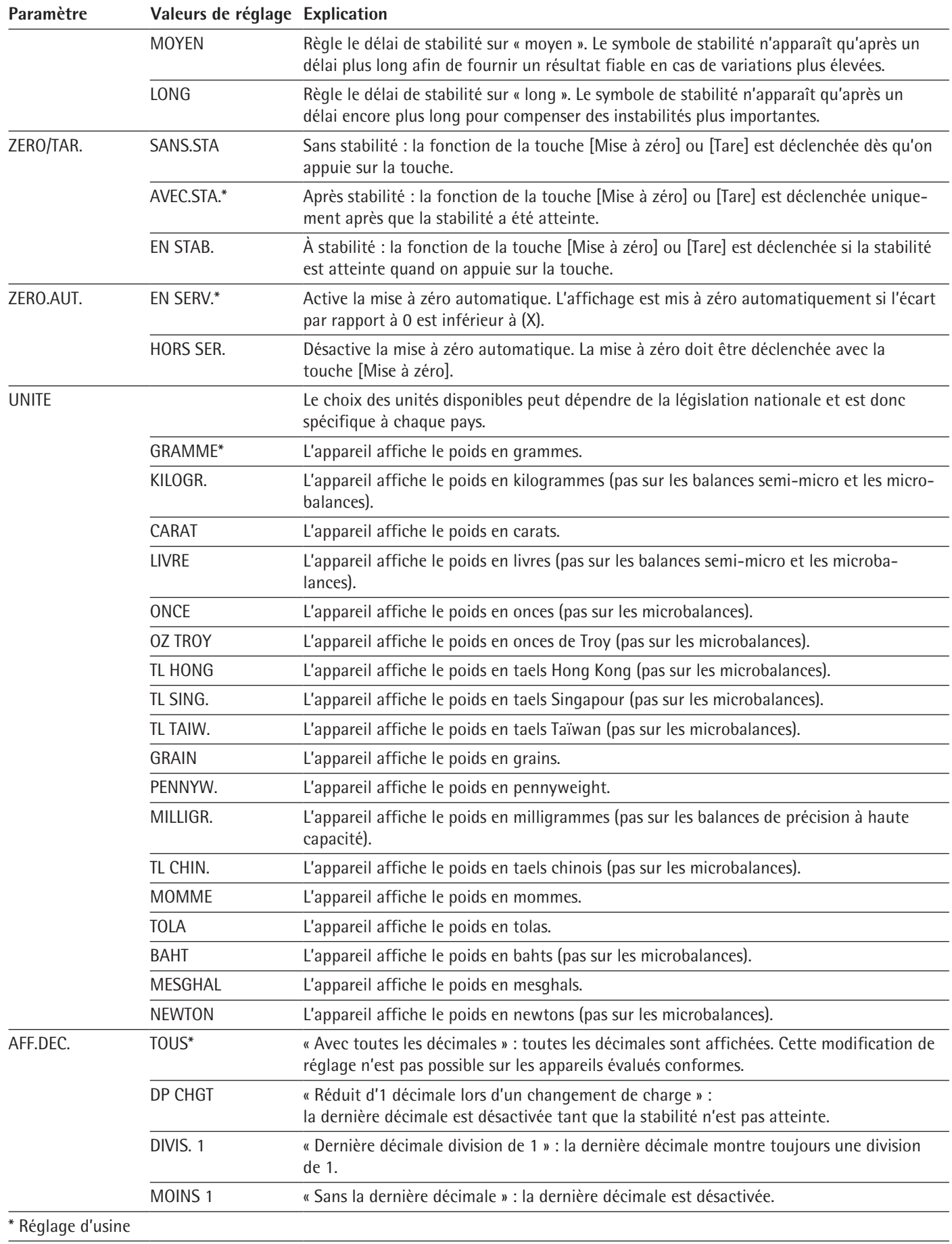
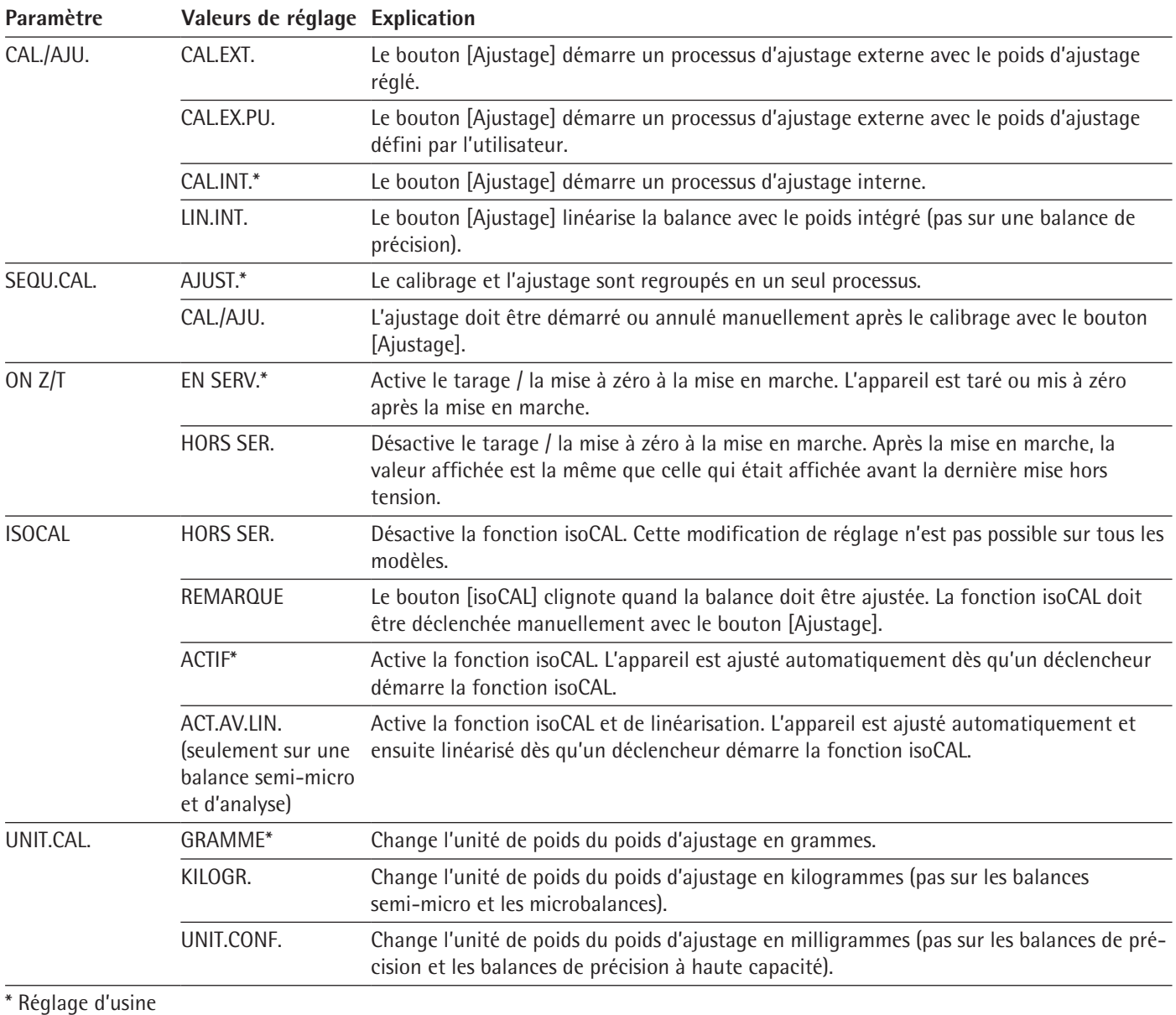

# **Paramètres dans le sous-menu « Services généraux »**

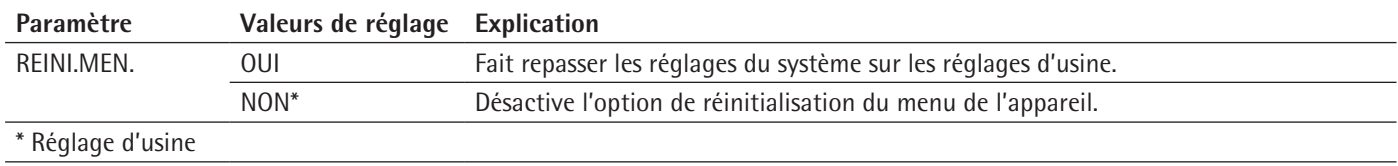

# **7.3.2 Paramètres dans le menu principal « Appareil »**

## **Paramètres dans le sous-menu « Extras »**

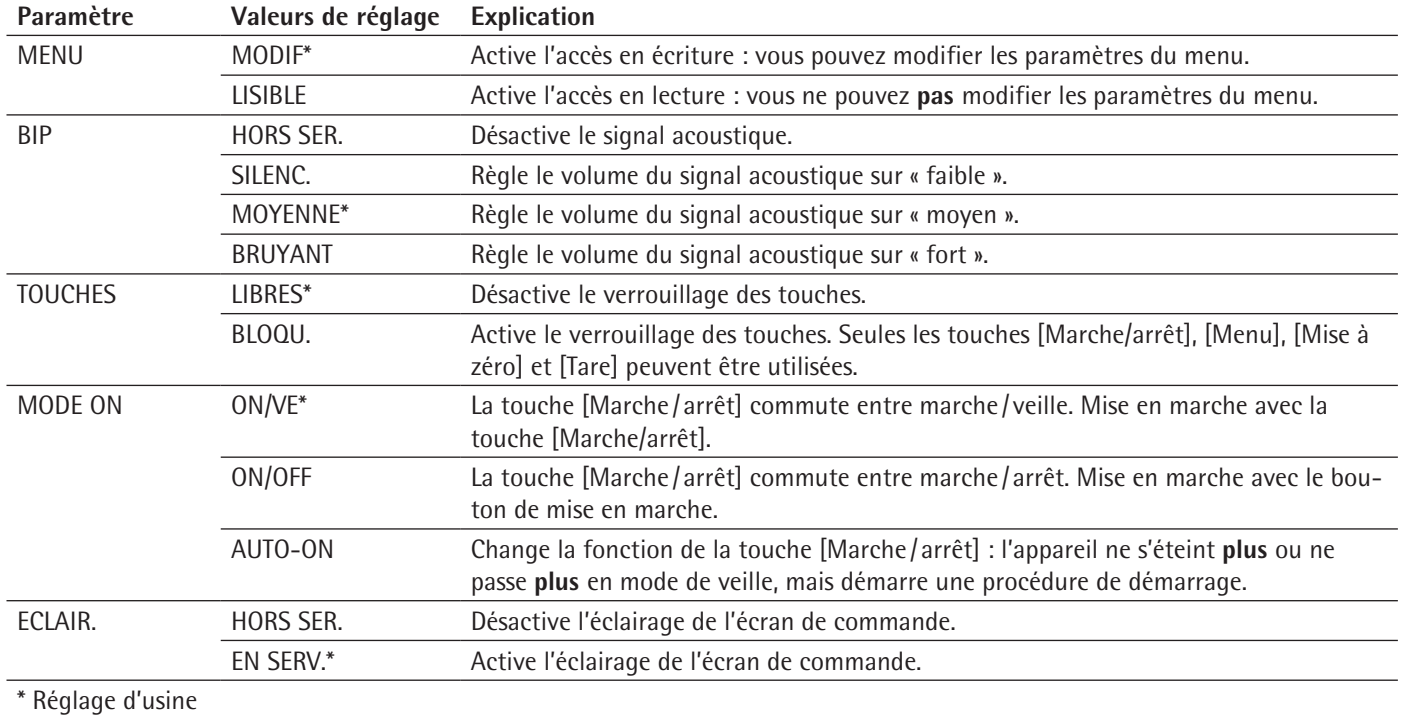

## **Paramètres dans le sous-menu « Paravent » (uniquement sur les appareils avec paravent motorisé)**

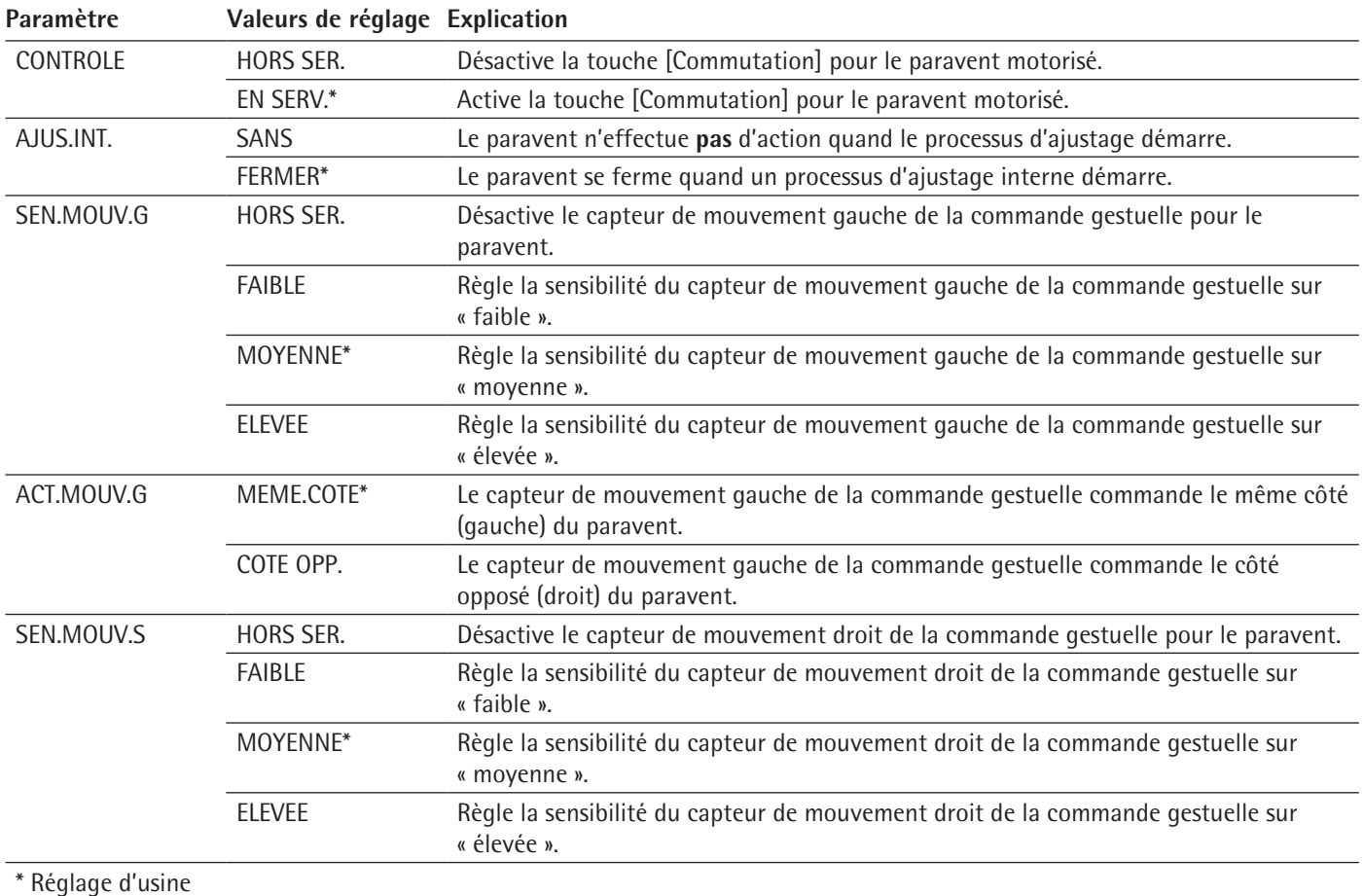

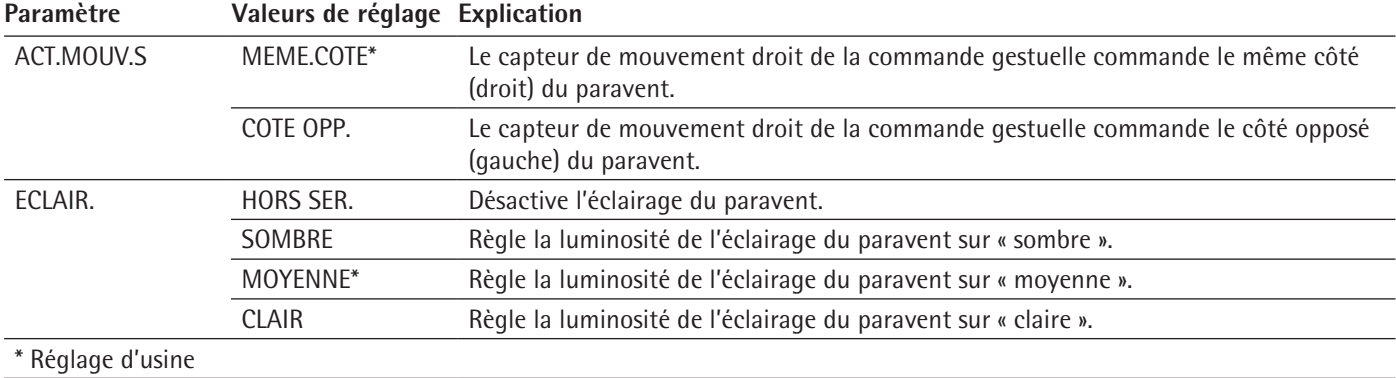

# **Paramètres dans le sous-menu « Nivelage » (mise à niveau)**

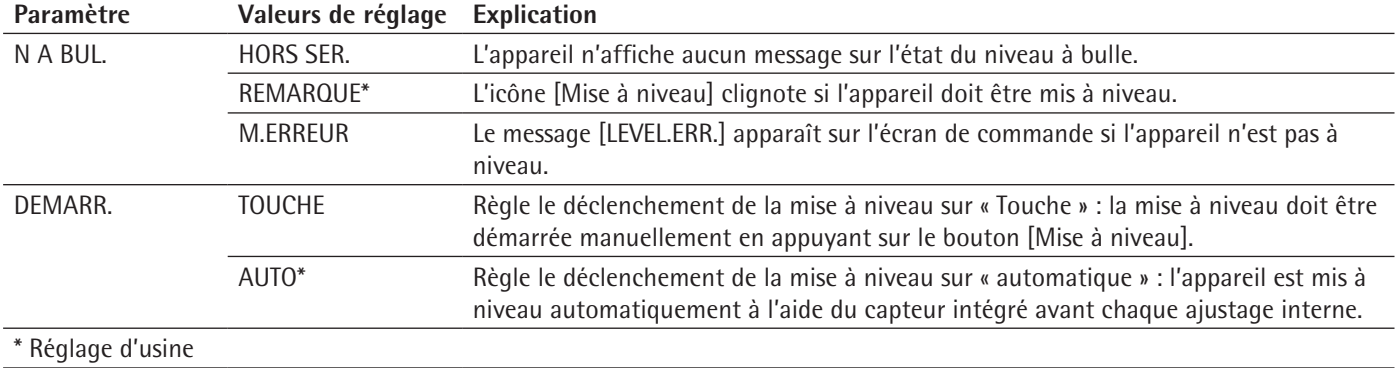

# **Paramètres dans le sous-menu « Capteur de mouvement »**

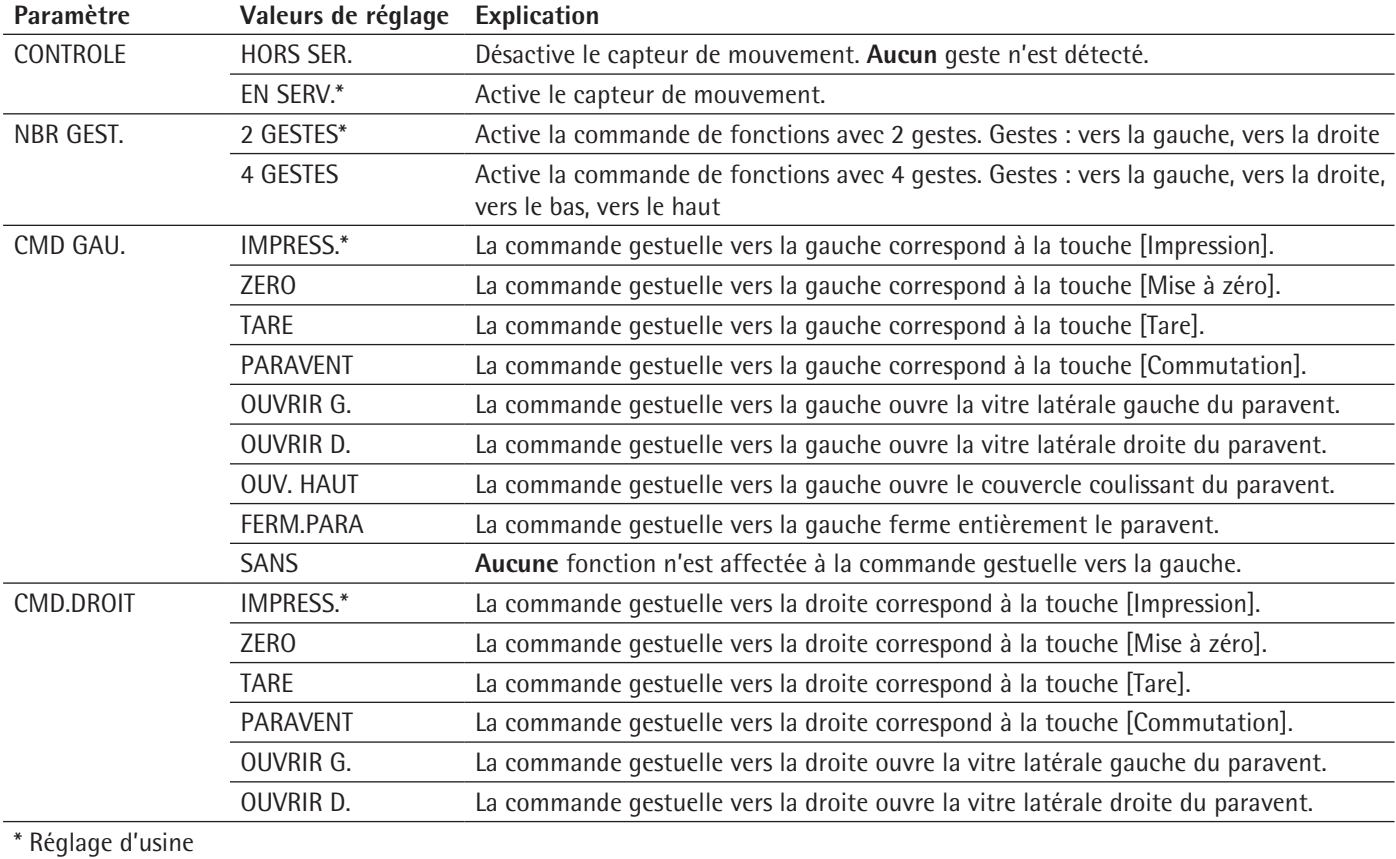

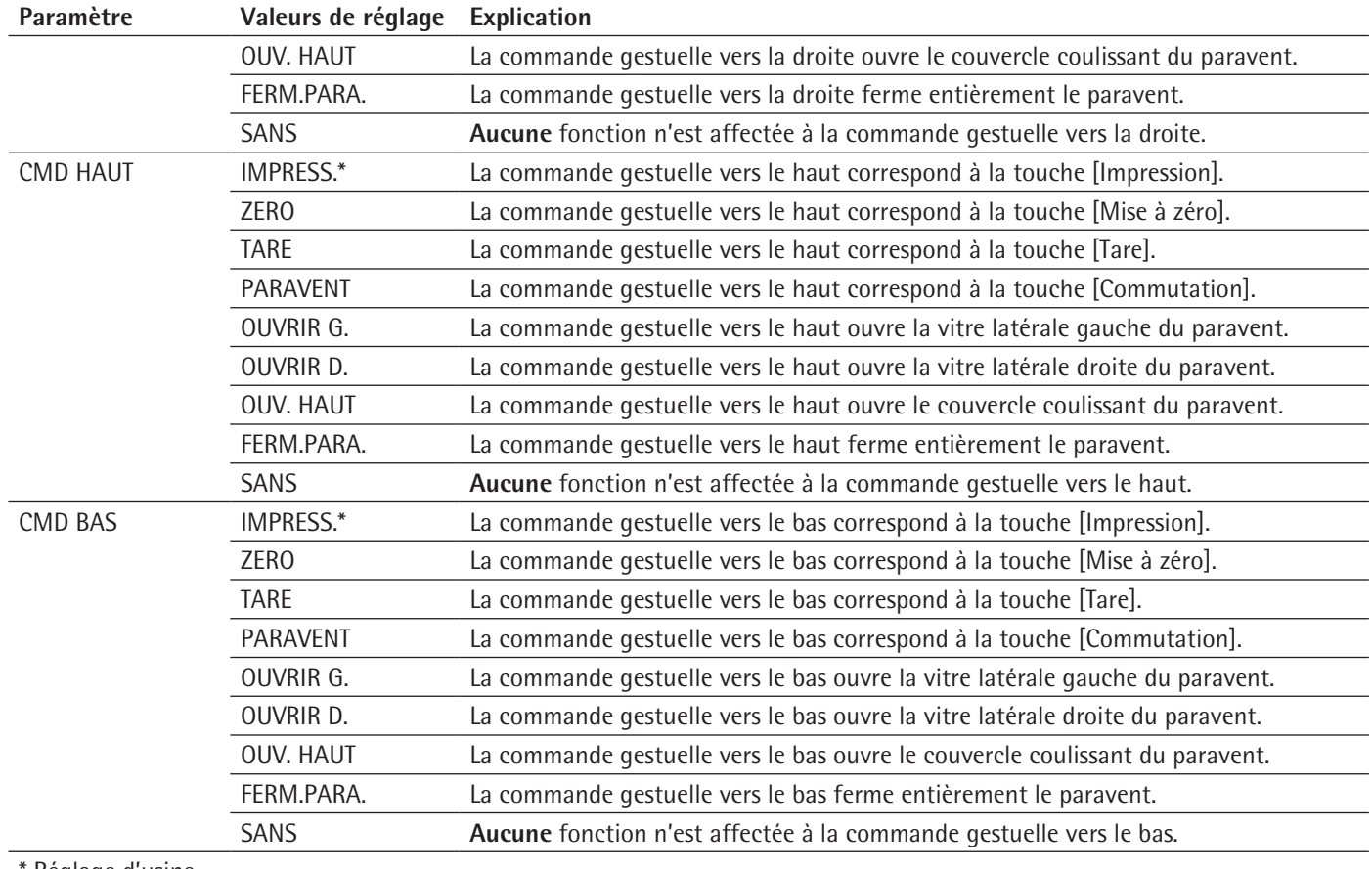

Réglage d'usine

# **Paramètres dans le sous-menu « COM-RS232 »**

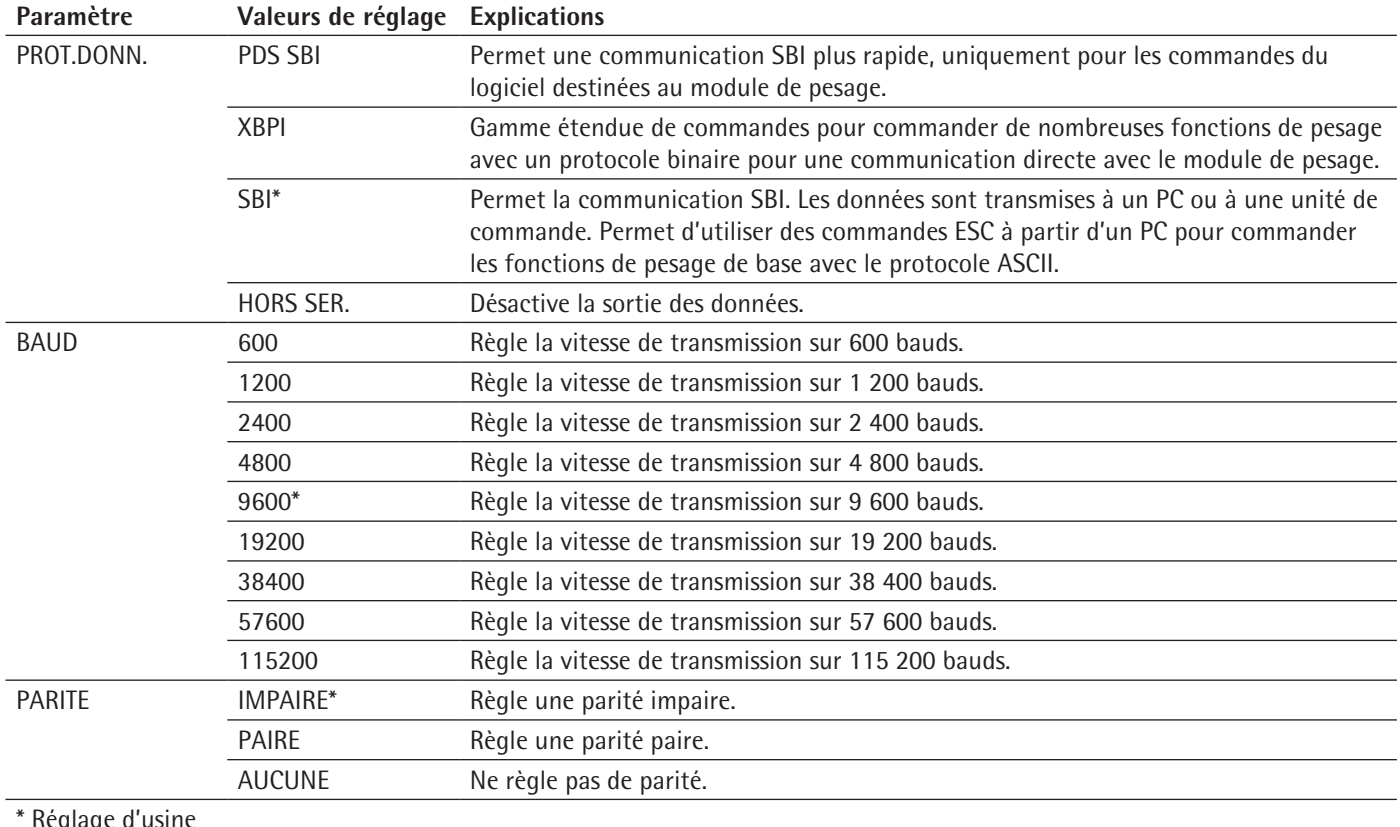

\* Réglage d'usine

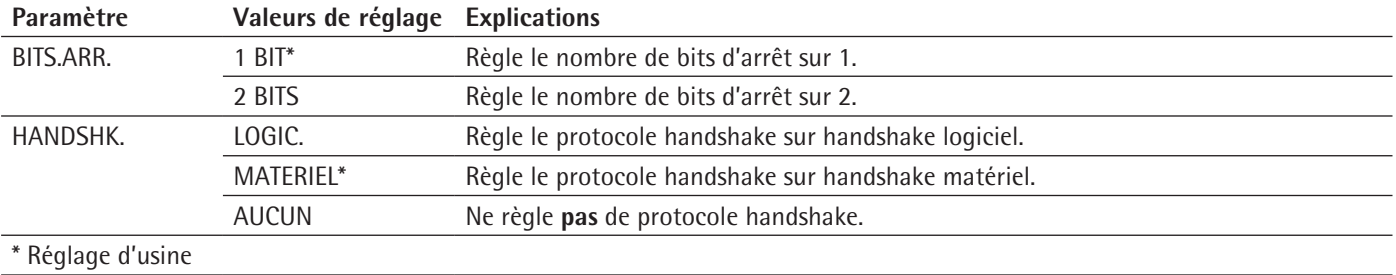

# **Paramètres dans le sous-menu « PC-USB »**

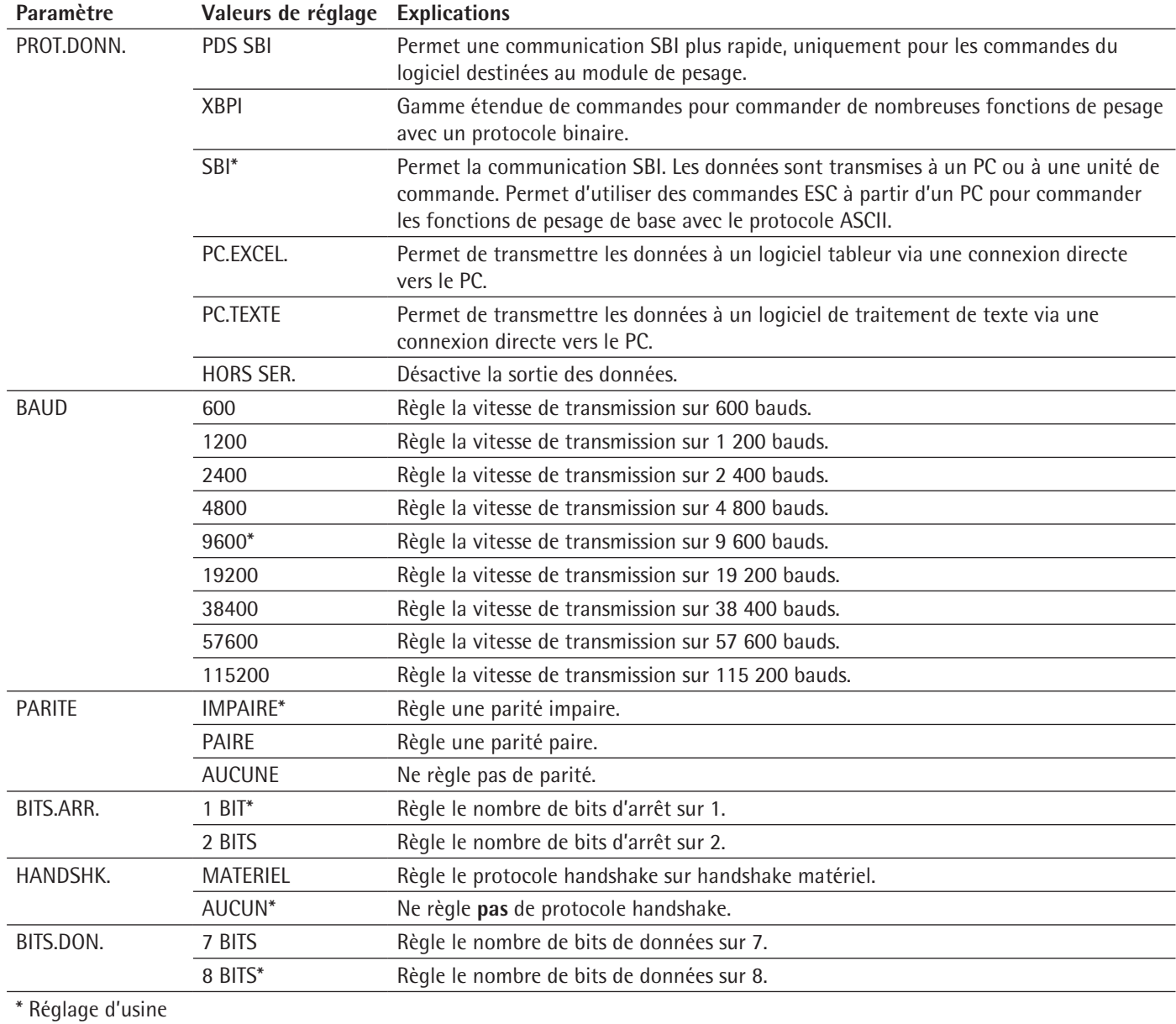

# **Paramètres dans le sous-menu « USB »**

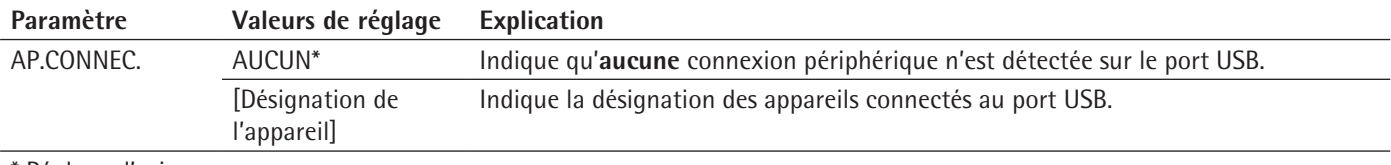

\* Réglage d'usine

# <span id="page-41-1"></span>**7.3.3 Paramètres dans le menu principal « Sortie des données »**

## **Paramètres dans le sous-menu « Communication SBI »**

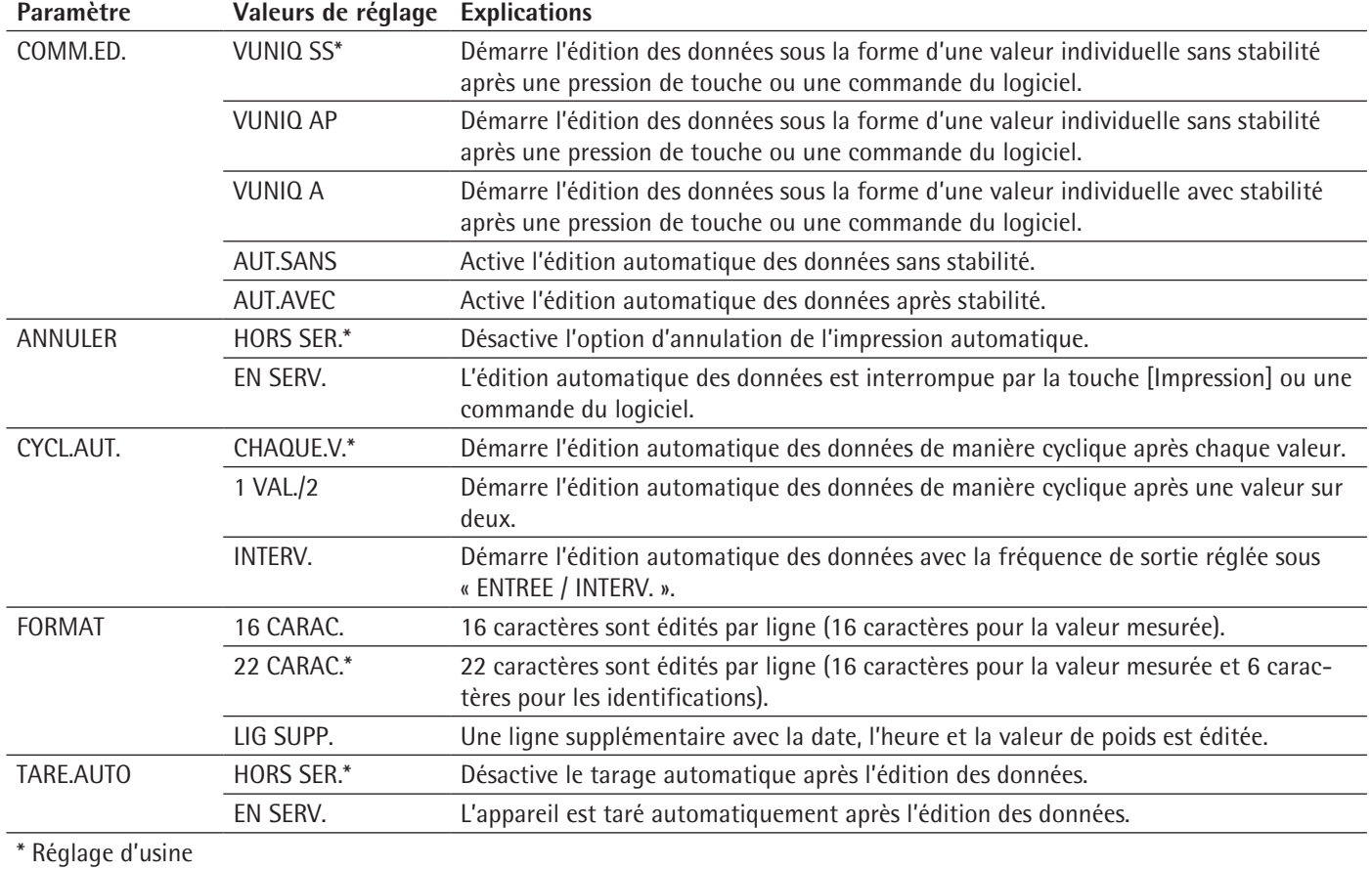

## <span id="page-41-0"></span>**Paramètres dans le sous-menu « Réglages pour l'impression »**

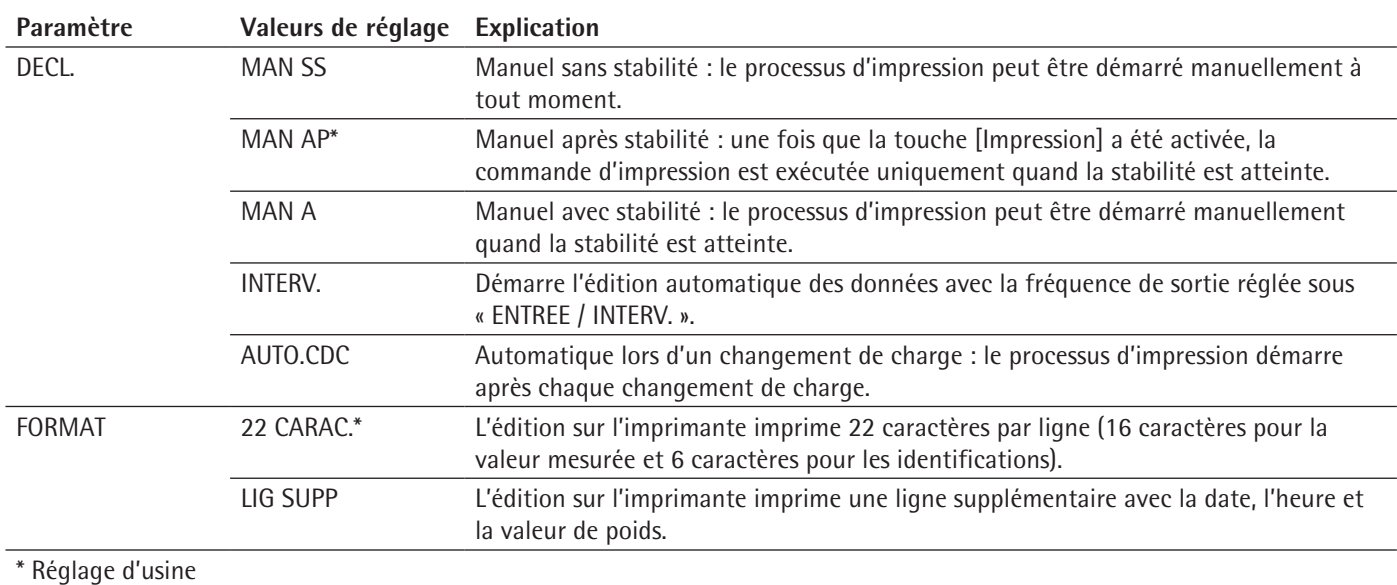

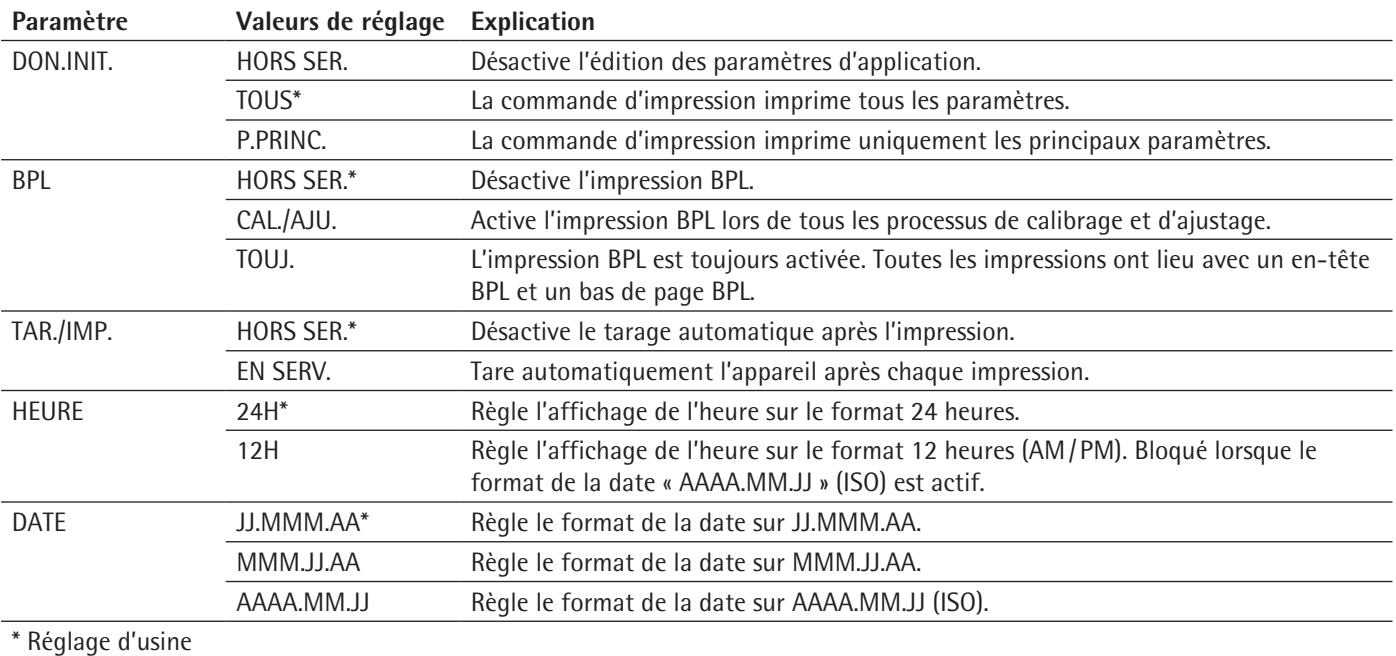

## **Paramètres dans le sous-menu « Transmission directe au PC »**

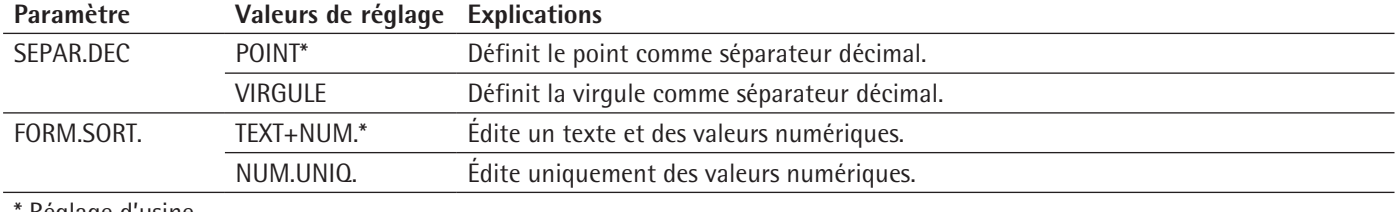

Réglage d'usine

# **7.3.4 Paramètres dans le menu principal « Applications »**

## **Paramètres dans le sous-menu « Pesée »**

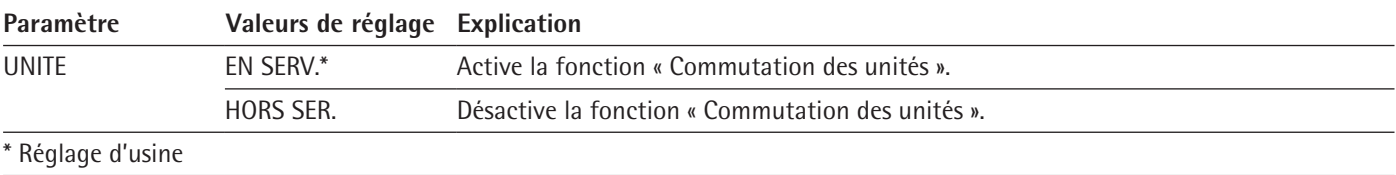

## **Paramètres dans le sous-menu « Comptage »**

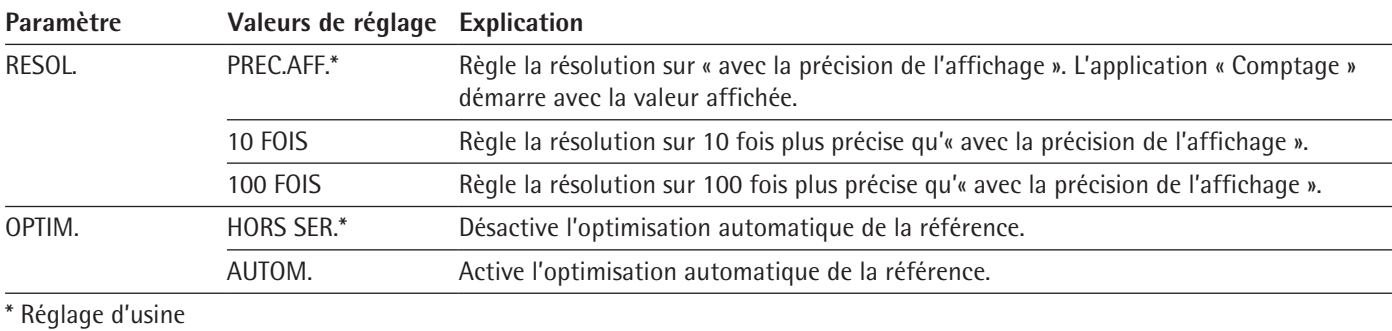

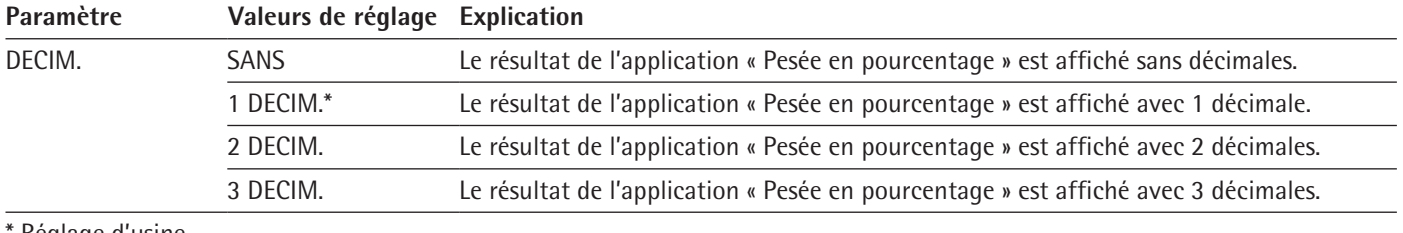

# **Paramètres dans le sous-menu « Pesée en pourcentage »**

\* Réglage d'usine

#### **Paramètres dans le sous-menu « Total net »**

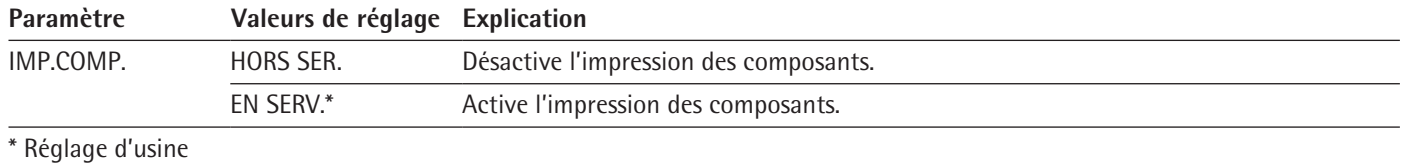

#### **Paramètres dans le sous-menu « Totalisation »**

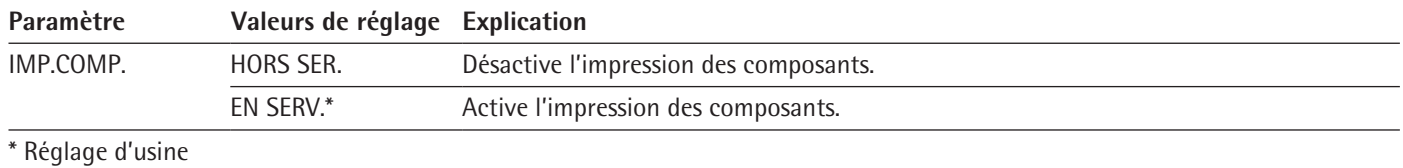

#### **Paramètres dans le sous-menu « Pesée d'animaux »**

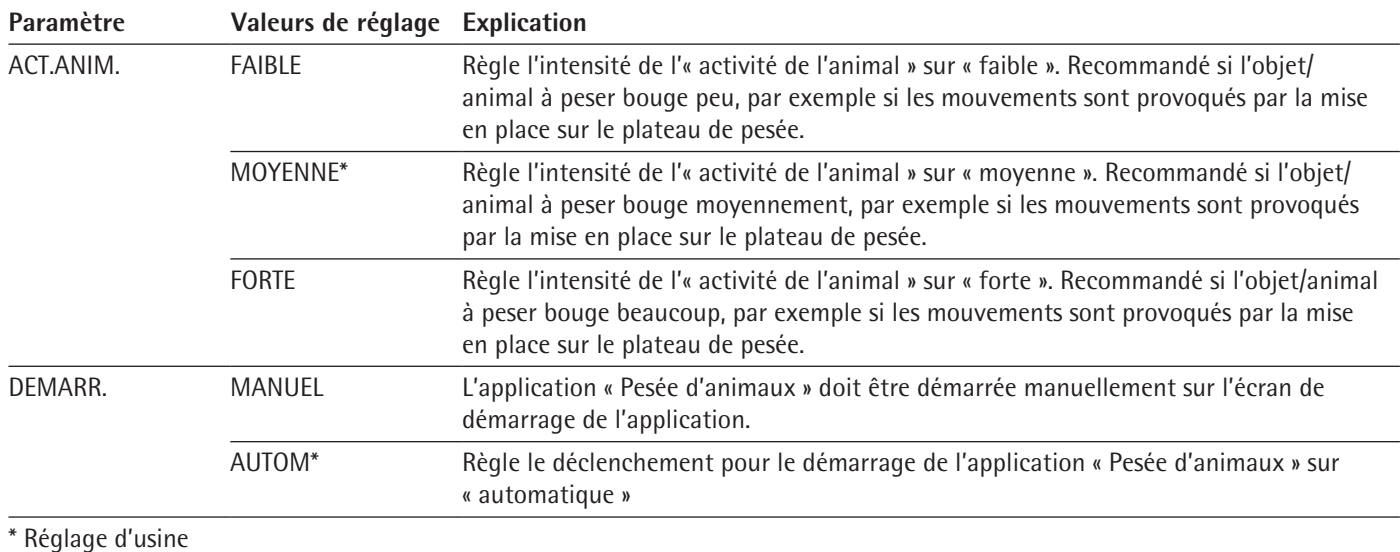

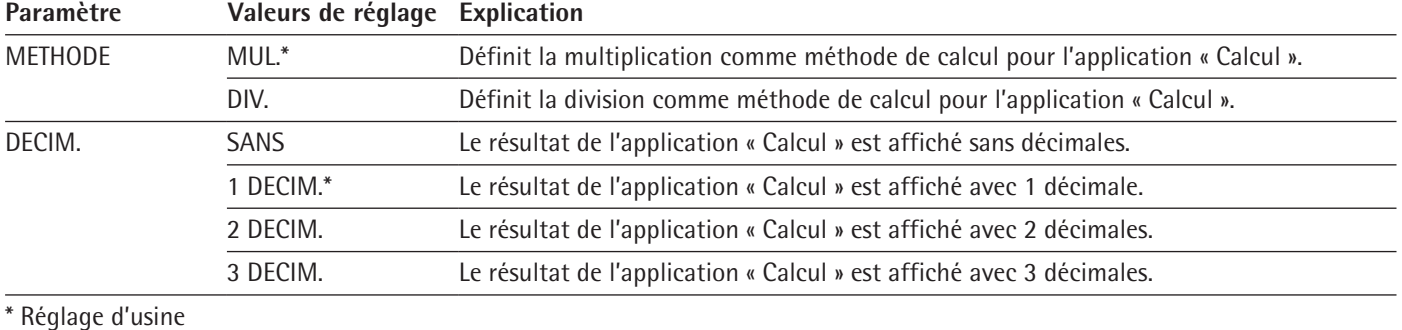

## **Paramètres dans le sous-menu « Calcul »**

# **Paramètres dans le sous-menu « Densité » (détermination de la masse volumique)**

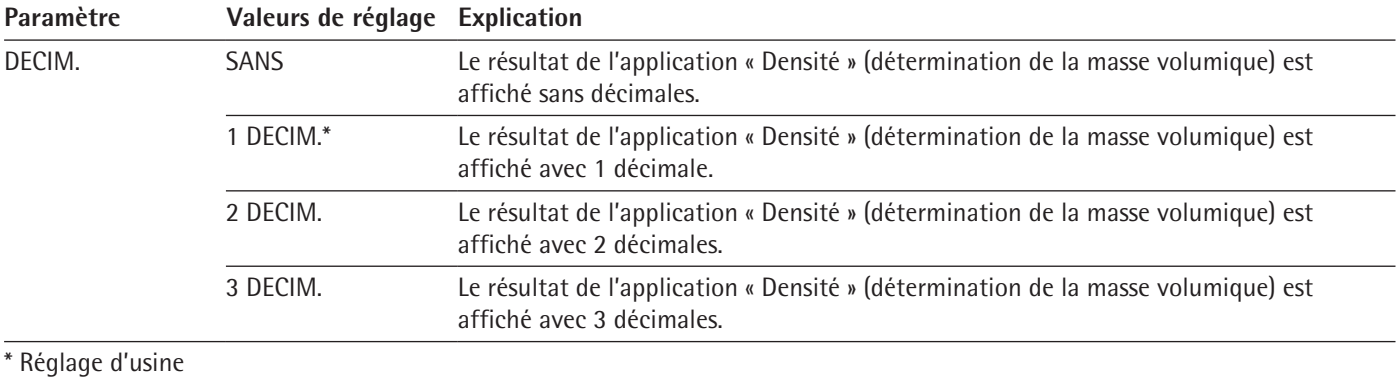

# **Paramètres dans le sous-menu « Statistiques »**

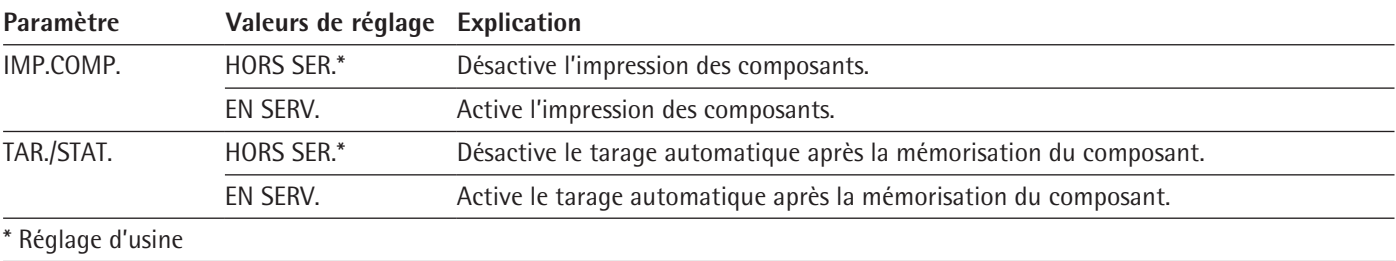

# <span id="page-44-0"></span>**7.3.5 Paramètres dans le menu principal « Entrée »**

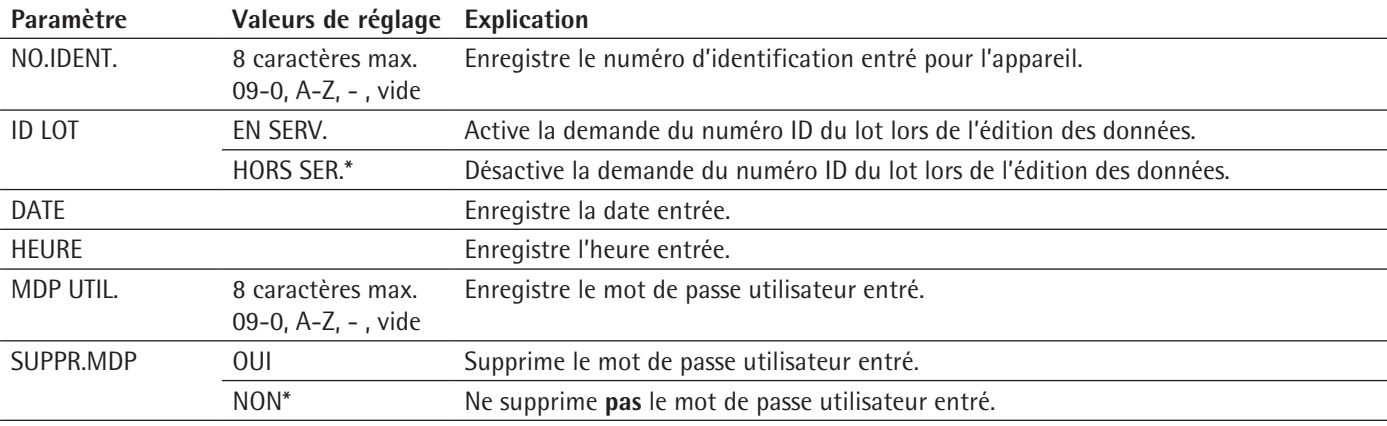

\* Réglage d'usine

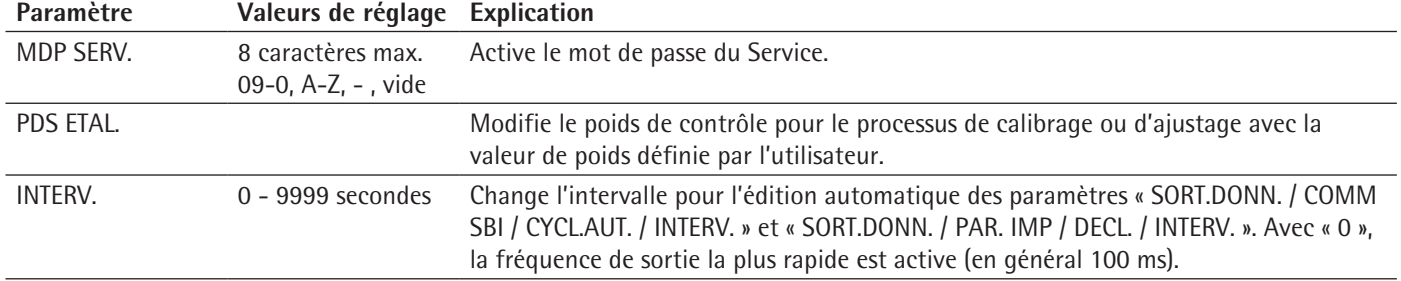

\* Réglage d'usine

## **7.3.6 Paramètres dans le menu principal « Langue »**

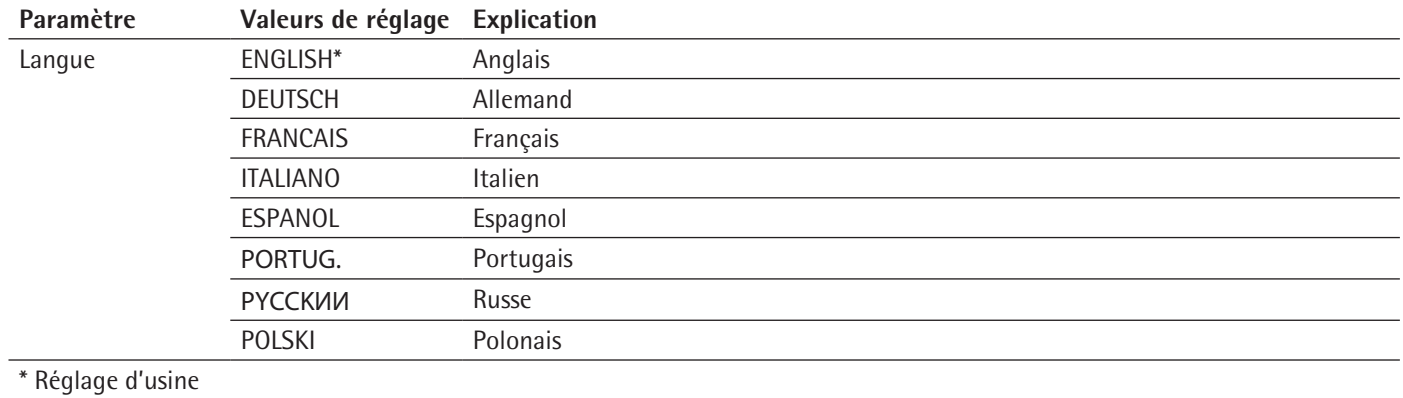

# <span id="page-45-0"></span>**7.3.7 Paramètres des menus d'application « Unité 1 », « Unité 2 », « Unité 3 » et « Unité 4 »**

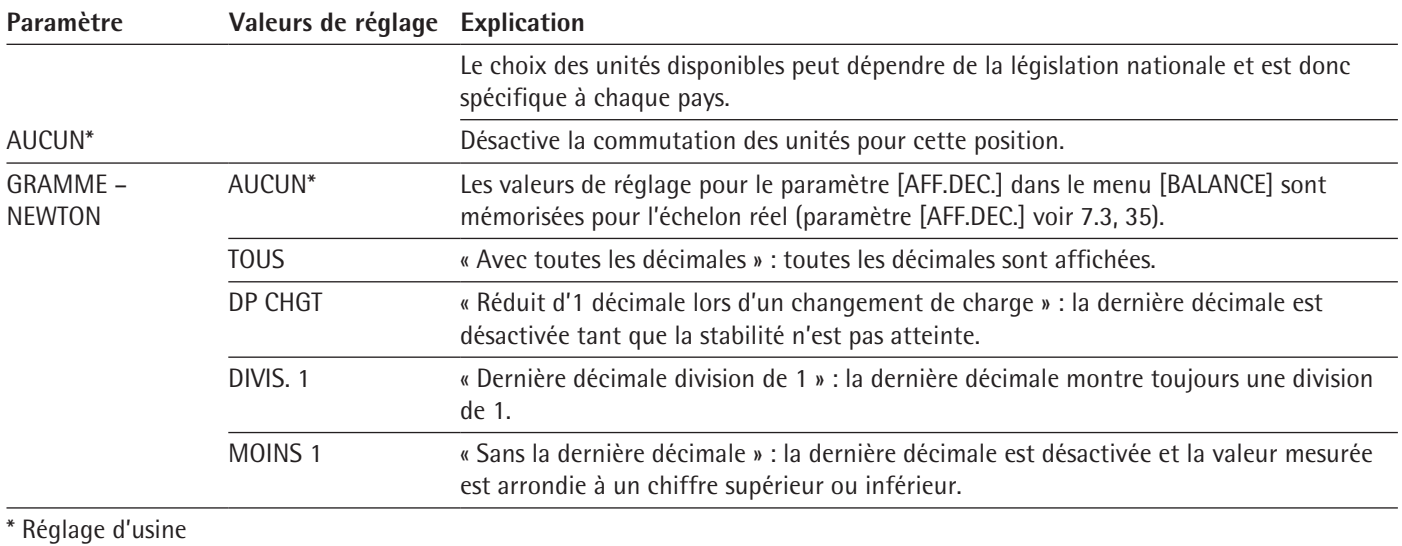

# 8 Fonctionnement

# <span id="page-46-1"></span>**8.1 Mettre en marche et arrêter l'appareil**

L'appareil fournit des valeurs précises uniquement après avoir atteint la température de fonctionnement nécessaire. À cet effet, il faut respecter le temps de préchauffage après la mise en marche de l'appareil.

**Procédure**

- $\blacktriangleright$  Raccordez l'appareil à l'alimentation électrique.
- $\triangleright$  Si l'appareil ne s'allume pas automatiquement après avoir été raccordé à l'alimentation électrique : appuyez sur le bouton de mise en marche sur le boîtier électronique.
- $\triangleright$  Pour laisser l'appareil atteindre la température de fonctionnement nécessaire pour déterminer les valeurs avec précision : respectez le temps de préchauffage de 2 heures après la mise en marche.

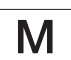

- $\triangleright$  Si l'appareil est évalué conforme : la valeur de pesée est marquée comme non valide pendant le temps de préchauffage.
- **AVIS** Risque de dommages sur l'appareil lorsqu'on débranche le module de pesage du boîtier électronique ! Le module de pesage ne doit pas être débranché du boîtier électronique pendant le fonctionnement.
- $\blacktriangleright$  Mettez l'appareil à niveau et ajustez-le.
- $\triangleright$  L'appareil est prêt à fonctionner.
- AVIS Dommages sur l'écran de commande dus à des objets pointus ou coupants ! Si vous touchez l'écran de commande avec des objets, par ex. des stylos, vous risquez d'endommager la surface tactile de l'écran. Touchez l'écran de commande uniquement du bout des doigts.
- $\triangleright$  Pour éteindre l'appareil : appuyez sur la touche [Marche/arrêt].

## <span id="page-46-0"></span>**8.2 Mettre l'appareil à niveau**

La mise à niveau sert à compenser les inclinaisons sur le lieu d'installation de l'appareil.

#### **Mettre à niveau un appareil avec pieds motorisés**

Les appareils dotés de pieds motorisés sont mis à niveau automatiquement. S'il est nécessaire d'effectuer la mise à niveau : l'icône [Mise à niveau] clignote.

- $\triangleright$  Appuyez sur le bouton [Mise à niveau].
- $\triangleright$  L'icône [Mise à niveau] clignote.
- $\triangleright$  L'appareil se met à niveau automatiquement à l'aide des pieds motorisés.

# **8.3 Ouvrir et fermer le paravent motorisé (uniquement sur les appareils avec paravent motorisé)**

La touche [Commutation] permet d'ouvrir et de fermer le paravent motorisé.

**Procédure**

- $\blacktriangleright$  Mettez l'appareil en marche.
- $\blacktriangleright$  Si le paravent est ouvert : fermez le paravent.
- Appuyez sur la touche [Commutation] : le paravent s'ouvre ou se ferme.

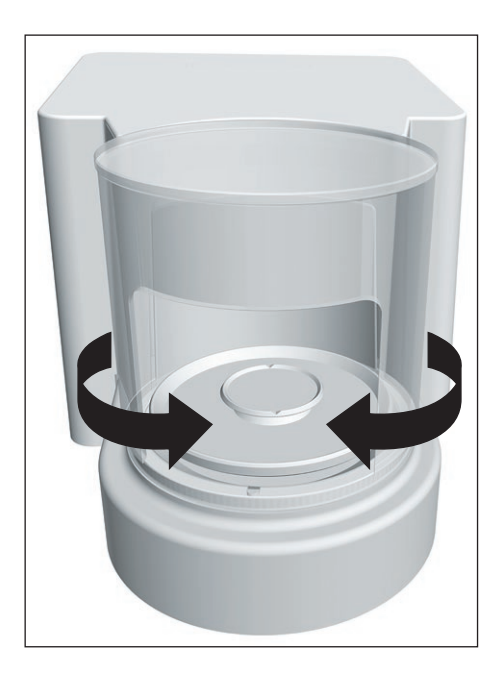

#### **8.3.1 Définir le degré d'ouverture**

Il est possible de définir jusqu'à quel point le paravent doit s'ouvrir quand on appuie sur la touche [Commutation].

- $\triangleright$  Ouvrez le paravent manuellement en le poussant jusqu'à la position souhaitée.
- $\blacktriangleright$  Appuyez sur la touche [Commutation].
- $\triangleright$  Le paravent se ferme.
- $\triangleright$  La prochaine fois que vous appuyez sur la touche [Commutation] : le paravent s'ouvre ou se ferme.

#### **8.4 Préparer les pesées**

Il est nécessaire de préparer l'appareil avant chaque pesée.

**Condition requise**

L'appareil est prêt à fonctionner.

## **AVIS**

#### **Risques de dommages sur l'appareil ou les accessoires dus à des produits chimiques !**

Les produits chimiques peuvent attaquer l'intérieur et l'extérieur de l'appareil ou des accessoires raccordés. Cela peut endommager l'appareil et les accessoires.  $\triangleright$  Utilisez des récipients adaptés si vous pesez des produits chimiques.

#### **Procédure**

- $\blacktriangleright$  Mettez l'appareil à niveau.
- $\triangleright$  Mettez l'appareil à zéro pour l'ajustage en appuyant sur la touche [Mise à zéro].
- t S'il n'est **pas** possible de mettre l'appareil à zéro : déchargez l'appareil et remettez-le à zéro.
- $\blacktriangleright$  Ajustez l'appareil.

### **8.5 Effectuer les pesées**

**Procédure**

- $\blacktriangleright$  Mettez l'appareil à zéro.
- $\triangleright$  Si nécessaire, posez un récipient à échantillon.
- ig Pour compenser le poids du récipient : tarez l'appareil en appuyant sur la touche [Tare].
- $\triangleright$  Si vous utilisez un récipient à échantillon : posez l'échantillon à peser dans le récipient.
- t Si vous n'utilisez **pas** de récipient à échantillon : posez l'échantillon à peser sur le plateau de pesée.
- $\triangleright$  Dès que la valeur de pesée ne change plus et que l'unité de poids est affichée : lisez la valeur mesurée.

## **8.6 Vue d'ensemble du calibrage, de l'ajustage et de la linéarisation**

Le calibrage consiste à déterminer à l'aide d'un poids de contrôle l'écart entre la valeur affichée et la valeur réelle. Cet écart est comparé à une valeur de consigne prédéfinie. L'ajustage qui suit permet d'éliminer cet écart. Lors de la linéarisation, l'écart des valeurs est corrigé par la caractéristique de pesée idéale.

Le calibrage et l'ajustage doivent être effectués régulièrement :

- − Tous les jours après chaque mise en marche de l'appareil
- − Après chaque mise à niveau
- − Après un changement des conditions ambiantes (température, humidité de l'air et pression atmosphérique)
- − Après l'installation de l'appareil à un nouvel endroit

Le calibrage et l'ajustage peuvent être effectués de différentes manières :

- − Ajustage avec fonction isoCAL
- − Calibrage ou ajustage internes ou externes
- − Linéarisation interne

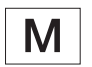

Seul l'ajustage interne est possible sur tous les appareils évalués conformes en métrologie légale.

## **8.7 Ajustage avec fonction isoCAL**

L'appareil peut être calibré et ajusté automatiquement de manière interne à l'aide de la fonction isoCAL.

**Conditions requises**

- − Le menu de l'appareil n'est **pas** affiché.
- − La saisie de chiffres ou de lettres n'est **pas** active.
- − La charge sur le plateau de pesée reste inchangée pendant 2 minutes.
- − La charge sur le plateau de pesée représente au maximum 2 % de la charge maximale.
- − Pendant 2 minutes, l'appareil n'enregistre **pas** de saisies.

Si toutes les conditions nécessaires au démarrage de la fonction isoCAL sont remplies et qu'une des conditions suivantes est également remplie : la fonction isoCAL se déclenche automatiquement.

Les conditions possibles sont les suivantes :

- − La température ambiante a changé depuis le dernier processus d'ajustage.
- − L'intervalle de temps a été dépassé (intervalle de temps, voir chapitre « [15.8 Poids](#page-69-0)  [de calibrage recommandé](#page-69-0) », page 70).
- − L'appareil a été mis à niveau.
- − L'appareil a été débranché de l'alimentation électrique depuis le dernier processus d'ajustage (uniquement sur les modèles évalués conformes).

- $\triangleright$  Si le démarrage automatique de la fonction isoCAL est réglé (valeurs de réglage pour le paramètre « ISOCAL », voir chapitre « [7.3.1 Paramètres dans le menu](#page-34-1)  [principal «](#page-34-1) Config. » », page 35) :
	- $>$  Si la fonction isoCAL est démarrée selon les conditions mentionnées ci-dessus : le bouton [isoCAL] clignote sur l'écran de commande.
	- $>$  Sur l'écran de commande, une horloge compte à rebours de 15 secondes à 0.
	- y Si **aucun** changement de charge ou **aucune** commande n'a lieu sur l'appareil avant l'écoulement du temps : la fonction isoCAL démarre.
- $\triangleright$  Si le démarrage manuel de la fonction isoCAL est réglé (valeurs de réglage pour le paramètre « ISOCAL », voir chapitre « [7.3.1 Paramètres dans le menu principal](#page-34-1)  « [Config. »](#page-34-1) », page 35) :
	- $>$  Si la fonction isoCAL est déclenchée : le bouton [isoCAL] clignote sur l'écran de commande.
	- $\triangleright$  Appuyez sur le bouton [isoCAL].
	- $>$  La fonction isoCAL démarre.

# **8.8 Calibrer et ajuster l'appareil de manière interne**

#### **Calibrage suivi de l'ajustage**

#### **Conditions requises**

- − Le plateau de pesée n'est pas chargé.
- − Une valeur de pesée stable est affichée sur l'écran de commande.

#### **Procédure**

- the Pour régler l'option Ajustage interne dans le menu : dans le menu « CONFIG. »/ « BALANCE », sélectionnez la valeur de réglage « CAL.INT. » pour le paramètre « CAL./AJU. ».
- $\triangleright$  Pour régler la séquence de la fonction d'ajustage sur calibrage suivi d'un ajustage automatique : dans le menu « CONFIG. »/ « BALANCE », sélectionnez la valeur de réglage « AJUST. » pour le paramètre « SEQU.CAL. ».
- $\triangleright$  Quittez le menu.
- $\triangleright$  Appuyez sur la touche [Mise à zéro].
- $\triangleright$  Pour démarrer l'ajustage interne : appuyez sur le bouton [Ajustage].
- $\triangleright$  Si la mise à niveau automatique est réglée sur un modèle avec pieds de réglage motorisés : l'appareil se met à niveau automatiquement.
- $\triangleright$  Le poids d'ajustage interne est déposé.
- y Pendant le processus d'ajustage, le message [CAL.RUN.] apparaît sur l'écran de commande.
- $\triangleright$  L'appareil est ajusté automatiquement et déchargé du poids d'ajustage interne.
- $\triangleright$  Le message [CAL.END.] indique que le processus d'ajustage est terminé.

#### **Démarrer l'ajustage manuellement après le calibrage**

#### **Conditions requises**

- − Le plateau de pesée n'est pas chargé.
- − Une valeur de pesée stable est affichée sur l'écran de commande.

- ▶ Pour régler l'option Ajustage interne dans le menu : dans le menu « CONFIG. »/ « BALANCE », sélectionnez la valeur de réglage « CAL.INT. » pour le paramètre « CAL./AJU. ».
- $\triangleright$  Pour régler la séquence de la fonction d'ajustage sur calibrage non suivi d'un ajustage automatique : dans le menu « CONFIG. »/ « BALANCE », sélectionnez la valeur de réglage « CAL./AJU. » pour le paramètre « SEQU.CAL. ».
- $\blacktriangleright$  Quittez le menu.
- $\triangleright$  Appuyez sur la touche [Mise à zéro].
- $\triangleright$  Pour démarrer le calibrage : appuyez sur le bouton [Ajustage].
- Si la mise à niveau automatique est réglée sur un modèle avec pieds de réglage motorisés : l'appareil se met à niveau automatiquement.
- $\triangleright$  Le poids interne est déposé.
- y Pendant le processus, le message [CAL.RUN.] apparaît sur l'écran de commande.
- $\triangleright$  La valeur du poids de calibrage s'affiche.
- $\triangleright$  Pour démarrer l'ajustage : appuyez sur le bouton [Confirmer].
- y L'appareil est ajusté et déchargé du poids d'ajustage interne.
- $\triangleright$  Le message [CAL.END.] indique que le processus d'ajustage est terminé.

# **8.9 Calibrer et ajuster l'appareil de manière externe (pas sur les modèles évalués conformes)**

#### **Ajustage externe avec une valeur de poids réglée en usine**

#### **Procédure**

**►** Dans le menu « CONFIG. »/ « BALANCE », sélectionnez la valeur de réglage « CAL.EXT. » pour le paramètre « CAL./AJU. ».

#### **Régler la valeur de poids définie par l'utilisateur**

Il est possible de régler une valeur de poids pour le poids d'ajustage. Cette valeur de poids définie par l'utilisateur est utilisée lors de l'ajustage externe.

Si aucune valeur de poids définie par l'utilisateur n'est réglée : la valeur de poids réglée est utilisée.

#### **Procédure**

- ▶ Dans le menu « ENTREE », sélectionnez la valeur de réglage « PDS ETAL. ».
- $\triangleright$  Saisissez la valeur de poids souhaitée et confirmez-la.
- $\triangleright$  Pour utiliser la valeur de poids définie par l'utilisateur lors du prochain processus d'ajustage : dans le menu « BALANCE », sélectionnez la valeur de réglage « CAL. EX.PU. » pour le paramètre « CAL./AJU. ».

#### **Calibrage suivi de l'ajustage**

**Conditions requises**

- − En cas d'utilisation d'une microbalance pour filtres : le plateau de pesée est posé.
- − Le plateau de pesée n'est pas chargé.
- − Une valeur de pesée stable est affichée sur l'écran de commande.
- − L'ajustage externe n'est pas bloqué sur l'appareil.
- − Préparez le poids d'ajustage.

- $\triangleright$  Pour régler l'option Ajustage externe dans le menu : dans le menu « CONFIG »/« BALANCE », sélectionnez pour le paramètre « CAL./AJU. » l'ajustage externe avec poids d'ajustage réglé ou l'ajustage externe avec poids d'ajustage défini par l'utilisateur, comme décrit ci-dessus.
- ▶ Pour régler la séquence de la fonction d'ajustage sur calibrage suivi d'un ajustage automatique : dans le menu « CONFIG. »/ « BALANCE », sélectionnez la valeur de réglage « AJUST. » pour le paramètre « SEQU.CAL. ».
- $\triangleright$  Quittez le menu.
- $\triangleright$  Appuyez sur la touche [Mise à zéro].
- $\blacktriangleright$  Appuyez sur le bouton [Ajustage].
- Si la mise à niveau automatique est réglée sur un modèle avec pieds de réglage motorisés : l'appareil se met à niveau automatiquement.
- Posez le poids d'ajustage affiché. L'appareil est ajusté automatiquement après le calibrage si le poids déposé se trouve à l'intérieur des limites définies.
	- $\triangleright$  Le signe « + » s'affiche si le poids déposé est trop élevé.
	- $\triangleright$  Le signe « » s'affiche si le poids déposé est trop faible.
- $\triangleright$  Le message [CAL.END.] indique que le processus d'ajustage est terminé.
- $\blacktriangleright$  Enlevez le poids d'ajustage quand le processus d'ajustage est terminé.

#### **Démarrer l'ajustage manuellement après le calibrage**

**Conditions requises**

- − En cas d'utilisation d'une microbalance pour filtres : le plateau de pesée est posé.
- − Le plateau de pesée n'est pas chargé.
- − Une valeur de pesée stable est affichée sur l'écran de commande.
- − L'ajustage externe n'est pas bloqué sur l'appareil.

- Pour régler l'option Ajustage externe dans le menu : dans le menu « CONFIG »/« BALANCE », sélectionnez pour le paramètre « CAL./AJU. » l'ajustage externe avec poids d'ajustage réglé ou l'ajustage externe avec poids d'ajustage défini par l'utilisateur, comme décrit ci-dessus.
- ▶ Pour régler la séquence de la fonction d'ajustage sur calibrage non suivi d'un ajustage automatique : dans le menu « CONFIG. »/ « BALANCE », sélectionnez la valeur de réglage « CAL./AJU. » pour le paramètre « SEQU.CAL. ».
- $\blacktriangleright$  Quittez le menu.
- $\triangleright$  Appuyez sur la touche [Mise à zéro].
- $\blacktriangleright$  Appuyez sur le bouton [Ajustage].
- $\triangleright$  Si la mise à niveau automatique est réglée sur un modèle avec pieds de réglage motorisés : l'appareil se met à niveau automatiquement.
- Posez le poids d'ajustage affiché. Le processus d'ajustage ne peut démarrer que si le poids d'ajustage déposé se trouve à l'intérieur des limites définies.
	- $\triangleright$  Le signe « + » s'affiche si le poids déposé est trop élevé.
	- $\triangleright$  Le signe « » s'affiche si le poids déposé est trop faible.
- Appuyez sur le bouton [Confirmer] pour démarrer le processus d'ajustage.
- $\triangleright$  Le message [CAL.END.] indique que le processus d'ajustage est terminé.
- $\triangleright$  Enlevez le poids d'ajustage quand le processus d'ajustage est terminé.
- $\triangleright$  L'en-tête BPL est imprimé avec le numéro ID réglé dans le menu et avec la valeur de pesée actuelle.
- $\triangleright$  Le bouton [GLP] apparaît sur l'écran de commande.
- $\triangleright$  Pour terminer le rapport BPL : appuyez sur le bouton [GLP].
- $\triangleright$  Le bas de page BPL est imprimé.

# **8.10 Imprimer les résultats**

Les résultats du processus d'ajustage peuvent être imprimés dans un rapport BPL.

**Procédure**

- Réglez l'impression BPL dans le menu (paramètres de réglage, voir [cha](#page-41-0)pitre « [Paramètres dans le sous-menu «](#page-41-0) Réglages pour l'impression » », [page](#page-41-0) 42) :
- $\blacktriangleright$  Ajustez l'appareil.
- $\triangleright$  Quand le processus d'ajustage est terminé :
	- $\triangleright$  Le processus d'impression démarre.
	- $\triangleright$  Le bas de page BPL est imprimé.

## **8.11 Pesée et impression avec numéro ID**

Il est possible d'attribuer un numéro ID à l'appareil et à chaque lot. Les numéros ID sont édités dans l'en-tête BPL lors de l'impression conforme aux BPL.

**Conditions requises**

- − Le numéro ID est saisi dans le menu, par ex. « CHARGE01 » (voir [chapitre](#page-44-0) « 7.3.5 [Paramètres dans le menu principal «](#page-44-0) Entrée » », page 45).
- − L'édition de la ligne ID du lot dans le rapport BPL est activée dans le menu (voir chapitre « [7.3.5 Paramètres dans le menu principal «](#page-44-0) Entrée » », page 45).
- − L'impression conforme aux BPL est activée (voir chapitre « [7.3.5 Paramètres dans](#page-44-0)  [le menu principal «](#page-44-0) Entrée » », page 45).
- − Le format de l'impression est réglé sur 22 caractères par ligne (paramètres de réglage, voir chapitre « [7.3.3 Paramètres dans le menu principal «](#page-41-1) Sortie des [données](#page-41-1) » », page 42).

- $\triangleright$  Démarrez l'impression en appuyant sur la touche [Impression].
- $\triangleright$  L'en-tête BPL est imprimé avec le numéro ID réglé dans le menu et avec la valeur de pesée actuelle.
- $\triangleright$  Le bouton [GLP] apparaît sur l'écran de commande.
- $\triangleright$  Pour terminer le rapport BPL : appuyez sur le bouton [GLP].
- $\triangleright$  Le bas de page BPL est imprimé.

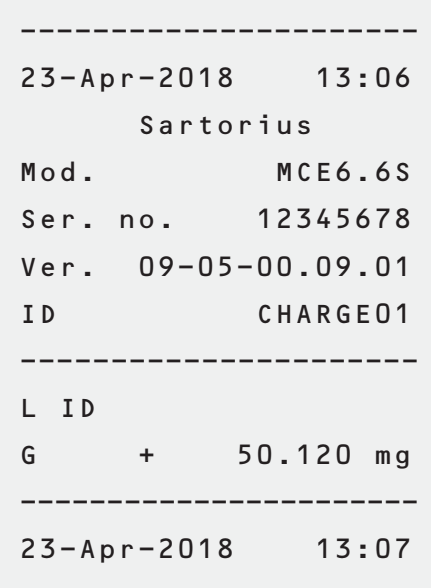

# **8.12 Exécuter des applications (exemples)**

#### **8.12.1 Exécuter la fonction « Commutation des unités »**

La fonction « Commutation des unités » permet de commuter entre l'affichage de l'unité de base et jusqu'à 4 autres unités. Les unités peuvent être réglées pendant le processus de pesée et les décimales peuvent être adaptées.

L'unité de base s'affiche automatiquement après chaque démarrage de l'appareil.

#### **Procédure**

- $\triangleright$  Pour activer la fonction « Commutation des unités » dans le menu : dans le menu « PESEE », sélectionnez la valeur de réglage « EN SERV. » pour le paramètre « UNITE ».
- $\triangleright$  Quittez le menu de réglage.
- $\triangleright$  L'appareil démarre.
- $\triangleright$  Pour sélectionner les unités commutables :
	- Si l'appareil est équipé d'un paravent motorisé : maintenez le bouton [Commutation des unités] enfoncé.
	- $\triangleright$  Si l'appareil n'est pas équipé d'un paravent motorisé : maintenez le bouton [Commutation des unités] ou la touche [Commutation] enfoncé. Le menu de la fonction « Commutation des unités » s'ouvre.
- ► Sélectionnez un sous-menu parmi « Unité 1 » « Unité 4 ».
- ▶ Sélectionnez l'unité souhaitée et confirmez l'affichage (unités disponibles, voir chapitre « [7.3.7 Paramètres des menus d'application «](#page-45-0) Unité 1 », « Unité 2 », « [Unité 3](#page-45-0) » et « Unité 4 » », page 46).
- $\triangleright$  Pour régler le nombre de chiffres à afficher pour l'unité sélectionnée : appuyez sur le bouton [Confirmer] (paramètres de réglage, voir chapitre « [7.3.7 Paramètres](#page-45-0)  [des menus d'application «](#page-45-0) Unité 1 », « Unité 2 », « Unité 3 » et « Unité 4 » », [page](#page-45-0) 46).
- $\triangleright$  Sélectionnez le nombre souhaité de chiffres à afficher et confirmez la sélection.
- $\triangleright$  Quittez le menu de la fonction « Commutation des unités ».
- ▶ Pour commuter l'unité de poids pendant la pesée ou avant le démarrage d'une application :
	- $\triangleright$  Si l'appareil est équipé d'un paravent motorisé : appuyez sur le bouton [Commutation des unités] plusieurs fois si nécessaire jusqu'à ce que l'unité souhaitée s'affiche.
	- $\triangleright$  Si l'appareil n'est pas équipé d'un paravent motorisé : appuyez sur le bouton [Commutation des unités] ou sur la touche [Commutation] plusieurs fois si nécessaire jusqu'à ce que l'unité souhaitée s'affiche.
- $>$  La valeur de pesée actuelle s'affiche dans l'unité souhaitée.

#### **8.12.2 Exécuter l'application « Statistiques »**

L'application « Statistiques » enregistre jusqu'à 99 valeurs de pesée et les analyse statistiquement.

Les valeurs suivantes sont enregistrées et éditées par l'application Statistiques :

- − Nombre de composants
- − Valeur moyenne
- − Écart-type
- − Coefficient de variation
- − Total de toutes les valeurs
- − Plus petite valeur (minimum)
- − Plus grande valeur (maximum)
- − Écart : différence entre le maximum et le minimum

# **Procédure**

- ▶ Sélectionnez l'application Statistiques dans le menu « APPLIC. ».
- $\blacktriangleright$  Quittez le menu de réglage.
- Posez un échantillon sur le plateau de pesée.
- $\triangleright$  Si nécessaire, commutez l'unité de poids affichée.
- ▶ Pour commencer l'enregistrement des statistiques : appuyez sur le bouton [Confirmer].
- $>$  La valeur de pesée actuelle est enregistrée.
- $CompO2 +$ 100.21 mg

100.22 mg

 $Comp01+$ 

- $\triangleright$  Pour enregistrer la valeur suivante :
	- $\blacktriangleright$  Enlevez l'échantillon qui est posé sur le plateau de pesée.
	- Posez un nouvel échantillon sur le plateau de pesée et appuyez sur le bouton [Confirmer].
- ▶ Pour commuter, sur l'écran d'affichage du résultat, entre la valeur de pesée actuelle, le nombre de composants mémorisés et la valeur moyenne calculée : appuyez sur le bouton [Haut] ou [Bas].
- $\triangleright$  Pour imprimer les statistiques actuelles, les terminer et effacer les valeurs enregistrées : appuyez sur le bouton [Retour] ou [GLP].

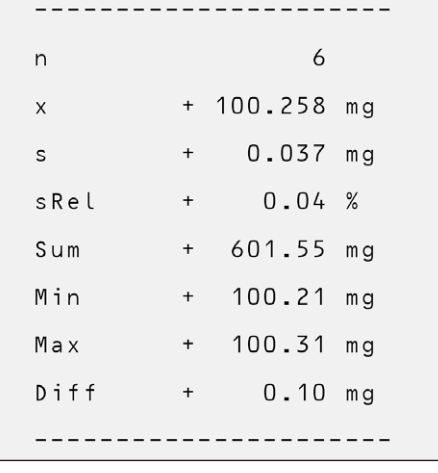

# 9 Nettoyage et maintenance

# <span id="page-56-1"></span>**9.1 Préparer l'appareil**

**Procédure**

- $\blacktriangleright$  Éteignez l'appareil.
- $\triangleright$  Débranchez l'appareil de l'alimentation électrique.
	- $\triangleright$  Ouvrez le paravent.

<span id="page-56-0"></span>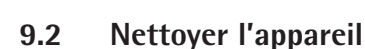

# **AVIS**

**Des produits de nettoyage inadaptés risquent de provoquer de la corrosion ou d'endommager l'appareil !**

- **N'utilisez pas** de produits de nettoyage caustiques, agressifs ou contenant du chlorure.
- **N'utilisez pas** de produits de nettoyage qui contiennent des composants récurants, par ex. produits à récurer, laine d'acier.
- $\triangleright$  N'utilisez **pas** de produits de nettoyage qui contiennent des solvants.
- $\triangleright$  Vérifiez que les produits de nettoyage utilisés sont compatibles avec les matériaux de l'appareil (voir chapitre « [15.3 Matériaux](#page-66-0) », page 67).
- N'humidifiez que légèrement les ustensiles de nettoyage tels que les chiffons.

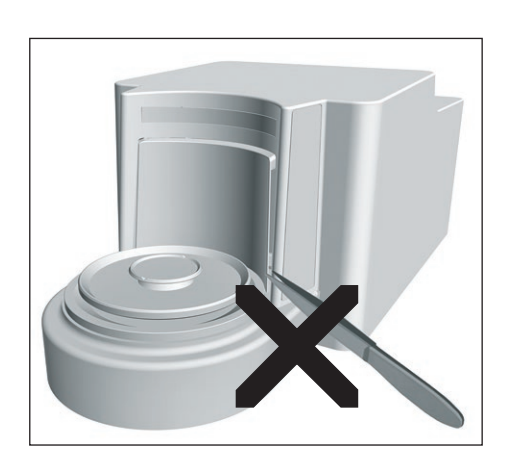

- **► AVIS** Risque de dommages sur l'appareil en cas d'utilisation d'outils inadaptés ! Le système de pesage est hermétiquement séparé de l'espace qu'occupe la plaque d'appui du paravent. Cette zone ne doit **pas** être nettoyée. **Aucune** saleté ne peut pénétrer à cet endroit.
- AVIS Risque de dysfonctionnements ou de dommages sur l'appareil si de l'humidité ou de la poussière pénètrent dans l'appareil !
	- $\blacktriangleright$  Enlevez la poussière et les restes pulvérulents des échantillons avec un pinceau ou un aspirateur de table.
	- $\blacktriangleright$  Enlevez les échantillons liquides à l'aide de papier absorbant.
- **AVIS** Des produits de nettoyage inadaptés risquent de provoquer de la corrosion ou d'endommager le plateau de pesée !
	- $\triangleright$  Frottez le plateau de pesée et la plaque de blindage avec un produit de nettoyage et un chiffon. Le produit de nettoyage doit être adapté aux surfaces en acier inoxydable et en titane.

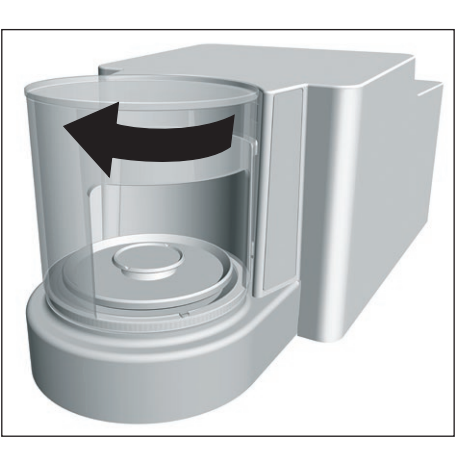

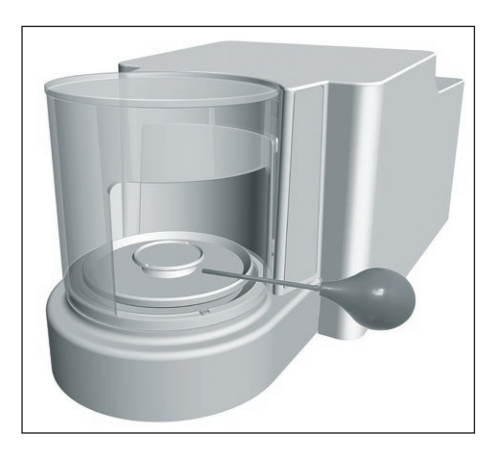

- Essuyez les composants associés du plateau de pesée, par ex. la plaque de blindage et le support de plateau, avec un pinceau ou un chiffon légèrement humide.
- Essuyez le boîtier de l'appareil avec un chiffon légèrement humide. En cas de saletés plus importantes, utilisez un savon doux.

#### **Conseil**

Nous vous recommandons de nettoyer le plateau de pesée régulièrement, par ex. une fois par semaine. Il ne doit pas y avoir de dépôts sur le plateau de pesée.

Pour protéger encore davantage le plateau de pesée, vous pouvez appliquer une huile d'entretien. L'huile d'entretien doit être adaptée aux surfaces en acier inoxydable et en titane.

# <span id="page-57-0"></span>**9.3 Assembler et raccorder l'appareil**

#### **Procédure**

- $\blacktriangleright$  Installez à nouveau tous les composants dans l'appareil (installation, voir chapitre « [5.5 Monter la microbalance avec paravent en verre](#page-28-0) », page 29, chapitre « [5.6 Monter la microbalance pour filtres avec paravent cylindrique en](#page-29-0)  métal [», page](#page-29-0) 30).
- Raccordez à nouveau l'appareil à l'alimentation électrique (voir [chapitre](#page-32-0) « 6.3) [Raccorder l'alimentation électrique](#page-32-0) », page 33).

# **9.4 Plan de maintenance**

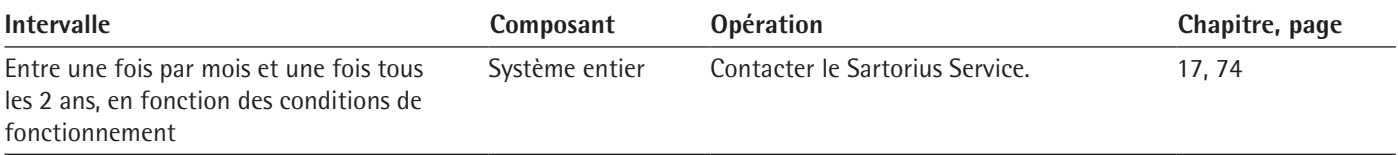

## <span id="page-58-0"></span>**9.5 Effectuer la mise à jour du logiciel**

Une mise à jour du logiciel à partir d'un périphérique de stockage de masse USB peut être installée via le port USB-A de l'appareil.

**Conditions requises**

- − L'appareil est en marche.
- − La mise à jour du logiciel est enregistrée sur un périphérique de stockage de masse USB.

- $\triangleright$  Téléchargez la mise à jour du logiciel disponible sur le site Internet de Sartorius sur le périphérique de stockage de masse USB.
- S'il s'agit d'un fichier Zip : décompressez la mise à jour du logiciel sur la clé.
- Insérez le périphérique de stockage de masse USB contenant la mise à jour du logiciel dans le port USB-A de l'appareil.
- $\triangleright$  Ouvrez le menu de réglage et sélectionnez le menu principal [MAJ].
- Dans le menu principal [MAJ], sélectionnez le paramètre [DEMARR?].
- $\triangleright$  Le message [COPIER] apparaît sur l'écran de commande.
- $\triangleright$  Le message [REBOOT] apparaît sur l'écran de commande et l'appareil redémarre.
- $\triangleright$  Le message [UNPACK] apparaît sur l'écran de commande.
- $\triangleright$  Le message [RESTART] apparaît sur l'écran de commande et l'appareil redémarre.
- y Pendant le redémarrage, le message [CHECK.APC] apparaît d'abord sur l'écran de commande. Ensuite, le message [PROG APC] apparaît sur l'écran de commande pendant environ 2 minutes. **N'éteignez pas** l'appareil.
- $\triangleright$  Avec le message [PROG OK], l'appareil confirme que l'installation a réussi.
- $\triangleright$  Tous les composants trouvés sont mis à jour avec le nouveau firmware.
- $\triangleright$  L'appareil confirme la fin de la procédure d'installation avec le message [FINISH].
- $\triangleright$  L'appareil redémarre.
- $\triangleright$  L'appareil est prêt à fonctionner.

# 10 Erreurs

# **10.1 Messages d'état**

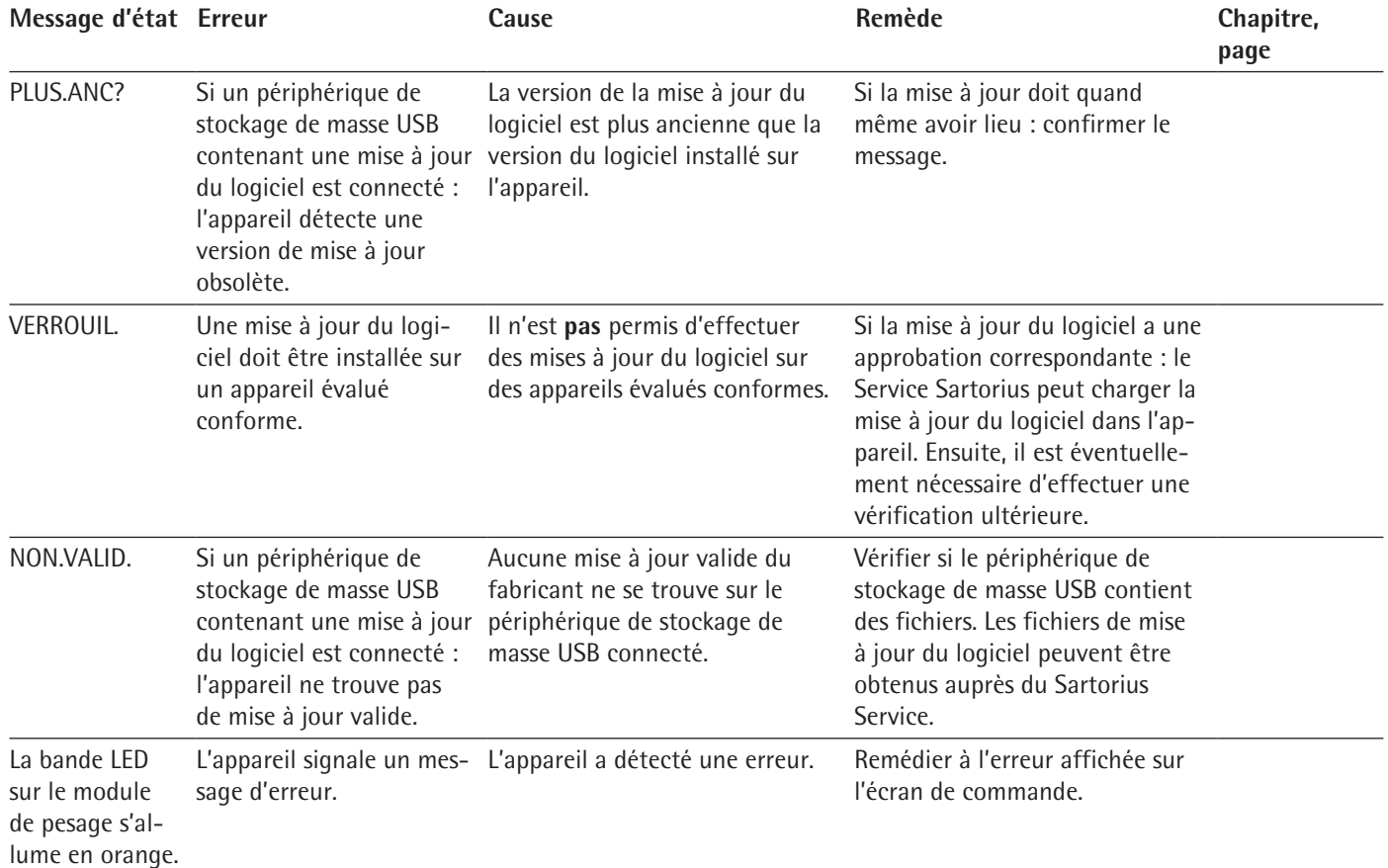

# **10.2 Messages d'avertissement**

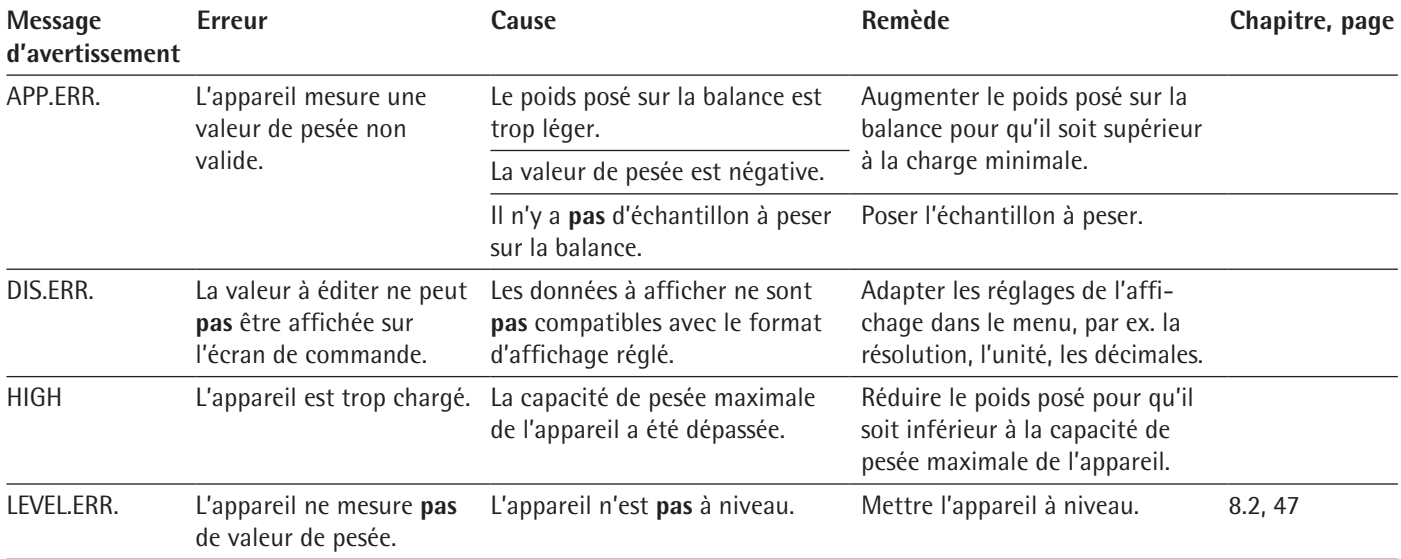

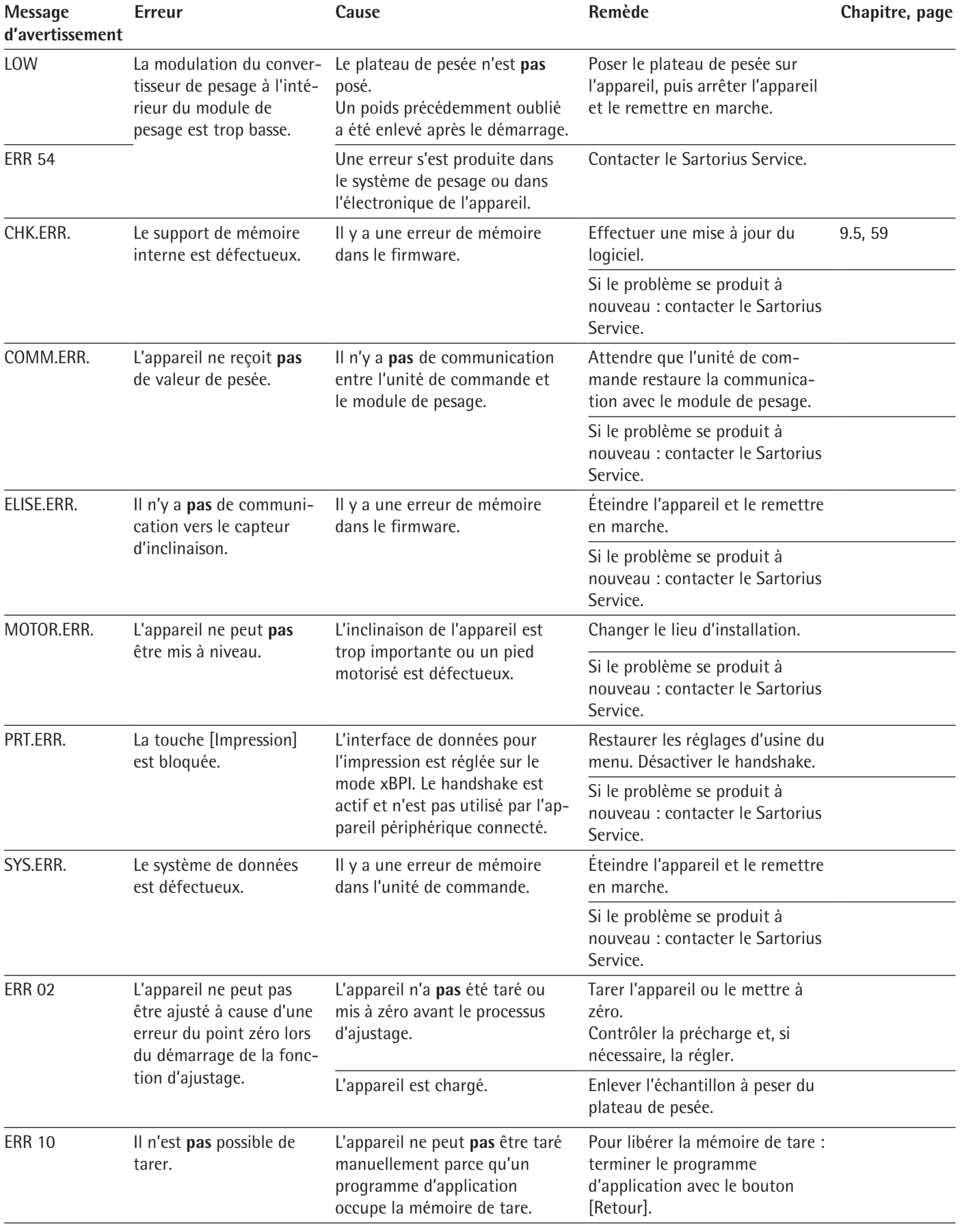

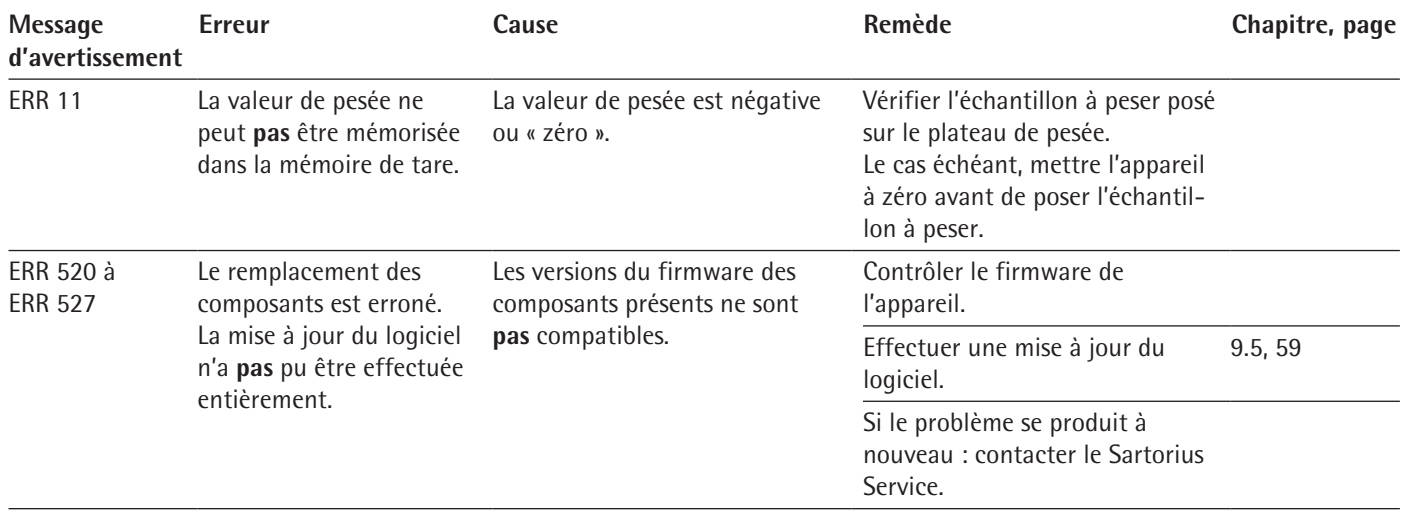

# **10.3 Dépistage des erreurs**

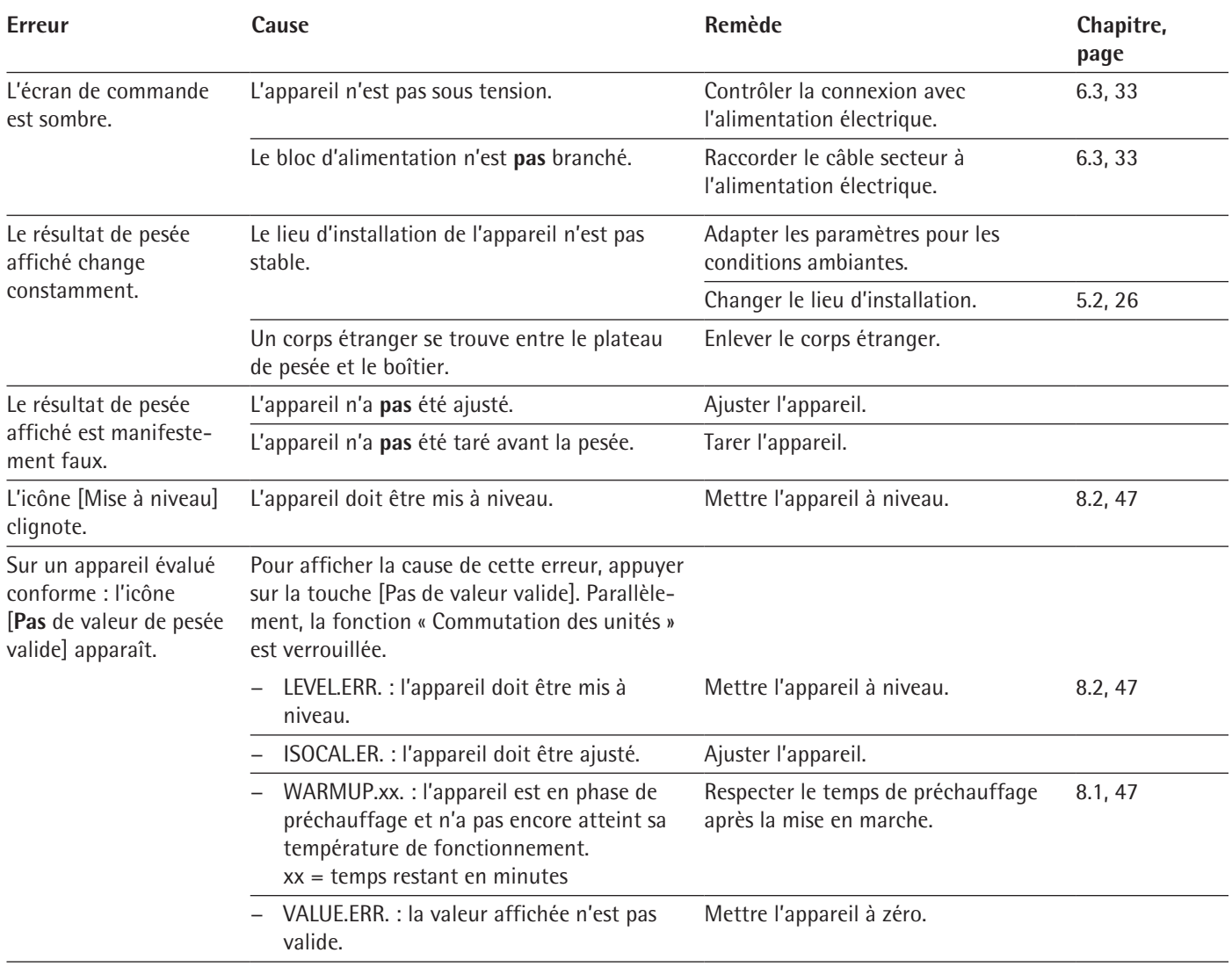

# 11 Mise hors service

# **11.1 Mettre l'appareil hors service**

#### **Procédure**

- $\blacktriangleright$  Éteignez l'appareil.
- $\triangleright$  Débranchez l'appareil de l'alimentation électrique.
- $\triangleright$  Débranchez l'appareil de tous les appareils raccordés et de tous les accessoires, par ex. l'imprimante ou le boîtier électronique.
- $\triangleright$  Nettoyez l'appareil (voir chapitre « [9.2 Nettoyer l'appareil](#page-56-0) », page 57).
- $\triangleright$  Installez à nouveau tous les composants dans l'appareil (voir [chapitre](#page-56-1) « 9.1) [Préparer l'appareil](#page-56-1) », page 57, chapitre « [9.3 Assembler et raccorder l'appareil](#page-57-0) », [page](#page-57-0) 58).
- $\triangleright$  Si un dispositif de pesée en dessous du socle est installé :
	- Basculez l'appareil et posez-le sur son côté sur une surface souple.
	- $\triangleright$  Dévissez le crochet de pesée en dessous du socle du filetage.
	- Remettez la plaque de fermeture  $(1)$  en place et fixez-la avec les deux vis  $(2)$ .
	- Remettez l'appareil à l'endroit et posez-le sur une surface plane.

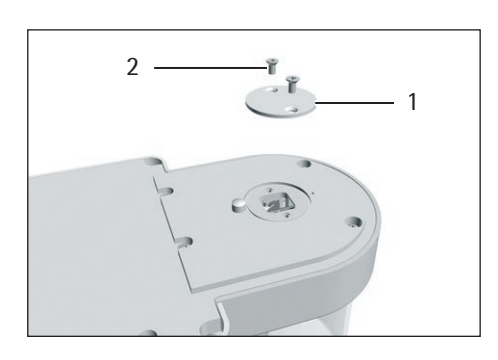

# 12 Transport

# **12.1 Transporter l'appareil**

#### **Procédure**

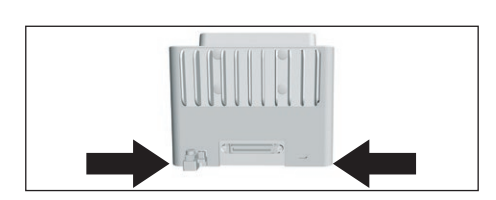

**A ATTENTION** Risque de blessures dues à des bris de verre ! Les composants en verre peuvent se briser si vous les laissez tomber ou si vous ne les manipulez pas correctement. Les bords brisés du verre peuvent entraîner des coupures.

- Soulevez l'appareil en le saisissant uniquement par le bas et **pas** par le paravent.
- to Quand vous soulevez et transportez l'appareil, veillez à ce qu'il n'y ait pas de personnes ou d'objets sur le chemin.
- Pour soulever et transporter l'appareil, faites-vous aider par une autre personne.
- $\triangleright$  Pour transporter l'appareil sur de longs trajets, utilisez des moyens de transport adaptés, par ex. un chariot à roulettes.

# 13 Stockage et expédition

# **13.1 Stockage**

**Procédure**

- $\blacktriangleright$  Éteignez l'appareil.
- $\triangleright$  Débranchez l'appareil de l'alimentation électrique.
- $\triangleright$  Débranchez l'appareil de tous les appareils raccordés et de tous les accessoires, par ex. l'imprimante.
- $\blacktriangleright$  Nettoyez l'appareil (voir chapitre « [9.2 Nettoyer l'appareil](#page-56-0) », page 57).
- $\triangleright$  Conservez l'appareil en respectant les conditions ambiantes prescrites (voir chapitre [15.6, page](#page-67-0) 68).

#### **13.2 Renvoyer l'appareil et les composants**

Vous pouvez renvoyer les appareils ou composants défectueux de l'appareil à la société Sartorius. Les appareils renvoyés doivent être propres, décontaminés et correctement emballés, par ex. dans l'emballage d'origine.

Les éventuels dommages dus au transport ainsi que les mesures de nettoyage et de désinfection de l'appareil et de ses composants effectuées ultérieurement par Sartorius sont à la charge de l'expéditeur.

# **A** AVERTISSEMENT

#### **Risque de blessures causées par des appareils contaminés !**

Les appareils contaminés par des matières dangereuses (contaminations NBC) ne sont **pas** repris pour être réparés ou éliminés.

Respectez les instructions de décontamination (voir chapitre [14.1, page](#page-64-0) 65).

- $\blacktriangleright$  Éteignez l'appareil.
- $\triangleright$  Débranchez l'appareil de l'alimentation électrique.
- $\triangleright$  Débranchez l'appareil de tous les appareils raccordés et de tous les accessoires, par ex. l'imprimante.
- $\blacktriangleright$  Nettoyez l'appareil.
- $\triangleright$  Contactez le Sartorius Service pour obtenir des informations sur le renvoi d'appareils ou de leurs composants (informations sur le renvoi, voir notre site Internet www.sartorius.com).
- $\triangleright$  Emballez correctement l'appareil et ses composants avant de les expédier, par ex. dans l'emballage d'origine.

# 14 Recyclage

## <span id="page-64-0"></span>**14.1 Instructions de décontamination**

L'appareil ne contient **pas** de matières dangereuses dont l'élimination exige des mesures spéciales.

Les échantillons contaminés utilisés dans le processus sont des matières potentiellement dangereuses qui peuvent provoquer des risques biologiques ou chimiques.

Si l'appareil a été en contact avec des matières dangereuses : il est obligatoire de prendre des mesures afin d'effectuer la décontamination et d'établir la déclaration de manière appropriée. Il incombe à l'exploitant de l'appareil de faire respecter les réglementations en vigueur relatives à la déclaration appropriée pour le transport et l'élimination et relatives à l'élimination adéquate de l'appareil.

# **AVERTISSEMENT**

#### **Risque de blessures causées par des appareils contaminés !**

Les appareils contaminés par des matières dangereuses (contaminations NBC) ne sont **pas** repris par la société Sartorius pour être réparés ou éliminés.

### **14.2 Élimination et recyclage de l'appareil et des composants**

#### **14.2.1 Remarques concernant l'élimination et le recyclage**

L'appareil et ses accessoires doivent être éliminés de manière appropriée par des entreprises spécialisées.

L'appareil contient une pile au lithium de type CR2032. Les piles et batteries doivent être éliminées de manière appropriée par des entreprises spécialisées.

#### **14.2.2 Élimination**

**Conditions requises** L'appareil a été décontaminé.

- $\triangleright$  Éliminez l'appareil. Consultez à cet effet les consignes d'élimination disponibles sur notre site Internet (www.sartorius.com).
- $\triangleright$  Signalez à l'entreprise d'élimination et de recyclage que l'appareil contient une pile au lithium de type CR2032.
- Recyclez l'emballage conformément aux réglementations en vigueur dans votre pays.

# 15 Caractéristiques techniques

# **15.1 Dimensions et poids**

# **15.1.1 Microbalance**

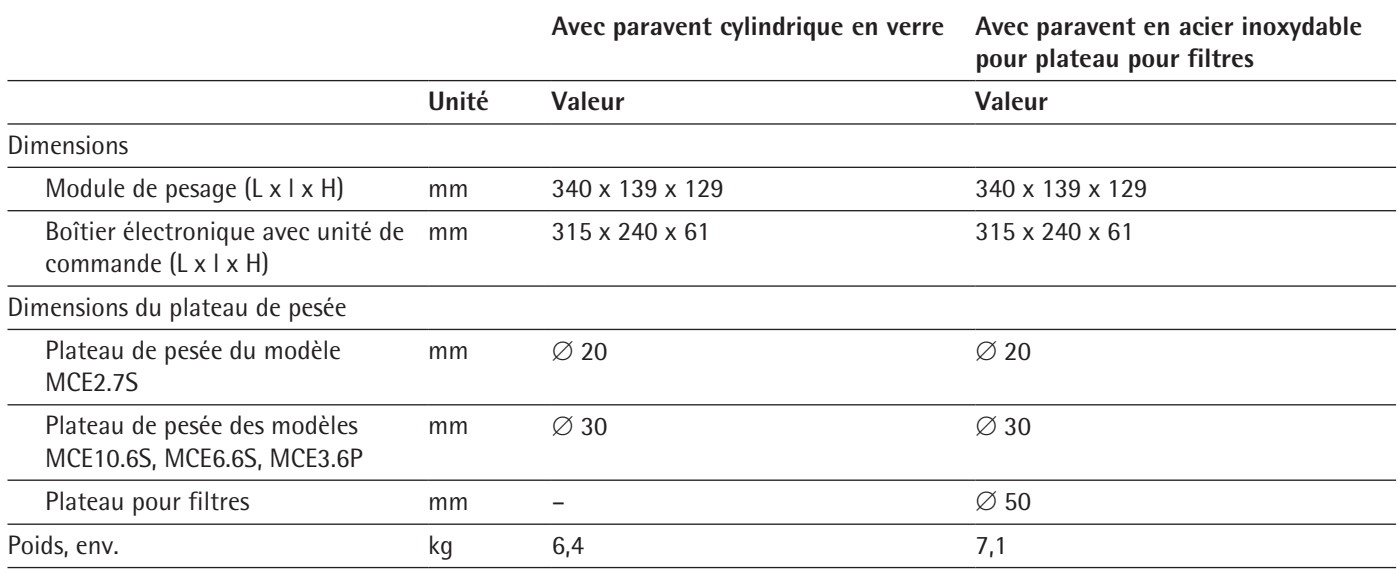

# **15.2 Alimentation électrique**

# **15.2.1 Appareil**

Seulement par le bloc d'alimentation Sartorius YEPS03-15V0

# **15.2.2 Bloc d'alimentation**

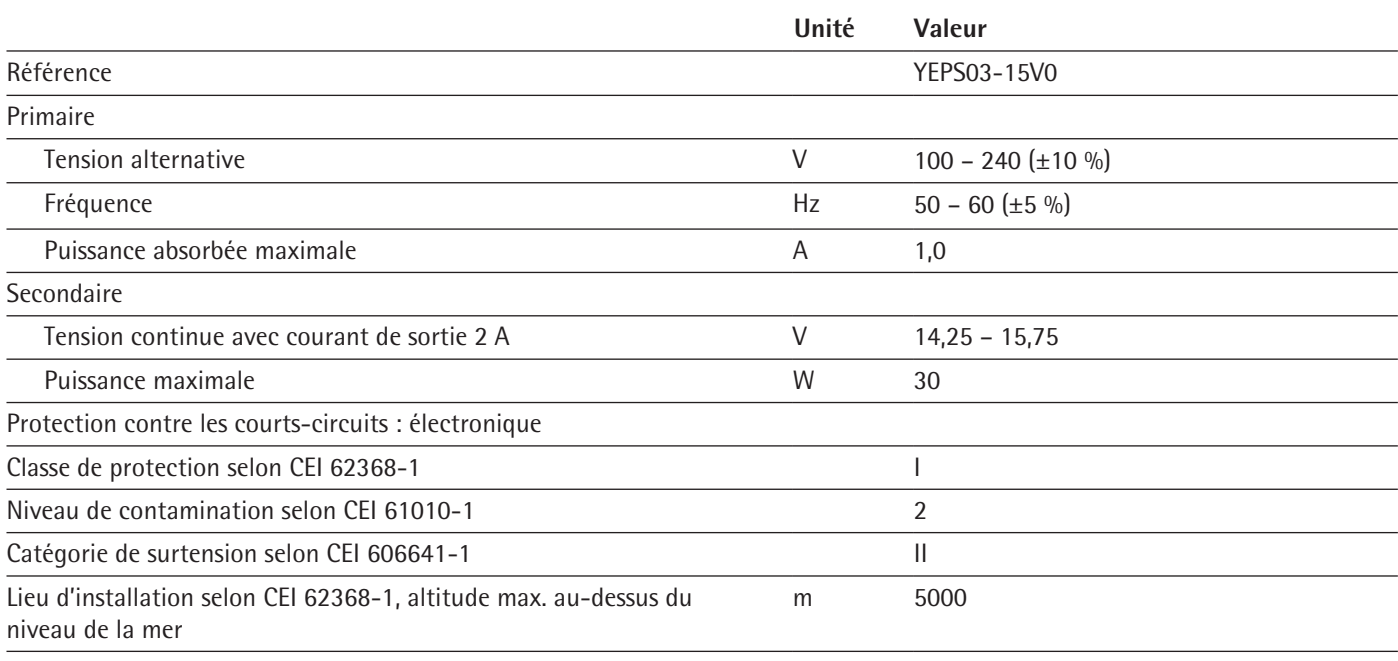

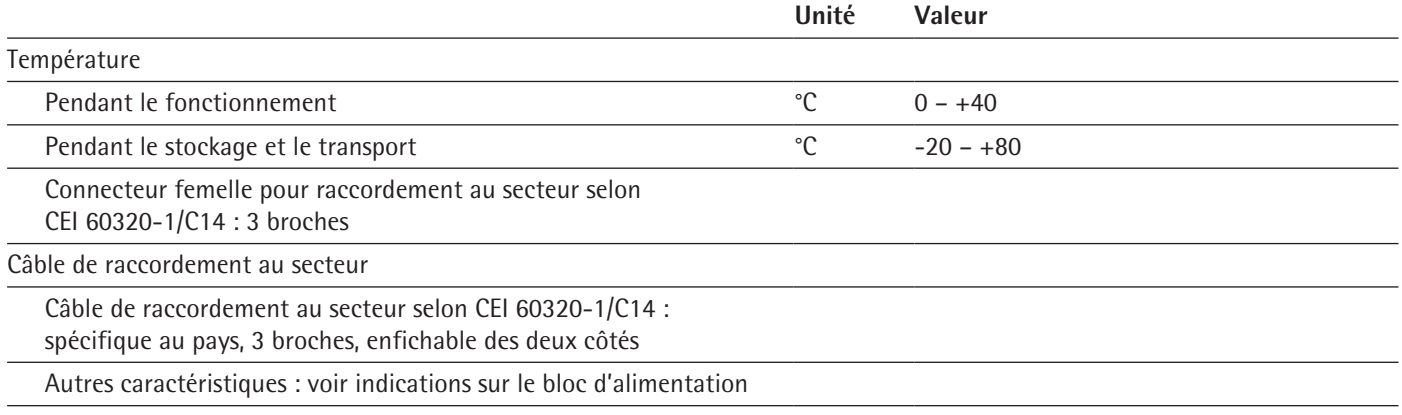

### **15.2.3 Sécurité des matériels électriques**

Selon EN 61010-1:2001 | CEI 61010-1:2010 Règles de sécurité pour appareils électriques de mesurage, de régulation et de laboratoire – Partie 1 : exigences générales

#### **15.2.4 Compatibilité électromagnétique**

Immunité aux émissions parasites

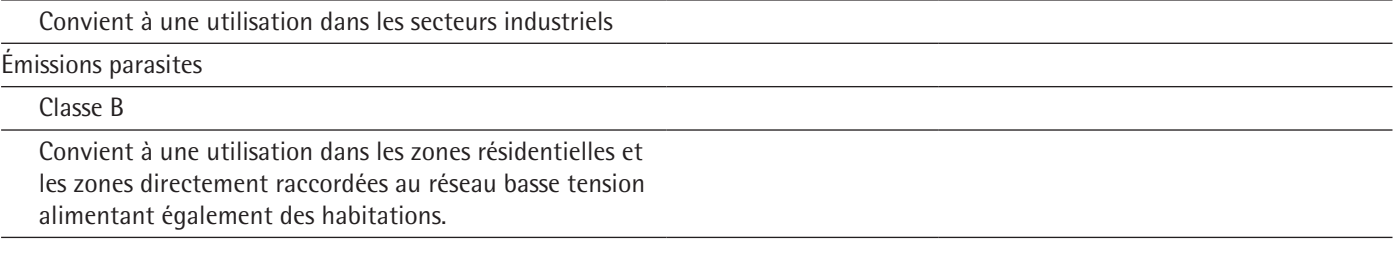

# <span id="page-66-0"></span>**15.3 Matériaux**

Boîtier : aluminium moulé sous pression, plastique PBT, verre flotté Optiwhite et acier inoxydable 1.4401 | 1.4404, poignées en PA, profils en aluminium

Unité de commande : plastique PBT, verre flotté et acier inoxydable 1.4301

# **15.4 Horloge intégrée**

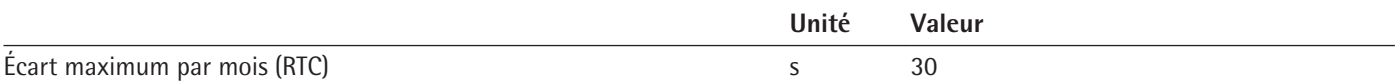

# **15.5 Batterie tampon**

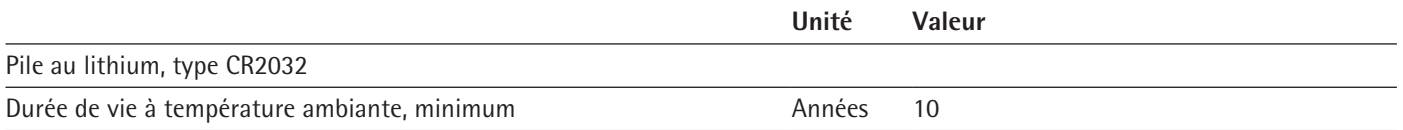

# <span id="page-67-0"></span>**15.6 Conditions ambiantes**

## **15.6.1 Lieu d'installation**

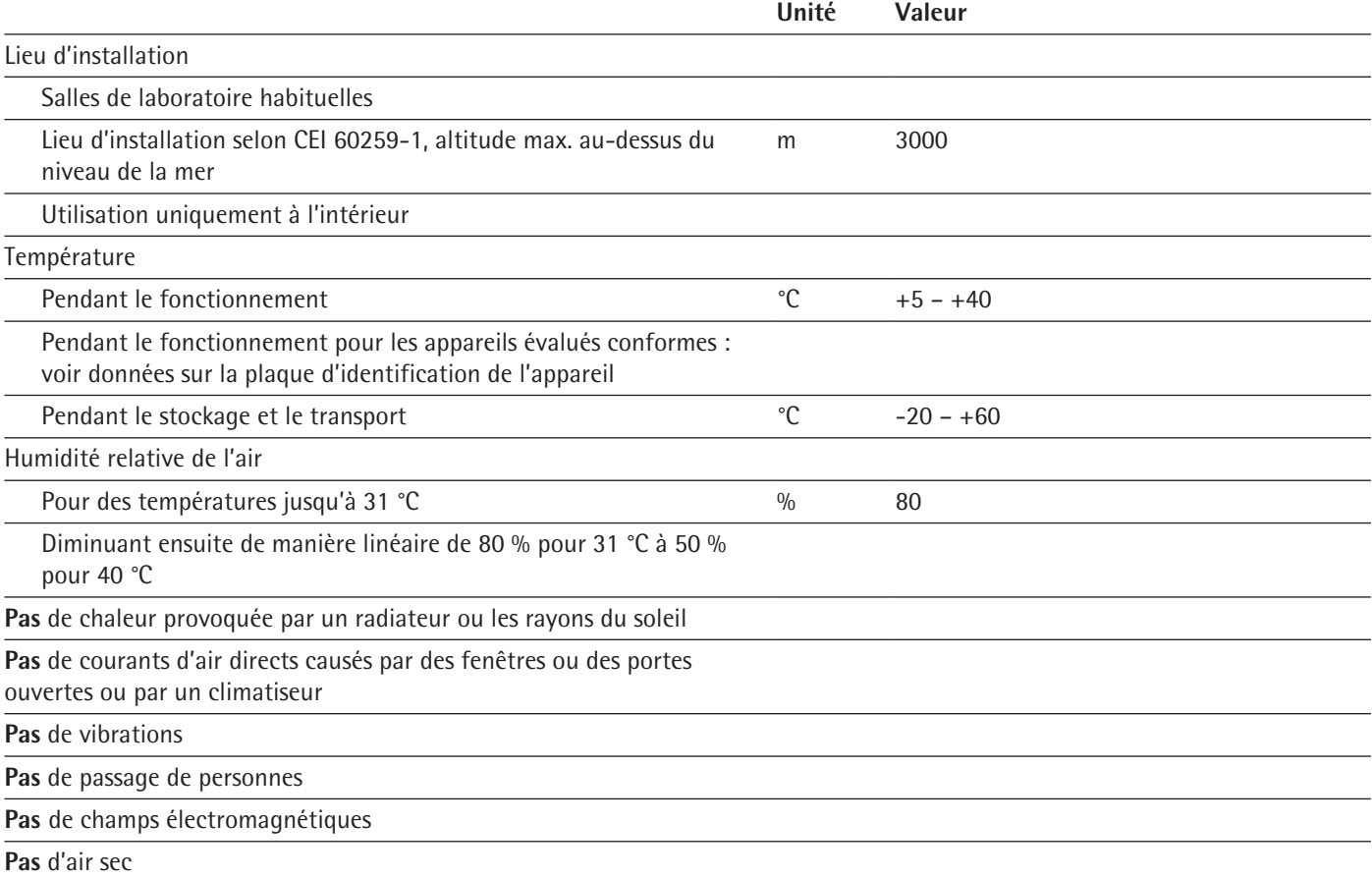

## **15.6.2 Température ambiante pour la fonction isoCAL**

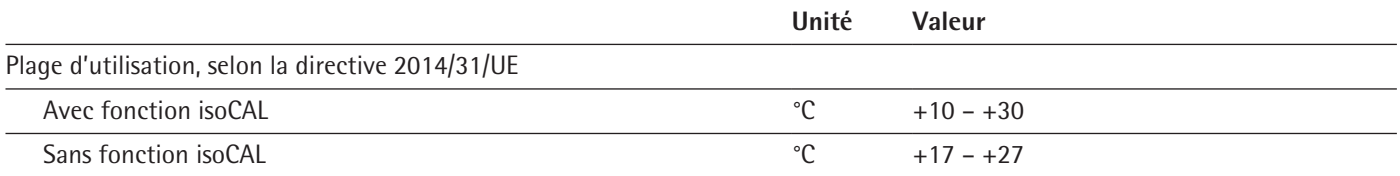

## **15.6.3 Indice de protection**

Protection IP : protection contre la poussière et l'eau

# **15.7 Données métrologiques**

# **15.7.1 Modèles MCE2.7S | MCE10.6S | MCA6.6S | MCA3.6P**

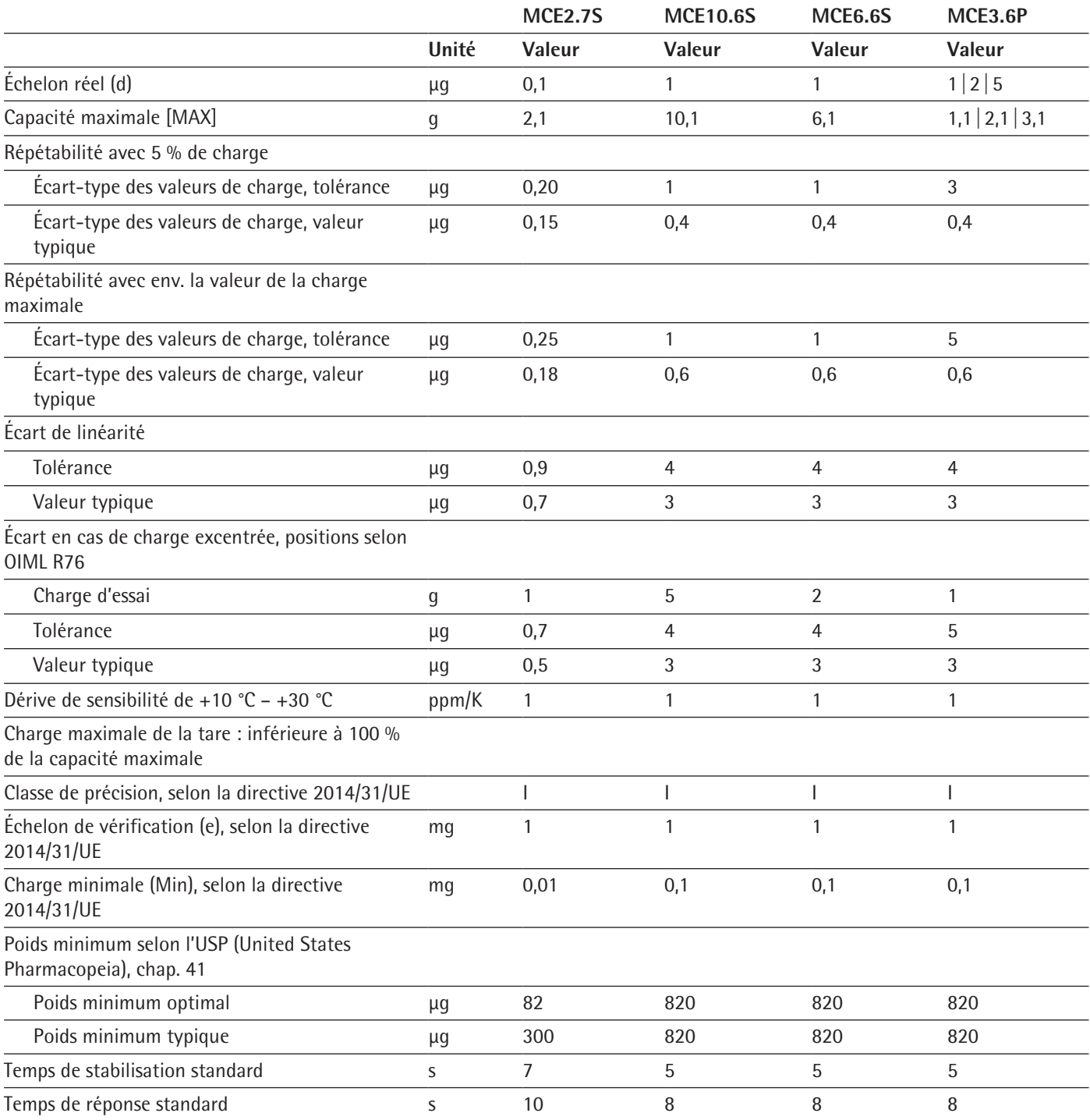

# <span id="page-69-0"></span>**15.8 Poids de calibrage recommandé**

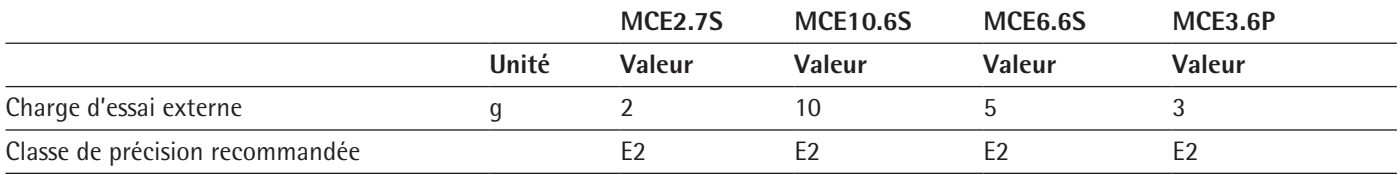

# **15.9 Fonction isoCAL**

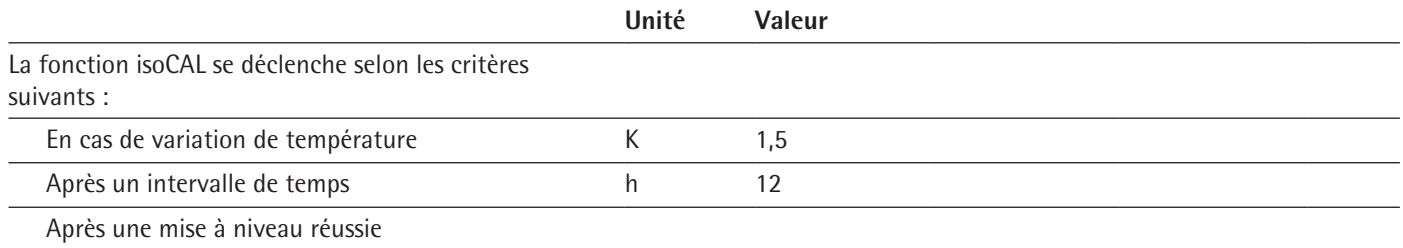

# **15.10 Interfaces**

#### **15.10.1 Spécifications de l'interface COM-RS232**

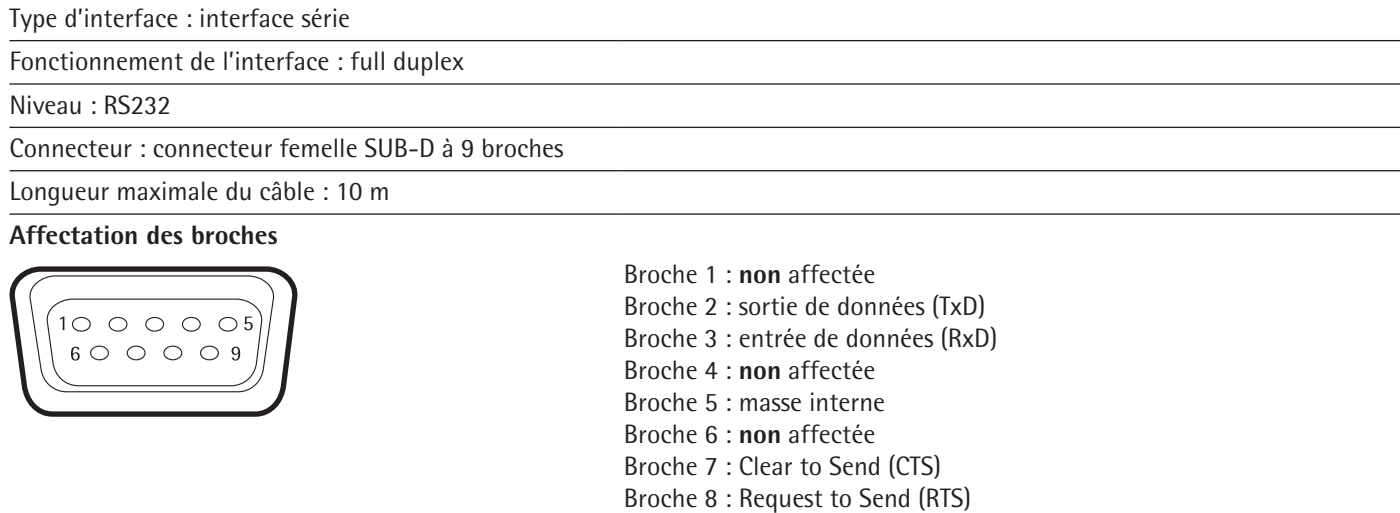

Broche 9 : **non** affectée

# **15.10.2 Spécifications de l'interface USB-A**

Communication : hôte USB (maître)

Appareils connectables : imprimantes Sartorius, clés USB avec mise à jour du logiciel

### **15.10.3 Spécifications de l'interface USB-B**

Communication : périphérique USB (esclave)

Type d'interface : interface série virtuelle (port COM virtuel, VCP) et communication « PC-Direct »

# 16 Accessoires

## **16.1 Accessoires**

Le tableau ci-dessous contient un extrait des accessoires qui peuvent être commandés. Si vous avez besoin d'informations sur d'autres articles, veuillez contacter la société Sartorius.

## **16.1.1 Imprimantes et communication**

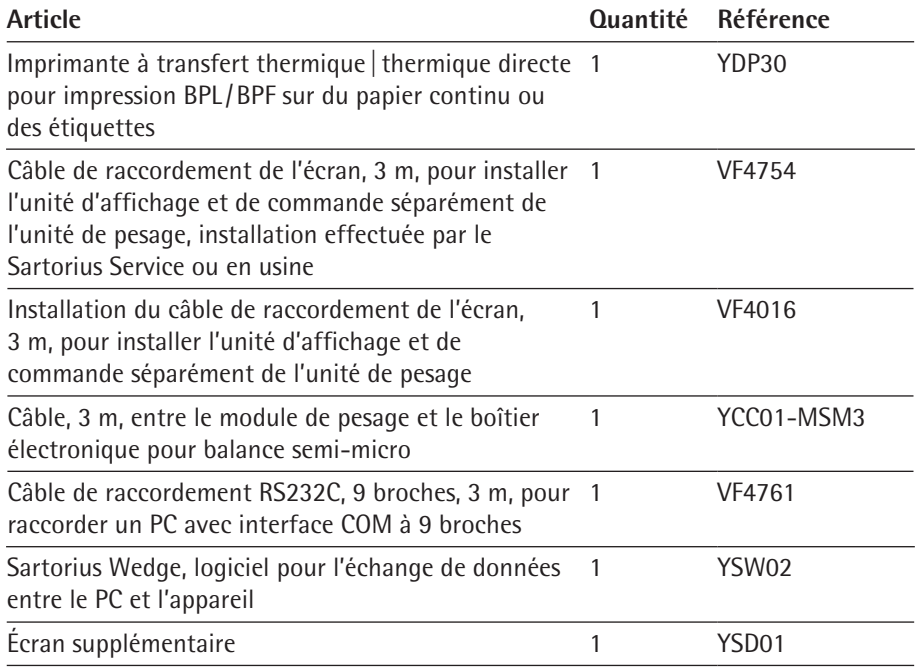

# **16.1.2 Unités d'affichage et éléments de saisie / d'édition**

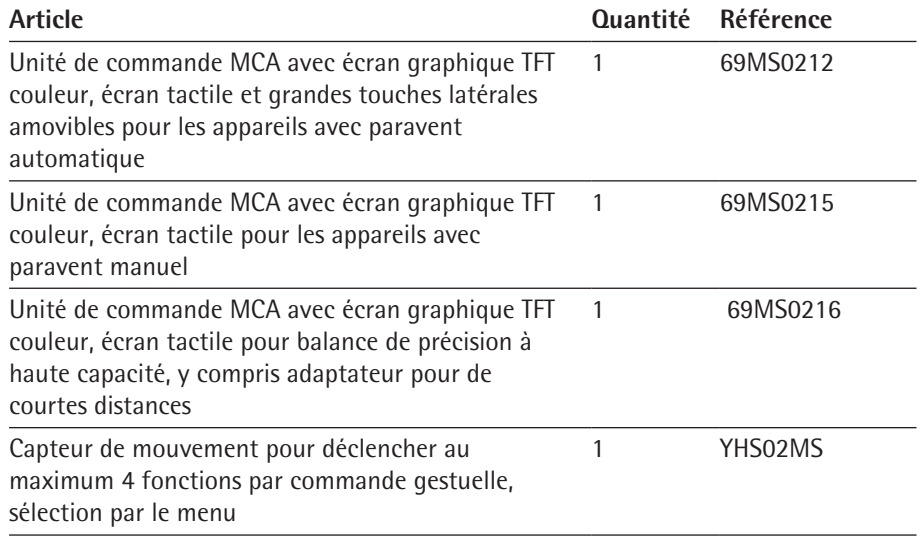

## **16.1.3 Matériel de calibrage de pipettes**

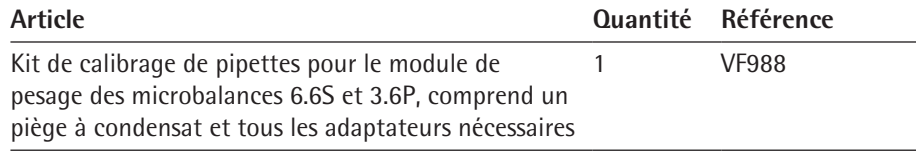

# **16.1.4 Accessoires pour balances pour filtres et accessoires antistatiques**

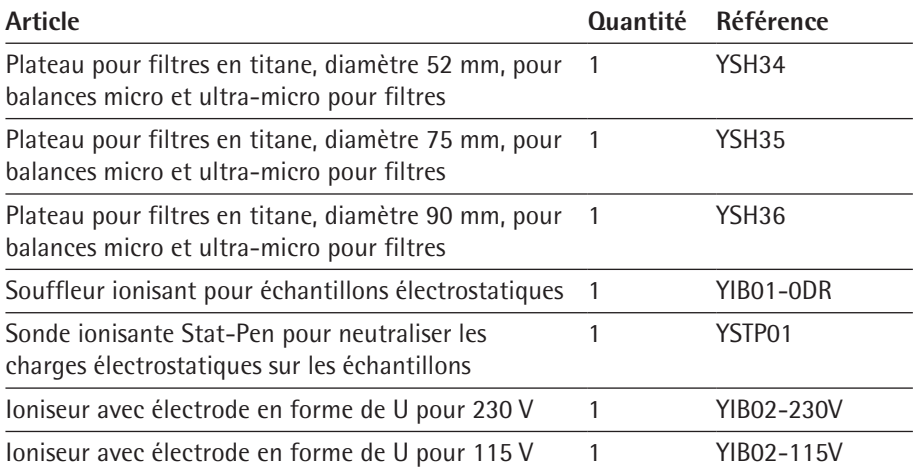

# **16.1.5 Tables de pesée**

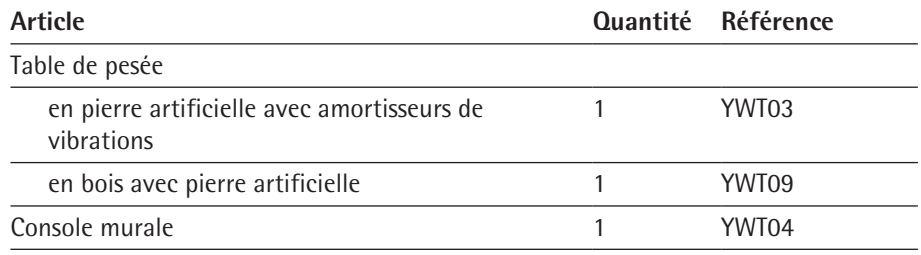

## **16.1.6 Accessoires de pesage**

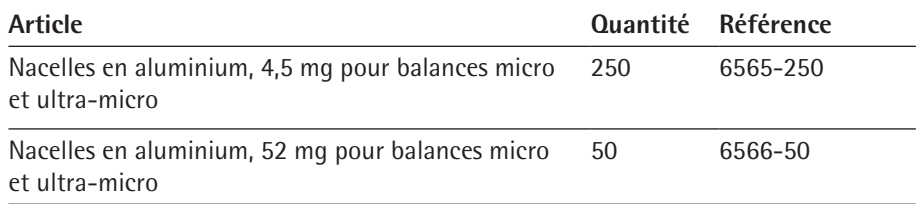
## **16.1.7 Porte-échantillons**

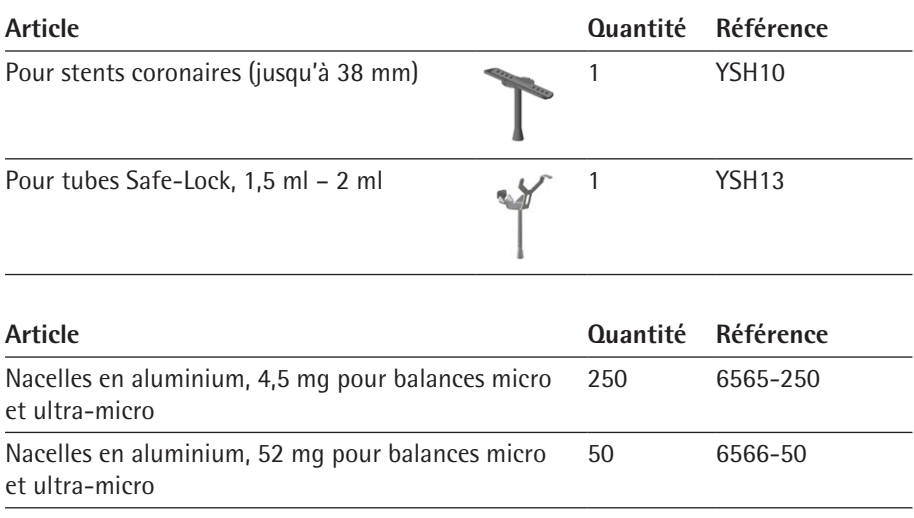

# 17 Sartorius Service

Le Sartorius Service se tient à votre disposition si vous avez des questions concernant l'appareil. Vous trouverez les adresses des centres de service après-vente, des informations sur les prestations du service après-vente et les différents contacts locaux sur le site Internet de Sartorius (www.sartorius.com).

Si vous avez des questions sur le système et si vous contactez le Sartorius Service en cas de dysfonctionnement, veuillez indiquer les informations sur l'appareil, par ex. numéro de série, hardware, firmware, configuration. Consultez à cet effet les informations qui se trouvent sur la plaque signalétique et dans le menu « Informations sur l'appareil » (voir chapitre « [4.5.1 Vue d'ensemble du menu Réglages de](#page-19-0)  [l'appareil](#page-19-0) », page 20).

## 18 Documents de conformité

Par la déclaration de conformité ci-jointe, la société Sartorius Stedim Biotech atteste que l'appareil est conforme aux directives mentionnées.

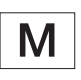

La déclaration de conformité fournie avec la balance est valide pour les balances évaluées conformes (approuvées pour l'utilisation en métrologie légale) destinées à être utilisées dans l'Espace Économique Européen. Il est obligatoire de la conserver.

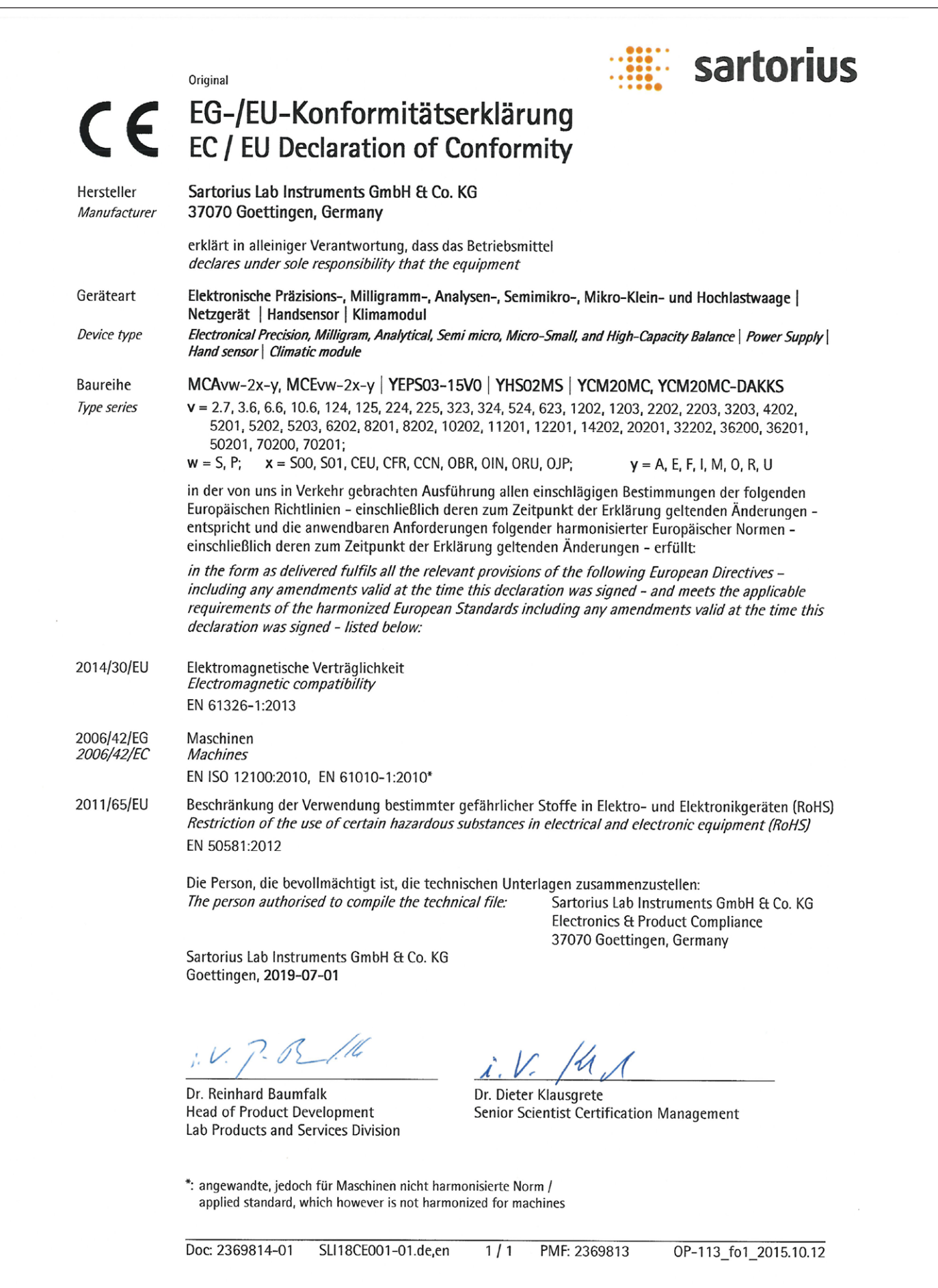

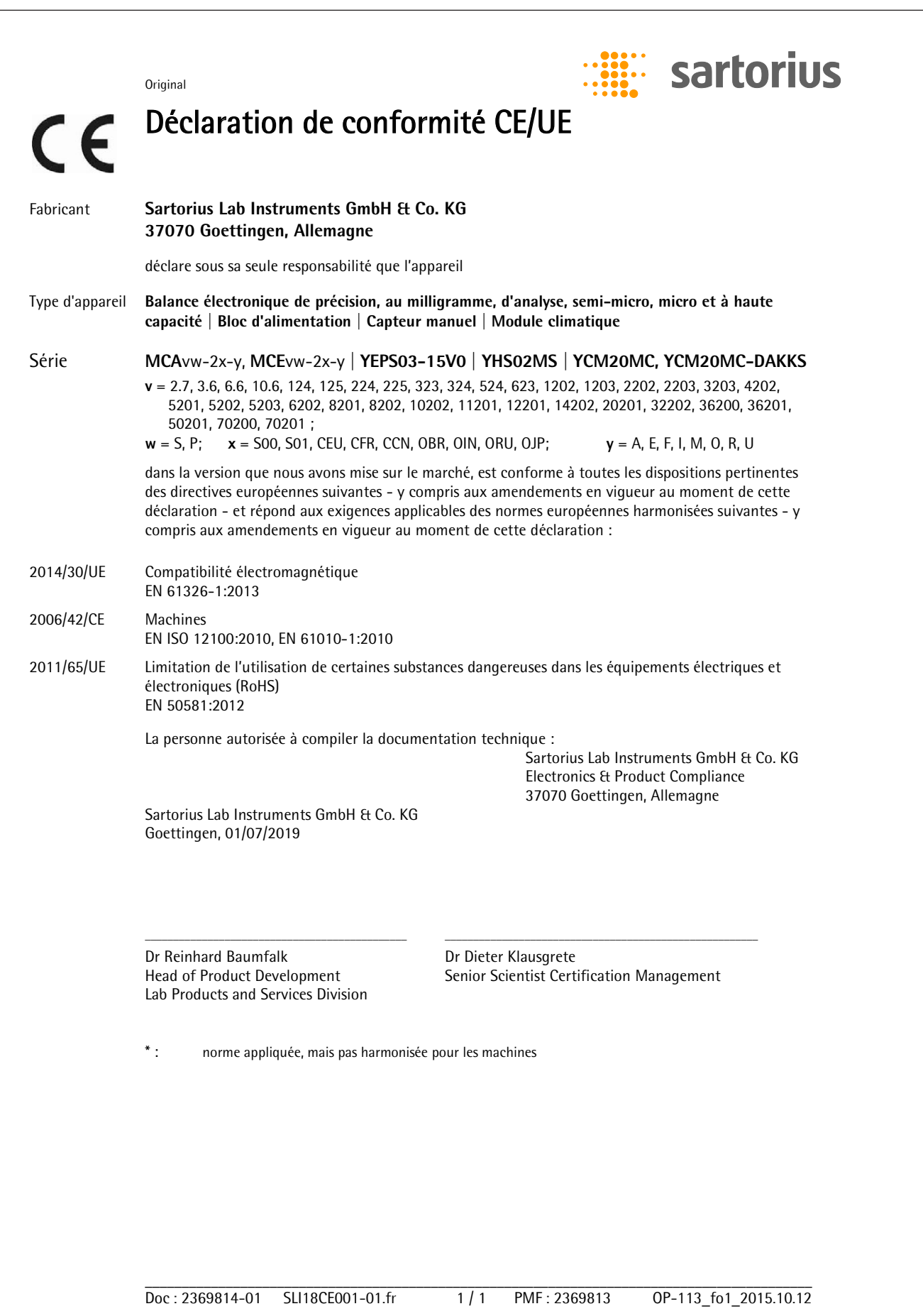

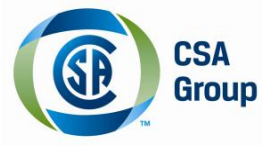

# **Certificate of Compliance**

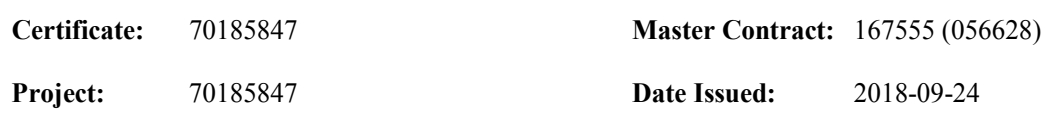

**Issued to: Sartorius Lab Instruments GmbH & Co. KG Otto-Brenner-Strasse 20 Goettingen, Niedersachsen 37079 GERMANY** 

## *The products listed below are eligible to bear the CSA Mark shown with adjacent indicators 'C' and 'US' for Canada and US or with adjacent indicator 'US' for US only or without either indicator for Canada only.*

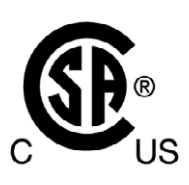

**Issued by:** *Jean-Philippe Laplante* Jean-Philippe Laplante

## **PRODUCTS**

CLASS - C872106 - ELECTRICAL LABORATORY EQUIPMENT CLASS - C872186 - ELECTRICAL LABORATORY EQUIPMENT-Certified to US Standards

Digital scale, models: MCA Series & MCE Series; rated: 15Vdc, 12W max for external PS rated: 100-240Vac, 50-60Hz, 1.0A max

Notes:

- 1. The above model is Equipment Class I (powered by external class I power supply with detachable power supply cord), Pollution Degree 2 and Overvoltage category II
- 2. Mode of operation: Continuous
- 3. Environmental Conditions: 5 to 40 °C, 3000 m max, 80% rH max

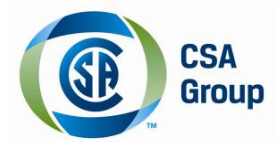

**Certificate:** 70185847 **Project:** 70185847 **Master Contract:** 167555 **Date Issued:** 2018-09-24

## **APPLICABLE REQUIREMENTS**

#### CSA Standards:

CAN/CSA-C22.2 No. 61010-1-12 - Safety Requirements for Electrical Equipment for Measurement, Control, and Laboratory Use, Part 1: General Requirements UL Standards: UL Std. No. 61010-1 (3<sup>rd</sup> Edition) - Safety Requirements for Electrical Equipment for Measurement, Control, and Laboratory Use - Part 1: General Requirements

## **CONDITIONS OF ACCEPTABILITY**

- (1) Equipment is intended to be used with power supply FSP Group Inc, Model FSP030-DGAN3 or Sinpro Electronics Co Ltd, Model SPU31-106 or PSFD rated output 15Vdc, 2A. The equipment can also be used with any other power supply approved for Canada and USA under the 60950-1 or 61010-1 or equivalent standards and which provides Reinforced insulation between mains and secondary circuits. It must be rated for 3000m and up to 40°C and must provide an output of 15Vdc LPS with a minimum of 1A
- (2) Detachable cord set, to be delivered with the product, consisting of minimum NEMA 5-15 Plug, 3 x 18AWG cable and C13 Appliance coupler. For countries outside Canada and the USA the cable must be equivalent and must fulfill the national requirements for detachable cord sets.

Sartorius Lab Instruments GmbH & Co. KG Otto-Brenner-Strasse 20 37079 Goettingen, Allemagne

Tél.: +49.551.308.0 www.sartorius.com

Les informations et illustrations contenues dans ce manuel correspondent à la version actuelle.

Sartorius se réserve le droit de modifier la technique, les équipements et la forme des appareils par rapport aux informations et illustrations de ce manuel.

Pour faciliter la lecture, les formes masculines ou féminines utilisées dans ce manuel désignent également les personnes de l'autre sexe.

Mention copyright :

Ce mode d'emploi, y compris toutes ses parties, est protégé par des droits d'auteur. Toute utilisation en dehors des limites prévues dans les droits d'auteur est interdite sans notre accord.

Cela est particulièrement valable pour toute reproduction, traduction et utilisation dans n'importe quel média que ce soit.

© Sartorius Allemagne

12 | 2019 Date :